# *Bedienerhandbuch* ORBISPHERE G1100 SENSOR UND 410 INSTRUMENT

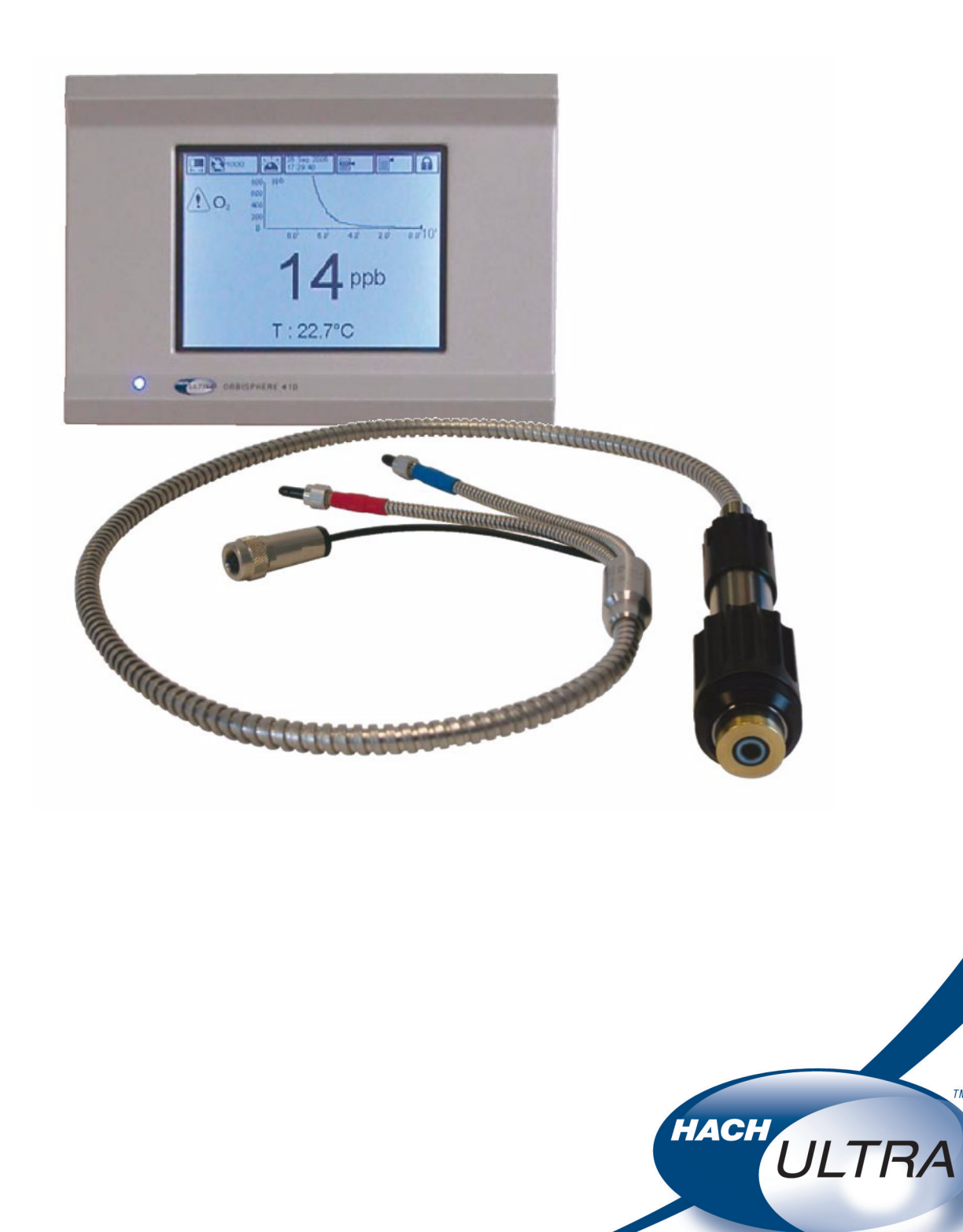

EXCELLENCE IN PROCESS ANALYTICS

Revision G - 07/11/2008

# **Informationen zum Recycling des Produkts**

#### **ENGLISH**

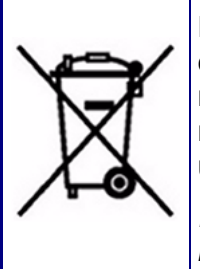

Electrical equipment marked with this symbol may not be disposed of in European public disposal systems after 12 August 2005. In conformity with European local and national regulations (EU Directive 2002/96/EC), European electrical equipment users must now return old or end-of-life equipment to the manufacturer for disposal at no charge to the user.

*Note: For return for recycling, please contact the equipment manufacturer or supplier for instructions on how to return end-of-life equipment for proper disposal.*

#### **DEUTSCH**

Elektrogeräte, die mit diesem Symbol gekennzeichnet sind, dürfen in Europa nach dem 12. August 2005 nicht mehr über die öffentliche Abfallentsorgung entsorgt werden. In Übereinstimmung mit lokalen und nationalen europäischen Bestimmungen (EU-Richtlinie 2002/96/EC), müssen Benutzer von Elektrogeräten in Europa ab diesem Zeitpunkt alte bzw. zu verschrottende Geräte zur Entsorgung kostenfrei an den Hersteller zurückgeben.

*Hinweis: Bitte wenden Sie sich an den Hersteller bzw. an den Händler, von dem Sie das Gerät bezogen haben, um Informationen zur Rückgabe des Altgeräts zur ordnungsgemäßen Entsorgung zu erhalten.*

#### **FRANCAIS**

A partir du 12 août 2005, il est interdit de mettre au rebut le matériel électrique marqué de ce symbole par les voies habituelles de déchetterie publique. Conformément à la réglementation européenne (directive UE 2002/96/EC), les utilisateurs de matériel électrique en Europe doivent désormais retourner le matériel usé ou périmé au fabricant pour élimination, sans frais pour l'utilisateur.

*Remarque: Veuillez vous adresser au fabricant ou au fournisseur du matériel pour les instructions de retour du matériel usé ou périmé aux fins d'élimination conforme.*

#### **ITALIANO**

Le apparecchiature elettriche con apposto questo simbolo non possono essere smaltite nelle discariche pubbliche europee successivamente al 12 agosto 2005. In conformità alle normative europee locali e nazionali (Direttiva UE 2002/96/EC), gli utilizzatori europei di apparecchiature elettriche devono restituire al produttore le apparecchiature vecchie o a fine vita per lo smaltimento senza alcun costo a carico dell'utilizzatore.

*Nota: Per conoscere le modalità di restituzione delle apparecchiature a fine vita da riciclare, contattare il produttore o il fornitore dell'apparecchiatura per un corretto smaltimento.*

#### **DANSK**

DANSK Elektriske apparater, der er mærket med dette symbol, må ikke bortskaffes i europæiske offentlige affaldssystemer efter den 12. august 2005. I henhold til europæiske lokale og nationale regler (EU-direktiv 2002/96/EF) skal europæiske brugere af elektriske apparater nu returnere gamle eller udtjente apparater til producenten med henblik på bortskaffelse uden omkostninger for brugeren.

*Bemærk: I forbindelse med returnering til genbrug skal du kontakte producenten eller leverandøren af apparatet for at få instruktioner om, hvordan udtjente apparater bortskaffes korrekt.*

#### **SVENSKA**

Elektronikutrustning som är märkt med denna symbol kanske inte kan lämnas in på europeiska offentliga sopstationer efter 2005-08-12. Enligt europeiska lokala och nationella föreskrifter (EU-direktiv 2002/96/ EC) måste användare av elektronikutrustning i Europa nu återlämna gammal eller utrangerad utrustning till tillverkaren för kassering utan kostnad för användaren.

*Obs! Om du ska återlämna utrustning för återvinning ska du kontakta tillverkaren av utrustningen eller återförsäljaren för att få anvisningar om hur du återlämnar kasserad utrustning för att den ska bortskaffas på rätt sätt.*

#### **ESPANOL**

A partir del 12 de agosto de 2005, los equipos eléctricos que lleven este símbolo no deberán ser desechados en los puntos limpios europeos. De conformidad con las normativas europeas locales y nacionales (Directiva de la UE 2002/96/EC), a partir de esa fecha, los usuarios europeos de equipos eléctricos deberán devolver los equipos usados u obsoletos al fabricante de los mismos para su reciclado, sin coste alguno para el usuario.

*Nota: Sírvase ponerse en contacto con el fabricante o proveedor de los equipos para solicitar instrucciones sobre cómo devolver los equipos obsoletos para su correcto reciclado.*

#### **NEDERLANDS**

Elektrische apparatuur die is voorzien van dit symbool mag na 12 augustus 2005 niet meer worden afgevoerd naar Europese openbare afvalsystemen. Conform Europese lokale en nationale wetgegeving (EU-richtlijn 2002/96/EC) dienen gebruikers van elektrische apparaten voortaan hun oude of afgedankte apparatuur kosteloos voor recycling of vernietiging naar de producent terug te brengen.

*Nota: Als u apparatuur voor recycling terugbrengt, moet u contact opnemen met de producent of leverancier voor instructies voor het terugbrengen van de afgedankte apparatuur voor een juiste verwerking.*

#### **POLSKI**

Sprzęt elektryczny oznaczony takim symbolem nie może być likwidowany w europejskich systemach utylizacji po dniu 12 sierpnia 2005. Zgodnie z europejskimi, lokalnymi i państwowymi przepisami prawa (Dyrektywa Unii Europejskiej 2002/96/EC), użytkownicy sprzętu elektrycznego w Europie muszą obecie przekazywać Producentowi stary sprzęt lub sprzęt po okresie użytkowania do bezpłatnej utylizacji.

*Uwaga: Aby przekazać sprzęt do recyklingu, należy zwrócić się do producenta lub dostawcy sprzętu w celu uzyskania instrukcji dotyczących procedur przekazywania do utylizacji sprzętu po okresie użytkownia.*

#### **PORTUGUES**

Qualquer equipamento eléctrico que ostente este símbolo não poderá ser eliminado através dos sistemas públicos europeus de tratamento de resíduos sólidos a partir de 12 de Agosto de 2005. De acordo com as normas locais e europeias (Directiva Europeia 2002/96/EC), os utilizadores europeus de equipamentos eléctricos deverão agora devolver os seus equipamentos velhos ou em fim de vida ao produtor para o respectivo tratamento sem quaisquer custos para o utilizador.

*Nota: No que toca à devolução para reciclagem, por favor, contacte o produtor ou fornecedor do equipamento para instruções de devolução de equipamento em fim de vida para a sua correcta eliminação.*

# **Entsorgung des Produkts**

#### **Hinweis:**

*Die folgenden Anweisungen haben nur für Anwender in der Europäischen Union Gültigkeit.*

Hach Ultra setzt sich dafür ein sicherzustellen, dass sämtliche gefahren einer Umweltschädigung oder -verschmutzung durch die eigenen Produkte auf ein Minimum reduziert werden. Die europäische WEEE-Richtlinie zur Entsorgung von elektrischen und elektronischen Geräten (2002/96/EC), die am 13. August 2005 in Kraft getreten ist, strebt die Reduzierung von Abfällen aus elektrischen und elektronischen Geräten sowie die Verbesserung der Umweltauswirkungen an, die sich aus dem Lebenszyklus von elektrischen und elektronischen Geräten ergeben.

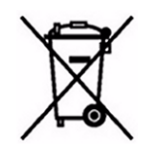

Gemäß den lokalen und nationalen Bestimmungen in der Europäischen Union (vorgenannten EU-Richtlinie 2002/96) müssen mit dem vorausgehenden Symbol gekennzeichnete elektrische und/oder elektronische Geräte nach dem 12. August 2005 über eine entsprechende öffentliche Einrichtung entsorgt werden.

Hach Ultra bietet die (**für den Kunden kostenlose**) Rücknahme aller alten oder überflüssig gewordenen Analysatoren und Systeme an, die das oben wiedergegebene Symbol aufweisen und die ursprünglich von Hach Ultra geliefert worden sind. Hach Ultra haftet dann für die ordnungsgemäße Entsorgung dieser Geräte.

Zusätzlich bietet Hach Ultra die Rücknahme (**zu Kosten des Kunden**aller alten, unbrauchbaren oder überflüssig gewordenen Analysatoren und Systeme an, die nicht das oben wiedergegebene Symbol aufweisen und die ursprünglich von Hach Ultra geliefert worden sind. Hach Ultra haftet dann für die ordnungsgemäße Entsorgung dieser Geräte.

Bitte wenden Sie sich für die Entsorgung von ursprünglich von Hach Ultra gelieferten Geräten an Ihren Händler oder die Kundendienstabteilung in Genf, um Anweisungen zur Rückgabe des Gerätes für die ordnungsgemäße Entsorgung zu erhalten.

# **Einschränkung von Gefahrgütern**

Die RoHS-Richtinie der Europäischen Union sowie die nachfolgenden Bestimmungen in Mitgliedsstaaten sowie weiteren Ländern schränken die Verwendung von gefährlichen Substanzen bei der Herstellung von elektrischen und elektronischen Geräten ein.

Zurzeit fallen Überwachungs- und Steuerungsgeräte nicht in den Anwendungsbereich der RoHS-Richtlinie, aber Hach Ultra hat dennoch beschlossen, die in der Richtlinie enthaltenen Empfehlungen als Ziel bei der zukünftigen Produktentwicklung sowie beim Einkauf von Komponenten anzuwenden.

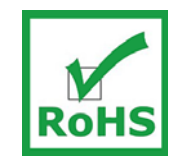

Dieses Produkt entspricht der RoHS-Richtlinie der Europäischen Union.

#### **Hinweis:**

*Die folgenden Anweisungen haben ausschließlich für die Volksrepublik China Gültigkeit.*

# 标记

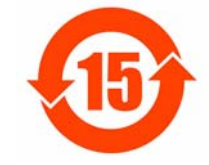

含有有毒或者危险物质及成分的产品。

环保使用期限标记 (年)

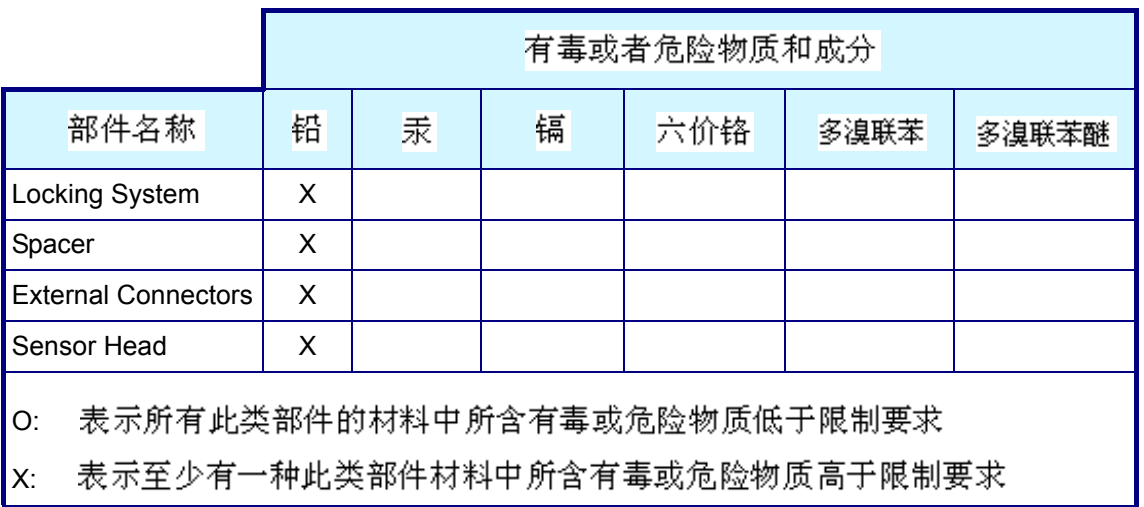

# **Inhaltsverzeichnis**

## **[1 Installation](#page-14-0)**

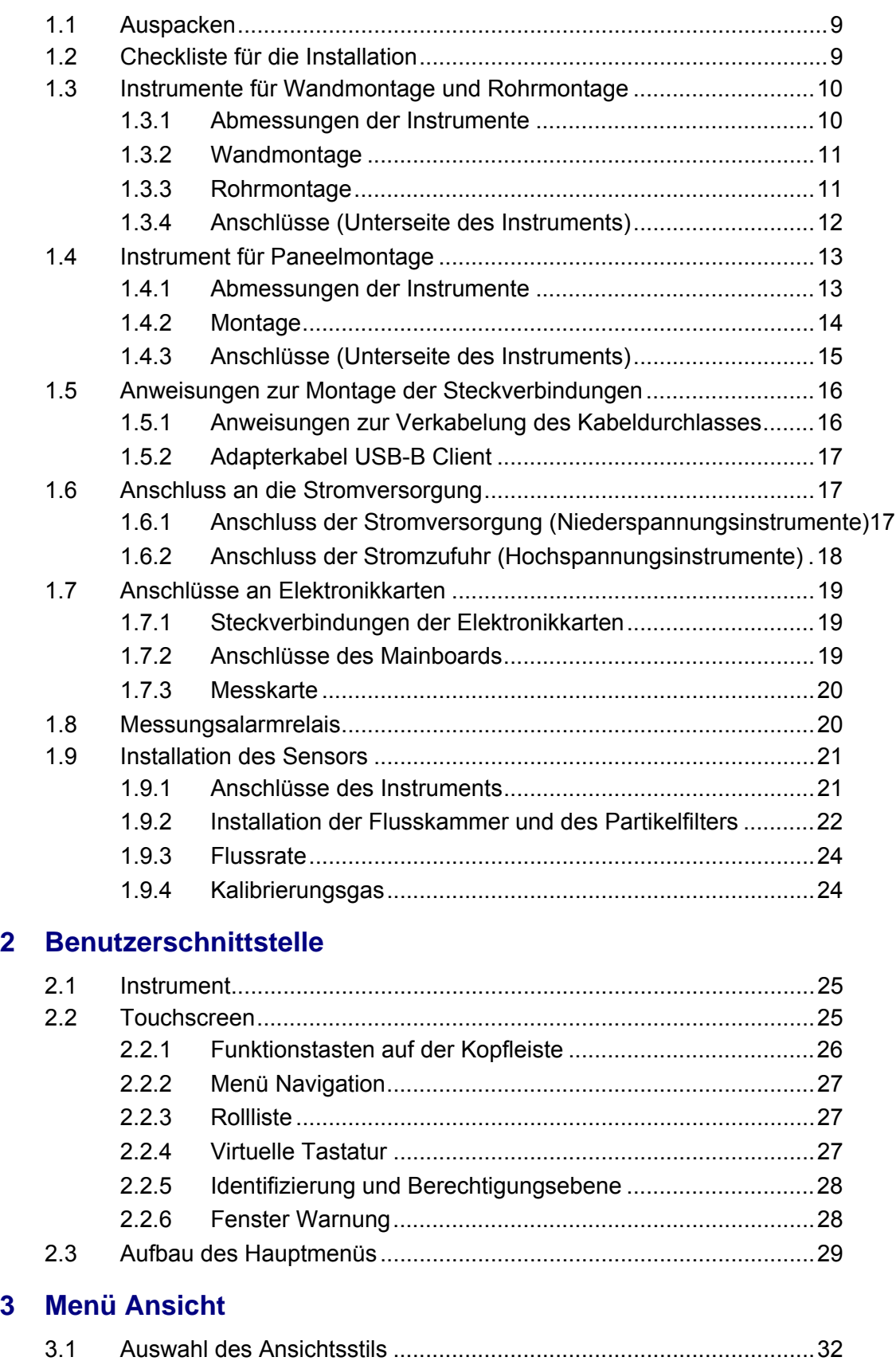

[3.1.1 Numerische Ansicht.............................................................32](#page-37-1)

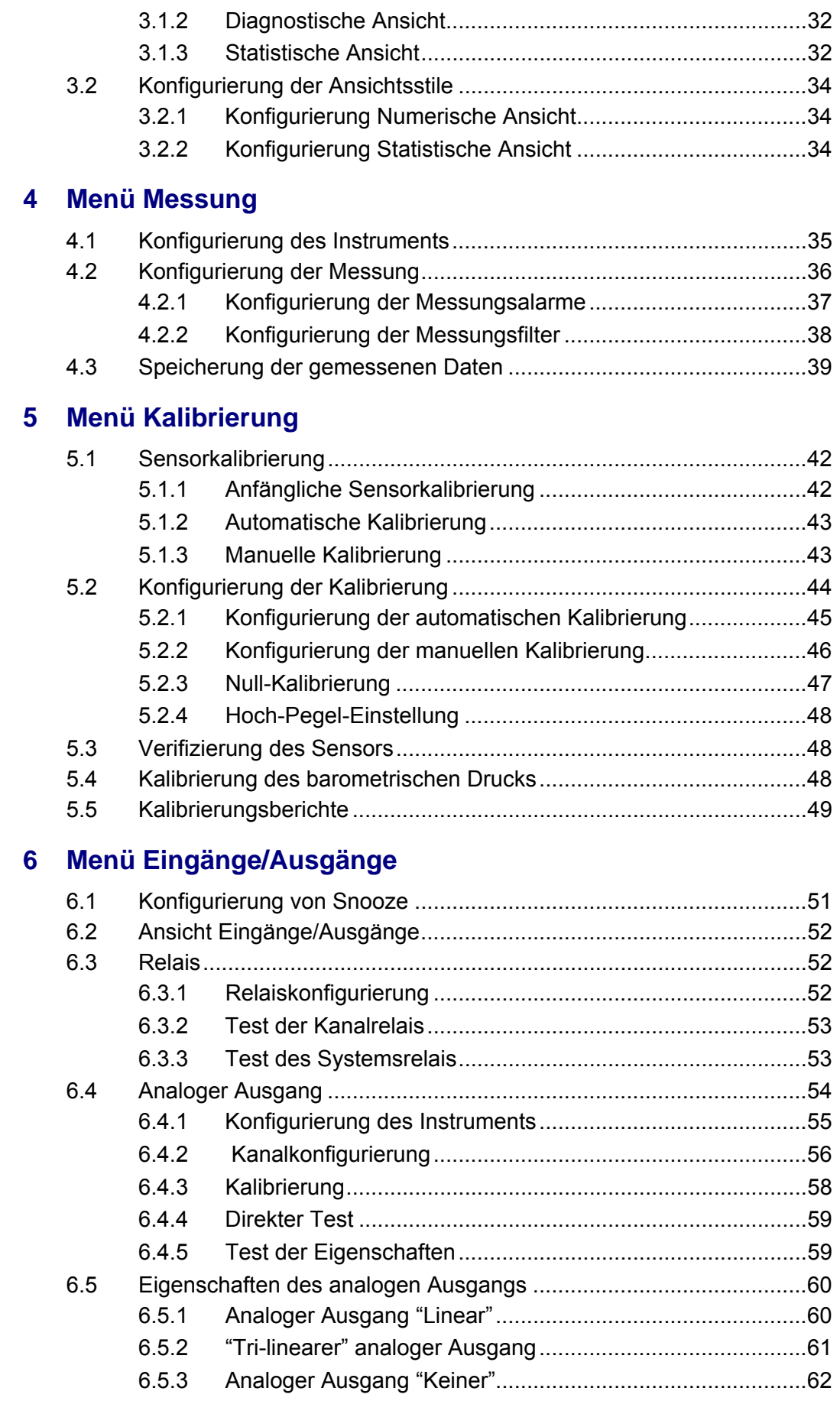

# **[7 Menü Kommunikation](#page-68-0)**

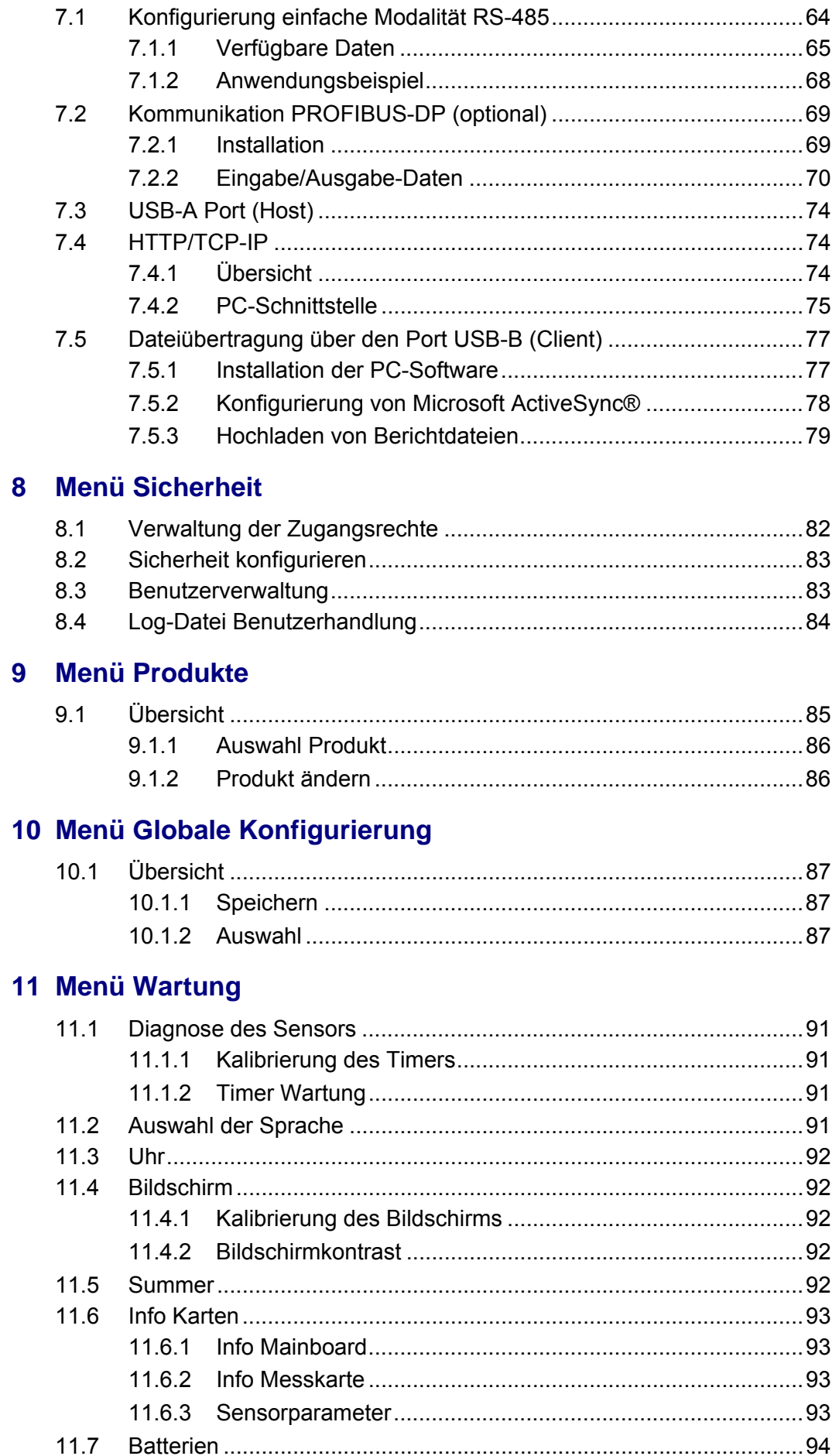

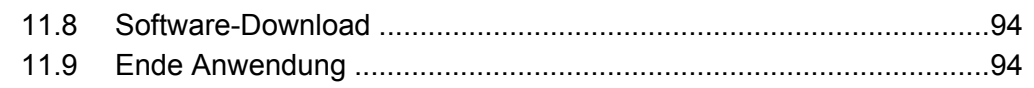

# **[12 Wartung und Fehlerbehebung](#page-100-0)**

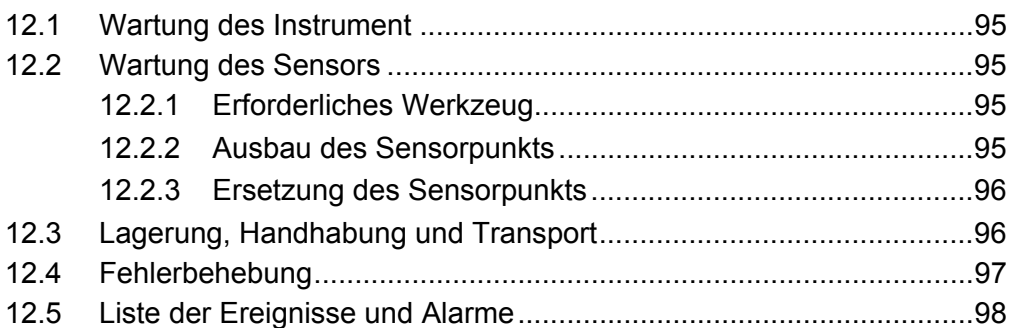

# **[13 Spezifikationen](#page-104-0)**

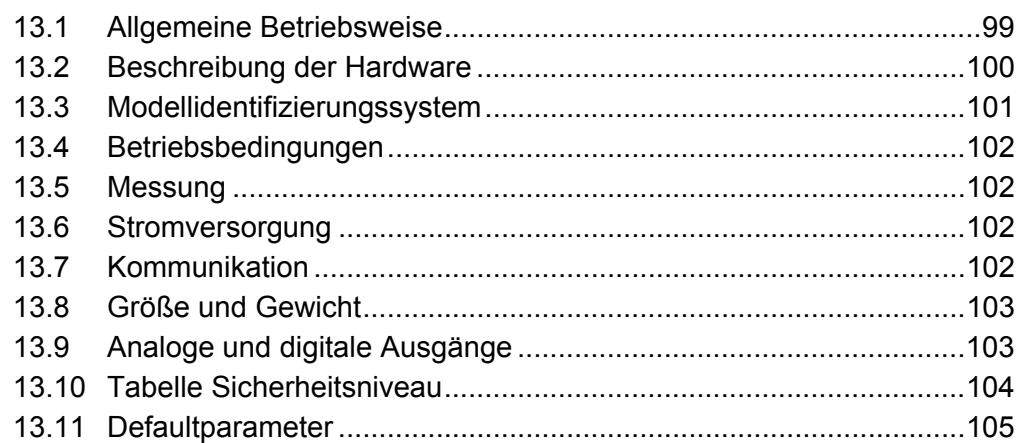

# **[14 Teileliste](#page-112-0)**

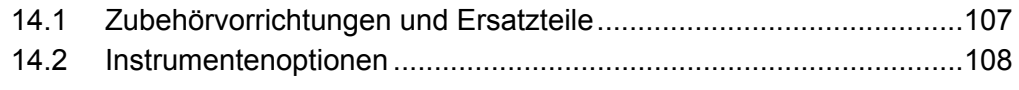

# **[Anhang A: Glossar](#page-114-0)**

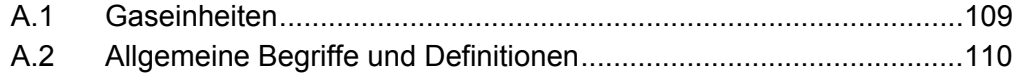

# **Übersicht über das Handbuch**

#### **Haftungsausschluss**

Dies ist eine genehmigte Übersetzung eines Dokuments von Hach Ultra. Wir haben versucht, eine möglichst genaue Übersetzung des Textes bereitzustellen, die verbindliche Version des Dokuments ist jedoch das englischsprachige Original und sämtliche Abweichungen davon in der Übersetzung sind nicht bindend und haben keine rechtliche Auswirkung. Im Falle von Unstimmigkeiten zwischen der Übersetzung und der Originalversion dieses Dokuments hat die Originalversion Vorrang.

Das englischsprachige Originaldokument steht auf unserer Homepage (www.hachultra.com) zu Ihrer Verfügung.

#### **Über dieses Handbuch**

Die Informationen im vorliegenden Handbuch wurde einer sorgfältigen Prüfung unterzogen und können verlässlich angesehen werden. Hach Ultra übernimmt jedoch keine Haftung für eventuelle Ungenauigkeiten, die im vorliegenden Handbuch enthalten sein könnten. In keinem Fall haftet Hach Ultra für direkte oder indirekte Schäden oder Folgeschäden, die aus Fehlern oder Auslassungen im vorliegenden Handbuch entstehen, auch falls auf die Möglichkeit solcher Schäden hingewiesen wird. Im Interesse der ständigen Weiterentwicklung des Produkts behält sich Hach Ultra ohne jede Verpflichtung zur Benachrichtigung das Recht vor, jederzeit Verbesserungen im vorliegenden Handbuch sowie an den darin beschriebenen Produkten vorzunehmen.

Veröffentlicht in Europa.

Copyright © 2007 by Hach Ultra. Alle Rechte vorbehalten. Ohne schriftliche Genehmigung von Hach Ultra dürfen keine Teile des vorliegenden Handbuches vervielfältigt oder weitergeleitet werden.

#### **Revisionsgeschichte**

- Revision A, Oktober 2006, Hach Ultra
- Revision A, März 2007, Hach Ultra
- Revision c, Mai 2007, Hach Ultra
- Revision D, August 2007, Hach Ultra
- Revision E, September 2007, Hach Ultra
- Revision F, April 2008, Hach Ultra
- Revision G, Juni 2008, Hach Ultra

#### **Sicherheitskonventionen**

# **WARNUNG**

*Im vorliegenden Handbuch wird eine Warnung verwendet, um auf Bedingungen hinzuweisen, die zu ernsthaften Verletzungen und/oder zum Tod führen können, falls sie nicht eingehalten werden. Stellen Sie sicher, dass alle diese Bedingung immer erfüllt werden.*

#### **ACHTUNG:**

*Der Hinweis Achtung wird verwendet, um auf eine Bedingung hinzuweisen, die zu geringfügigen Verletzungen und/oder Beschädigungen der Ausrüstung führen kann, falls sie nicht eingehalten wird. Stellen Sie sicher, dass alle diese Bedingung immer erfüllt werden.*

#### **Hinweis:**

*Hinweise werden verwendet, um auf wichtige Informationen oder Anweisungen hinzuweisen, die vor dem Betrieb der Ausrüstung beachtet werden müssen.*

## **Empfehlungen zur Sicherheit**

Bitte lesen Sie zur Gewährleistung der Sicherheit das ganze Handbuch vor dem Auspacken, der Einrichtung oder dem Betrieb dieses Instruments. Bitte beachten Sie in besonderer Weise die Hinweise mit dem Titel Warnung oder Achtung. Anderenfalls können ernsthafte Verletzungen des Bedieners oder Beschädigungen der Ausrüstung die Folge sein.

Bitte installieren oder benutzen Sie diese Ausrüstung nicht anders, als im vorliegenden Handbuch angegeben, um den durch diese Ausrüstung gebotenen Schutz nicht zu beeinträchtigen.

Für erforderliche Reparaturen oder Einstellungen sollte das Instrument an den Kundendienst von Hach Ultra eingeschickt werden.

# **WARNUNG**

*Die Installation des Instruments darf ausschließlich von Fachpersonal vorgenommen werden, dass gemäß den diesbezüglichen lokalen Bestimmungen zum Arbeiten an elektrischen Installationen befugt ist. Unterbrechen Sie die Stromversorgung des Instruments, bevor Sie Eingriffe im Inneren des Instruments vornehmen. Gemäß den Sicherheitsstandards muss es möglich sein, die Stromversorgung des Instruments in seiner unmittelbaren Nähe zu unterbrechen.*

#### **ACHTUNG:**

*Zur Vermeidung von Beschädigungen des Instruments müssen die ESD-Protokolle (elektrostatische Entladung) befolgt werden. Alle Anschlüsse müssen ordnungsgemäß gesichert und angezogen werden, um das Eindringen von Wasser und Staub zu vermeiden.*

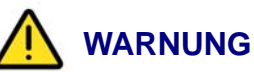

- *Schließen Sie das Instrument nicht an Stromquellen an, die einen Nullleiter 230V IT verwenden.*
- *In der zweiphasigen Stromversorgung ohne Nullleiter muss ein bipolarer Unterbrechungsschalter eingesetzt werden.*
- *Unterbrechen Sie vor allen Eingriffen die Stromversorgung.*
- *Der Anschluss des Netzkabels wird auch als Hauptschalter verwendet.*
- *Der Zugang zu den internen Komponenten des Instruments ist dem Wartungspersonal von Hach Ultra vorbehalten.*
- *Alle externen Steckverbindungen, mit Ausnahme der Steckverbindung POWER mit 4 Kontaktstiften bei den Wand- und Paneelmodellen, weisen ein Niederspannungssicherheit (< 50V) auf. Sie sollten ausschließlich an Geräte mit den gleichen Eigenschaften angeschlossen werden.*
- *Das Instrument muss an ein elektrisches System angeschlossen werden, das den anwendbaren lokalen Bestimmungen entspricht.*
- *Alle Kabel, die an das Instrument angeschlossen werden, müssen feuerbeständig (Typ UL94V-1) sein.*
- *Der Benutzer muss das vorliegende Handbuch vor der Benutzung des Instruments gelesen und verstanden haben.*
- *Das Instrument wird nicht als Sicherheitsvorrichtung verwendet. In Gefahrensituationen bietet es keine Sicherheitsfunktion.*

#### **Wartung und Reparaturen**

Das Instrument weist keine Bauteile auf, die vom Benutzer gewartet werden können. Nur das Personal von Hach Ultra oder von Hach Ultra dazu befugte Vertretungen dürfen Reparaturen vornehmen und dabei dürfen ausschließlich vom Hersteller zugelassene Bauteile verwendet werden. Alle anderen Reparaturversuche können zu Beschädigungen des Instruments oder zu Verletzungen der Person führen, die den Reparaturversuch durchführt. Dies führt zum Verfall des Gewährleistungsanspruches und es kann zur Beeinträchtigung des ordnungsgemäßen Betriebs oder der elektrischen Sicherheit sowie zum Verfall der CE-Zulassung des Instruments führen.

Bitte wenden Sie sich bei Problemen mit der Installation, der Inbetriebnahme oder der Benutzung des Instruments an die Gesellschaft, von der Sie es erworben haben. Bitte wenden Sie sich an den Kundendienst des Herstellers, falls dies nicht möglich ist oder nicht zu zufrieden stellenden Ergebnissen geführt hat.

#### **Vorgesehene Benutzung des Instruments**

Diese hochgradig genaue Orbisphere-Instrument wurde für die Messung von in Wasser gelöstem Sauerstoff in Anwendungen wie der Getränkeindustrie, MBA, Stromerzeugung und der Elektronikindustrie entwickelt.

Die Analysatoren Orbisphere 410 sind für die Wand- oder Rohrmontage sowie als Version für die Rack-Montage lieferbar. Diese Version des Instruments verwendet einen Lumineszenz-Sensor für gelösten Sauerstoff zur Messung der Konzentration des in Wasser gelösten Sauerstoffs.

# **Aufkleber mit Vorsichtshinweisen**

Bitte lesen Sie alle Aufkleber, die auf dem Instrument angebracht sind. Die Nichtbeachtung kann zu Verletzungen oder Beschädigungen des Instruments führen.

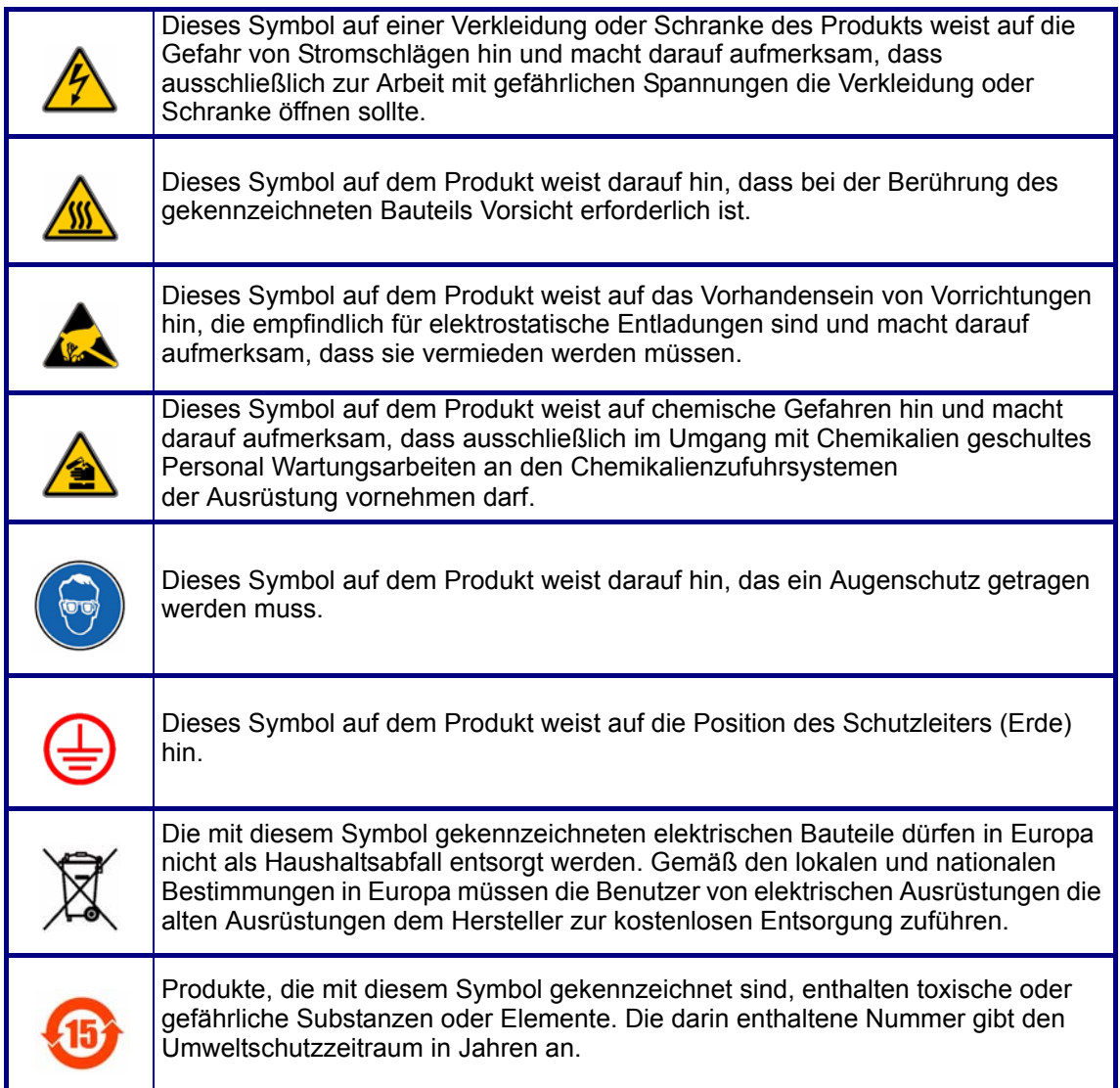

## **Handelsmarken**

- Dacron, Delrin, Tedlar, Tefzel und Viton sind eingetragene Handelsmarken von DuPont.
- Halar ist eine eingetragene Handelsmarke von Ausimont U.S.A., Inc.
- Hastelloy ist eine eingetragene Handelsmarke Haynes International.
- Kynar ist eine eingetragene Handelsmarke von The Pennwalt Corporation.
- Monel ist eine eingetragene Handelsmarke von IMCO Alloys International, Inc.
- Saran ist eine eingetragene Handelsmarke von Dow Chemical Co.
- Swagelok ist eine eingetragene Handelsmarke von Swagelok Co.
- Microsoft und Windows sind eingetragene Handelsmarken von Microsoft Corporation.

# <span id="page-14-0"></span>**1 Installation**

# **WARNUNG**

*Der vorliegende Abschnitt liefert die für die Installation und das Anschließen des Instruments erforderlichen Informationen.Die Installation des Instruments darf ausschließlich von Fachpersonal vorgenommen werden, dass gemäß den diesbezüglichen lokalen Bestimmungen zum Arbeiten an elektrischen Installationen befugt ist. Unterbrechen Sie die Stromversorgung des Instruments, bevor Sie Eingriffe im Inneren des Instruments vornehmen. Gemäß den Sicherheitsstandards muss es möglich sein, die Stromversorgung des Instruments in seiner unmittelbaren Nähe zu unterbrechen.*

#### **ACHTUNG:**

*Zur Vermeidung von Beschädigungen des Instruments müssen die ESD-Protokolle (elektrostatische Entladung) befolgt werden. Alle Anschlüsse müssen ordnungsgemäß gesichert und angezogen werden, um das Eindringen von Wasser und Staub zu vermeiden.*

## <span id="page-14-1"></span>**1.1 Auspacken**

Entnehmen Sie das Instrument und seine Zubehörteile vorsichtig aus der Schachtel und dem Verpackungsmaterial und nehmen Sie dabei auf die beiliegende Packliste Bezug, um sicherzustellen, dass alles geliefert worden ist.

Bitte kontrollieren Sie das Instrument auf Transportschäden. Bitte wenden Sie sich umgehend an den Hersteller oder Ihren Händler, falls etwas beschädigt ist oder fehlt.

Bewahren Sie die Schachtel und das übrige Verpackungsmaterial für den Fall auf, dass Sie das Instrument später verschicken müssen (siehe ["Lagerung, Handhabung und](#page-101-2) [Transport" auf Seite 96\)](#page-101-2). Bitte entsorgen Sie das Verpackungsmaterial ordnungsgemäß (falls Sie s nicht für die zukünftige Verwendung aufbewahren).

Bitte lesen Sie das vorliegende Handbuch sorgfältig, bevor Sie die Installation vornehmen.

## <span id="page-14-2"></span>**1.2 Checkliste für die Installation**

Nehmen Sie für die vollständige Installation die folgenden Handlungen unter sorgfältiger Befolgung der Anweisungen im vorliegenden Handbuch vor:

- 1) Installieren Sie den Analysator 410 ([Abschnitt 1.3 auf Seite 10](#page-15-0) bis [Abschnitt 1.6](#page-22-1)  [auf Seite 17](#page-22-1))
- 2) Schließen Sie den Sensor G1100 an das Instrument an ([Abschnitt 1.9.1 auf](#page-26-1)  [Seite 21\)](#page-26-1)
- 3) Schließen Sie den Sensor an die Flusskammer an und schließen Sie dann die Flusskammer an den Partikelfilter und den Probenfluss an, schließen Sie die Flusskammer an den Problenfluss und leiten Sie den Probenauslass in den Abfluss [\(Abschnitt 1.9.2 auf Seite 22\)](#page-27-0)
- 4) Schließen Sie die Kalibrierungsgasflasche [\(Abschnitt 1.9.4 auf Seite 24\)](#page-29-1) an und stellen Sie sicher, dass das Stickstoffgas eine Reinheit von 99,999% oder besser aufweist.
- 5) Schalten Sie das Instrument an und wählen Sie die Betriebssprache aus [\(Abschnitt 11.2 auf Seite 91\)](#page-96-4)
- 6) Stellen Sie die Sicherheitsniveaus, die Benutzer-ID's und die Passwords ein ([Abschnitt 8 auf Seite 81\)](#page-86-1)
- 7) Nehmen Sie bei der Messung in Gasphase mit Fraktionseinheiten (%, ppm) eine barometrische Sensorkalibrierung vor ([Abschnitt 5.4 auf Seite 48\)](#page-53-3)
- 8) Führen Sie eine anfängliche Gassensorkalibrierung mit der manuellen Null-Kalibrierung und aktiviertem Auto-Ende vor [\(Abschnitt 5.1.1 auf Seite 42\)](#page-47-2)
- 9) Aktivieren Sie die Funktion Auto-Kalibrierung ([Abschnitt 5.2 auf Seite 44](#page-49-1)) und stellen Sie die Frequenz der Auto-Kalibrierung ein [\(Abschnitt 5.2.1 auf Seite 45\)](#page-50-1)

Das Instrument ist nun betriebsbereit. Bitte nehmen Sie zuerst auf ["Fehlerbehebung" auf](#page-102-1) [Seite 97](#page-102-1) Bezug, falls ein Problem auftreten sollte. Bitte wenden Sie sich an Ihren Hach-Ultra-Vertreter, der Ihnen gerne weiter helfen wird, falls das Problem nicht behoben werden kann.

# <span id="page-15-1"></span><span id="page-15-0"></span>**1.3 Instrumente für Wandmontage und Rohrmontage**

## **1.3.1 Abmessungen der Instrumente**

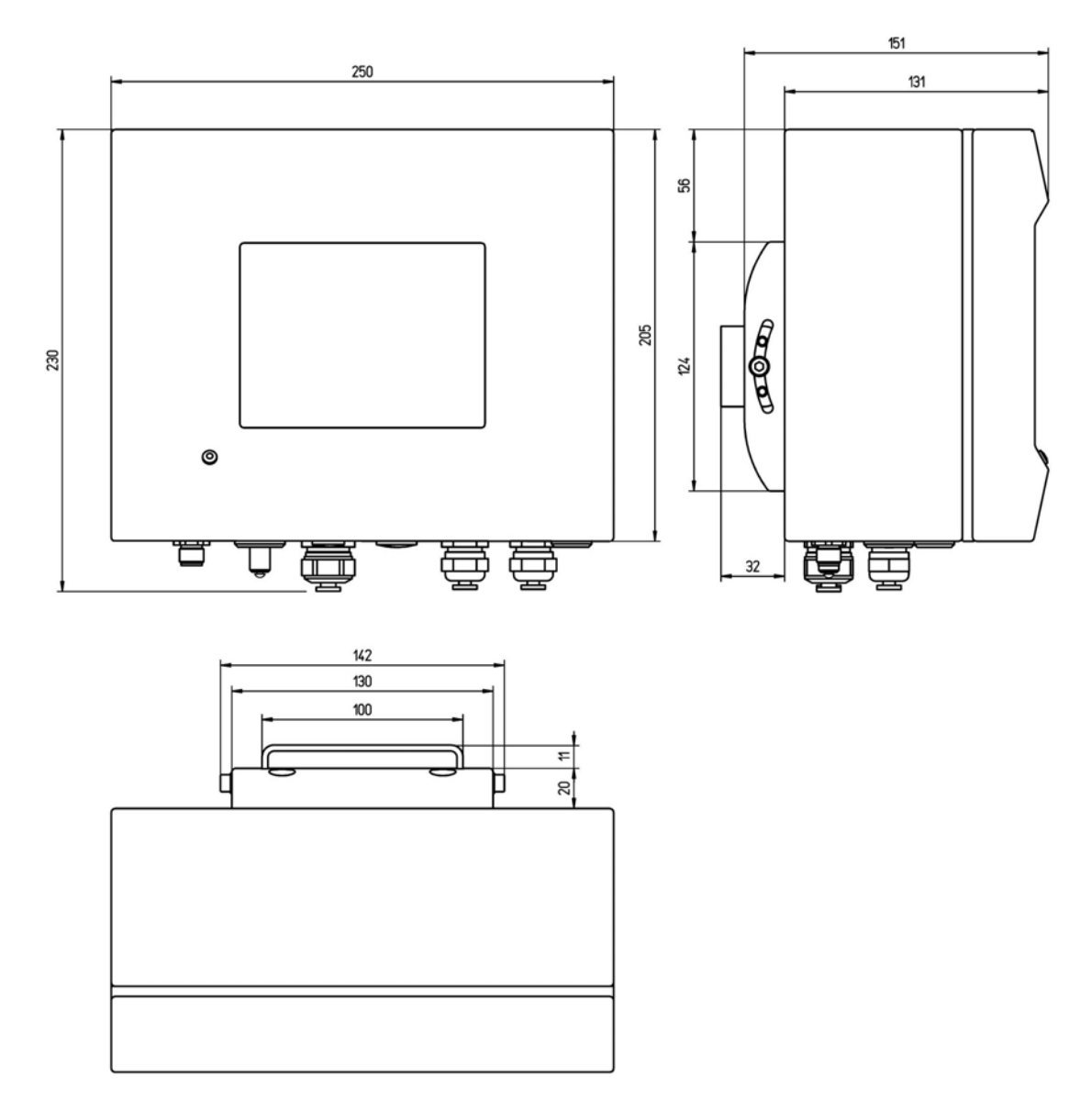

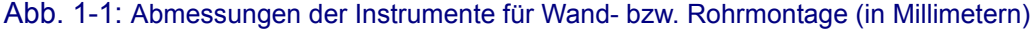

#### <span id="page-16-0"></span>**1.3.2 Wandmontage**

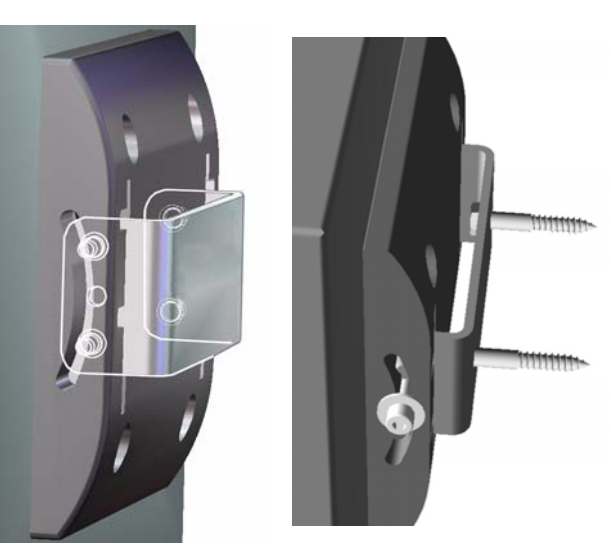

Bringen Sie die mitgelieferte U-Klammer mit zwei Schrauben (nicht mitgeliefert) an der Wand an.

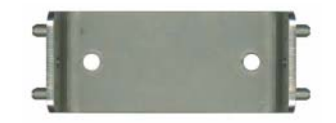

Kippen Sie das Instrument leicht nach hinten, um die Bolzen der Klammer mit den Schlitzen auszurichten, und schieben Sie das Instrument wie gezeigt auf die Klammer.

Setzen Sie die beiden Blockierschrauben mit Unterlegscheiben durch die seitlichen Schlitzen ein.

Stellen Sie den Winkel des Instruments so ein, dass die bestmögliche Ablesung erzielt wird, und ziehen Sie die Schrauben auf beiden Seiten an.

#### <span id="page-16-1"></span>**1.3.3 Rohrmontage**

Abb. 1-2: Klammer für die Wandmontage

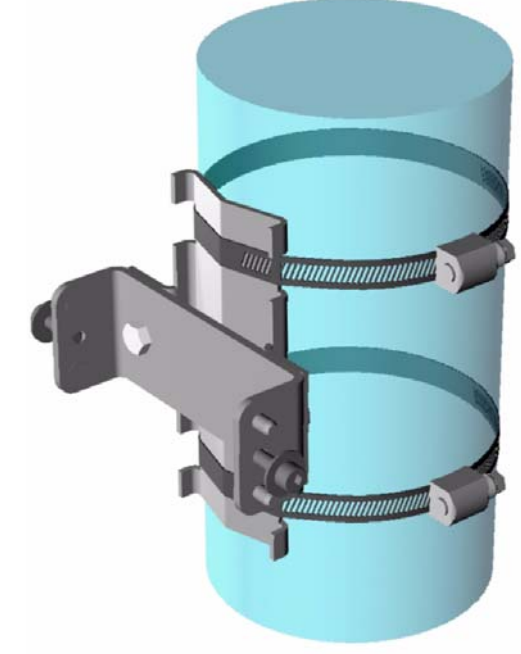

Abb. 1-3: Plan der Rohrmontage

Montieren Sie die Rohrmontageklammer mit den mitgelieferten Schrauben an der U-Klammer.

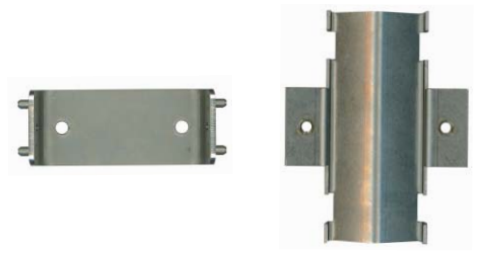

Bringen Sie diese Baugruppe wie links gezeigt mit zwei Klemen (nicht mitgeliefert) an dem Rohr an.

Der Rest der Vorgehensweise gleicht der oben dargestellten Vorgehensweise bei der Wandmontage.

Schieben Sie das Instrument auf die Klammer. Setzen Sie die beiden Blockierschrauben mit Unterlegscheiben durch die seitlichen Schlitzen ein.

Stellen Sie den Winkel des Instruments so ein, dass die bestmögliche Ablesung erzielt wird, und ziehen Sie die Schrauben auf beiden Seiten an.

# <span id="page-17-0"></span>**1.3.4 Anschlüsse (Unterseite des Instruments)**

Zum Öffnen des Schloss des Frontpaneels des Instruments wird ein quadratischer Schlüssel geliefert. Das Schloss befindet sich auf der rechten Unterseite des Instruments (auf der folgenden [Abb. 1-4](#page-17-1) mit der Nr. 10 bezeichnet).

Das Frontpaneel kann wie unten gezeigt leicht nach links geschwenkt werden. Stellen Sie sicher, dass die Dichtung sauber und in gutem Zustand ist, bevor Sie das Frontpaneel schließen, um die Wasserdichtigkeit des Instruments zu erhalten.

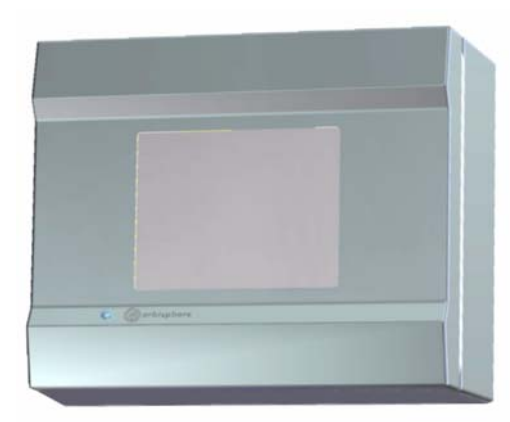

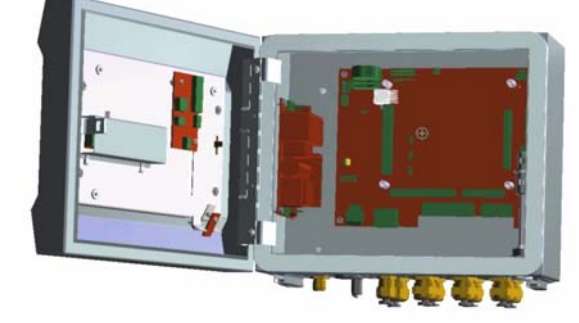

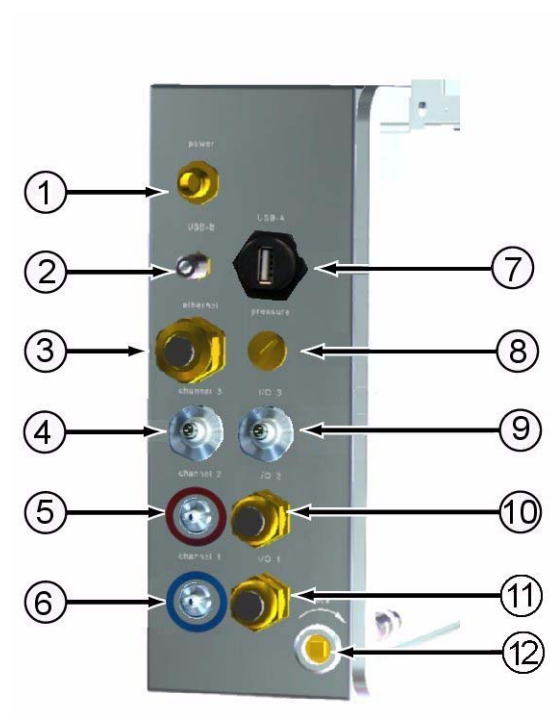

Abb. 1-4: Anschlusspaneel für Wand- und **Rohrmontage** 

- 1) Stromkabel. Der Typ des Anschlusses variiert in Abhängigkeit von den Spezifikationen des Instruments (siehe ["Anschluss an die](#page-22-1)  [Stromversorgung" auf Seite 17\)](#page-22-1)
- 2) Steckverbindung USB-B Client 4 Kontaktstifte. Verwenden Sie den Kabeladapter (siehe ["Adapterkabel](#page-22-0)  [USB-B Client" auf Seite 17\)](#page-22-0)
- 3) Ethernetkabeldurchlass
- 4) Sensor Anschluss Temperatur (schwarzes Kabel)
- <span id="page-17-1"></span>5) Sensor - Anschluss rotes Kabel
- 6) Sensor Anschluss blaues Kabel
- 7) Steckverbindung USB-A Host für Massenspeichergerät
- 8) Anschluss Außendrucksensor
- 9) Anschluss Solenoidventil Flusskammer
- 10) Kabeldurchlass Eingang/Ausgang 2
- 11) Kabeldurchlass Eingang/Ausgang 1
- 12) Schloss

# <span id="page-18-1"></span><span id="page-18-0"></span>**1.4 Instrument für Paneelmontage**

# **1.4.1 Abmessungen der Instrumente**

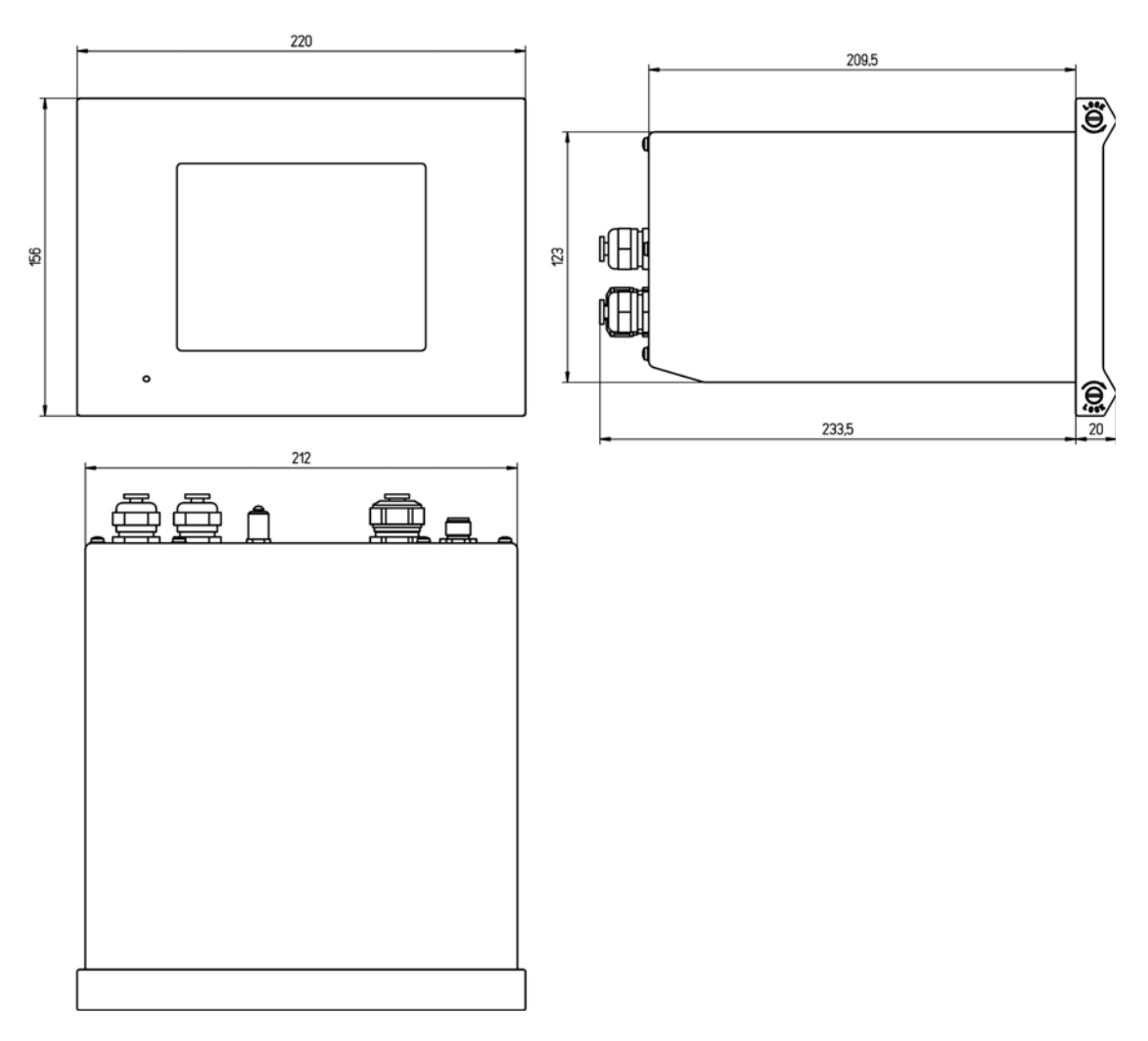

Abb. 1-5: Abmessungen der Instrumente für Paneelmontage (in Millimetern)

## <span id="page-19-0"></span>**1.4.2 Montage**

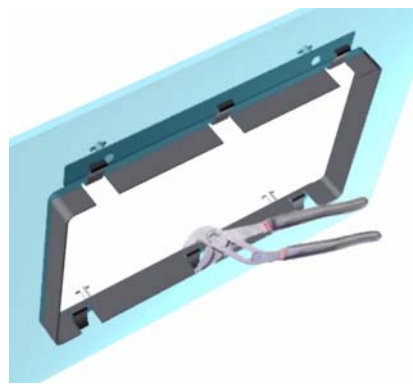

Abb. 1-6: Bügelrahmen Paneelmontage

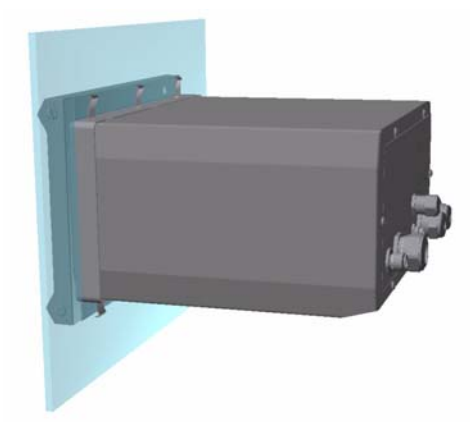

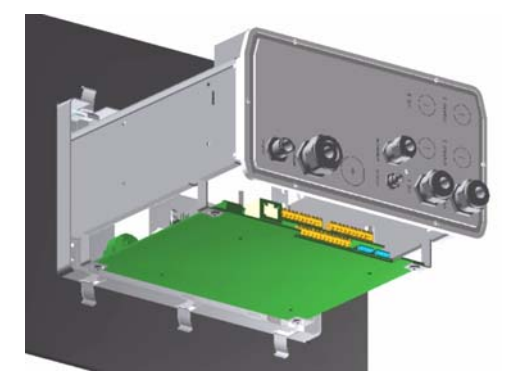

1) Schneiden Sie eine Öffnung in den mitgelieferten (gleiche Größe wie bei den vorausgehenden Generationen der Instrumente Orbisphere Typ 3600).

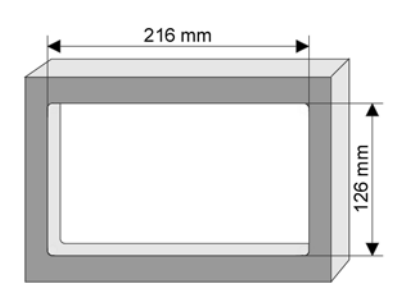

Abb. 1-7: Abmessungen der Öffnung

- 2) Installieren Sie den mitgelieferten Rahmen in der Öffnung
- 3) Falten Sie die 6 Zapfen mit einer Zange über die Lippen des Paneels.
- 4) Schieben Sie das Instrument in den Bügelrahmen. Das Instrument sollte über die 4 "T"-Stifte gehen. Drehen Sie die 4 Befestigungsschrauben auf beiden Seiten des Frontpaneels und schieben Sie es hinein.
- 5) Drehen Sie die 4 Befestigungsschrauben zweimal um 1/4 Umdrehung in Sperrrichtung, wie auf der Seite des Frontpaneels gezeigt. Dadurch wird das Instrument auf den 4 "T"-Stiften blockiert.
- 6) Entfernen Sie für den Zugang zu den Anschlüssen im Inneren des Instruments das Gehäuse des Instruments (6 Schrauben auf der Rückseite, und schieben Sie das Gehäuse zurück).
- 7) Führen Sie die Kabel durch das Gehäuse, dann durch den Kabeldurchlass (falls anwendbar) und nehmen Sie die Anschlüsse vor, die im Folgenden detailliert beschrieben werden.

#### **ACHTUNG:**

*Vergessen Sie nicht, das Kabel durch das Gehäuse zu führen, bevor Sie es durch den Kabeldurchlass in der Rückwand führen.* 

## **Alternatives Verfahren für die Montage des Instruments**

Falls das Arbeit auf der Rückseite des Instruments ungünstig ist, kann das Instrument vor dem Einsetzen in das Paneel angeschlossen werden.

- 1) Installieren Sie den Paneelhalterungsrahmen in der Öffnung des Paneels.
- 2) Führen Sie die Kabel durch die Öffnung des Paneels.
- 3) Entfernen Sie die Abdeckung des Instruments.
- 4) Führen Sie die Kabel durch die Abdeckung des Instruments.
- 5) Führen Sie die Kabel durch die Kabeldurchlässe in der Rückwand des Instruments.
- 6) Schließen Sie die Kabel an die Elektronikkarten des Instruments an.
- 7) Ziehen Sie den Kabeldurchlass an
- 8) Bringen Sie die Abdeckung des Instruments wieder an
- 9) Installieren Sie das Instrument in der Öffnung des Paneels

## <span id="page-20-0"></span>**1.4.3 Anschlüsse (Unterseite des Instruments)**

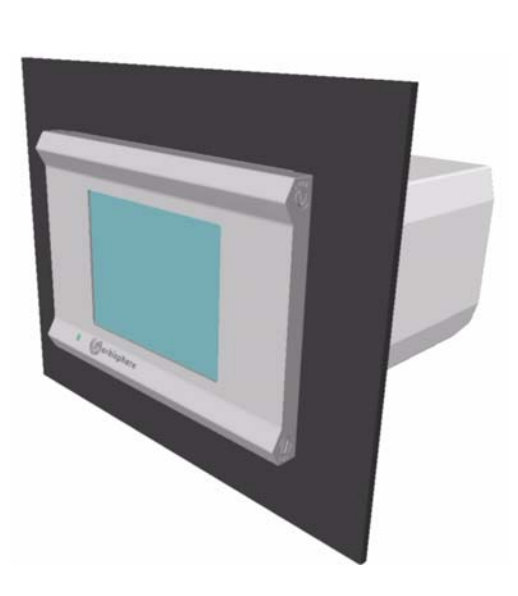

- 1) Stromkabel. Der Typ des Anschlusses variiert in Abhängigkeit von den Spezifikationen des Instruments (siehe ["Anschluss an die](#page-22-1)  [Stromversorgung" auf Seite 17\)](#page-22-1)
- 2) Ethernetkabeldurchlass
- 3) Steckverbindung USB-A Host für Massenspeichergerät
- <span id="page-20-1"></span>4) Steckverbindung USB-B Client 4 Kontaktstifte. Verwenden Sie den Kabeladapter (siehe ["Adapterkabel](#page-22-0)  [USB-B Client" auf Seite 17\)](#page-22-0)

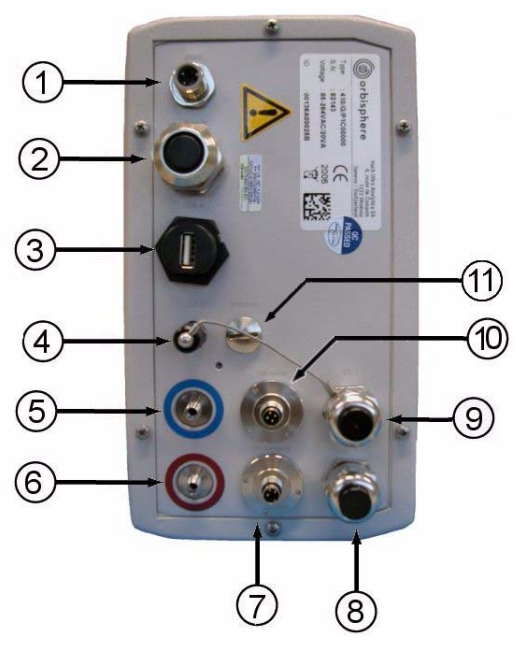

- 5) Sensor Anschluss blaues Kabel
- 6) Sensor Anschluss rotes Kabel
- 7) Sensor Anschluss Temperatur (schwarzes Kabel)
- 8) Kabeldurchlass Eingang/Ausgang 2
- 9) Kabeldurchlass Eingang/Ausgang 1
- 10) Anschluss Solenoidventil Flusskammer
- 11) Anschluss Außendrucksensor

Abb. 1-8: Anschlusspaneel für Paneelmontage

# <span id="page-21-1"></span><span id="page-21-0"></span>**1.5 Anweisungen zur Montage der Steckverbindungen**

## **1.5.1 Anweisungen zur Verkabelung des Kabeldurchlasses**

Jedes Mal, wenn ein Kabel im Inneren des Instruments angeschlossen werden muss, wird ein wasserdichter Kabeldurchlass mitgeliefert. Die vernickelten Messing-Kabeldurchlässe entsprechen dem EMC-Typ und sind so konzipiert, dass die Abschirmung des Kabels direkt an das Gehäuse des Instruments als Masse angeschlossen wird. Im Folgenden werden die Anweisungen für den typischen Anschluss des Kabels angegeben.

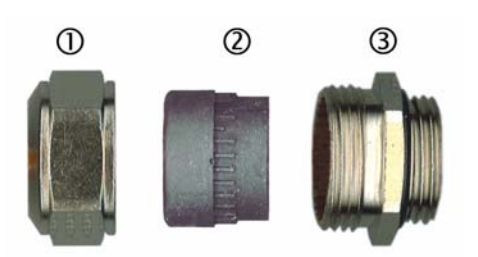

Durchlaß (Dichterlinge nicht gezeigt):

- 1) Mutter
- 2) Gummiwährung
- 3) Durchlass mit O-Ring (angebracht am Gehäuse des Instruments)
- 1) Schrauben Sie die Mutter des Kabelanschluß ab. Im Inneren besteht die Baugruppe aus einer Gummiwährung und zwei Metallschlitten. bedenke Sie, dass der Ethernet an den Instrumenten für die Paneel- und die Wandkarte keine Scheiben aufweisen und, dass die Dichtung eingeschnitten ist.
- 2) Beim Verkabeln eines Sensorkabels ist das Kabel bereits vorbereitet; entfernen Sie daher einfach den Kunststoffschutz von der ausgesetzten Abschirmung.

Ziehen Sie bei den anderen Kabeln die äußere Isolierung wie erforderlich und 25 mm der Abschirmung ab. Entfernen Sie die Isolierung von ca. 8 mm der Enden (siehe folgende Illustration)

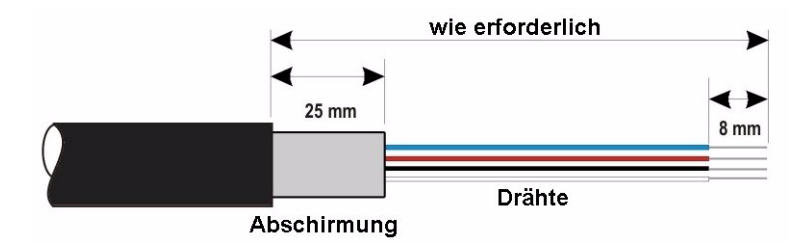

- 3) Führen Sie das Kabel durch die Mutter, die Gummidichtung und die beiden Scheiben.
- 4) Pressen Sie die Abschirmung zusammen, so dass der Gesamtumfang zwischen die beiden Scheiben geklemmt wird, führen Sie das Kabel in das Gehäuse und blockieren Sie den Kabeldurchlass.

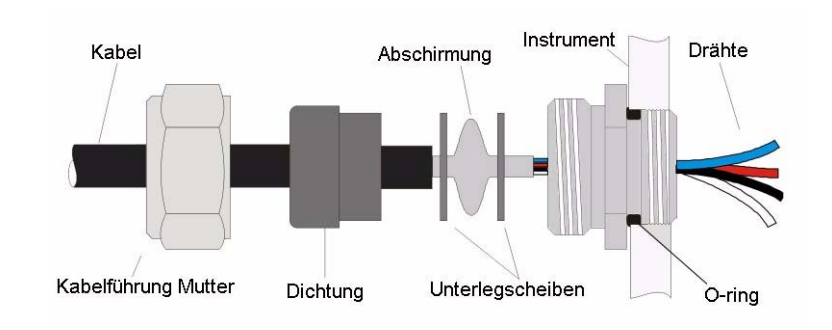

#### **ACHTUNG:**

*Es ist ausgesprochen wichtig, dass die Abschirmung zusammengepresst und zwischen den beiden Scheiben gesichert wird, um sicherzustellen, dass die Abschirmung direkt an das Gehäuse des Instruments als Masse angeschlossen ist. Anderenfalls kan das Instrument beschädigt werden und die Sensorkabel können falsche Werte anzeigen.*

- 5) Bringen Sie die Mutter des Kabeldurchlasses wieder an und ziehen Sie sie an.
- 6) Schließen Sie die Kabel an die entsprechenden Anschlüsse des Anschlussblocks an.

#### <span id="page-22-0"></span>**1.5.2 Adapterkabel USB-B Client**

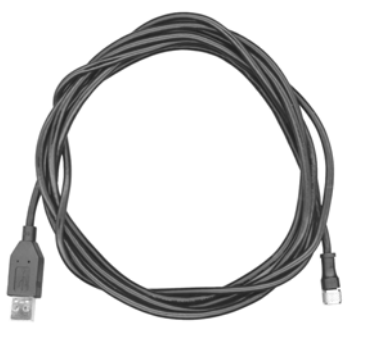

Abb. 1-9: Adapterkabel USB-B

Dieses mitgelieferte Kabel kann zum Anschließen des Instruments an einen PC verwendet werden.

Schließen Sie es an das Instrument an und schließen Sie die USB-Steckverbindung an den USB-Ausgang des PCs an.

# <span id="page-22-2"></span><span id="page-22-1"></span>**1.6 Anschluss an die Stromversorgung**

## **1.6.1 Anschluss der Stromversorgung (Niederspannungsinstrumente)**

bei den Niederspannungsinstrumenten (10-30 Vdc) erfolgt der Anschluss der Stromversorgung über eine Steckverbindung FIXCON® mit 8 Kontaktstiften (mitgeliefert). Schließen Sie Dieses Strom unter Beachtung der folgenden Anweisungen an.

#### **Hinweis:**

*Der Erdungsdraht muss länger als die übrigen Drähte sein.*

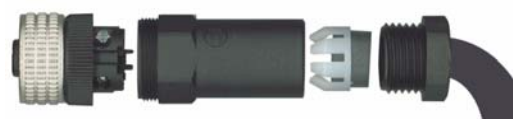

Abb. 1-10: Steckverbindung FIXCON®

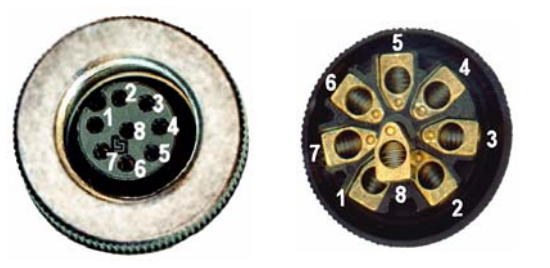

**Kontaktstifte:**

1+6+7) Strom 10-30 Vdc

2+3+4) Masse

8) Erde

5) nicht verwendet

#### **Hinweis:**

*Verbinden Sie die Kontaktstifte Strom und Masse, um die Last auf drei Kontaktstifte zu verteilen.*

# <span id="page-23-0"></span>**1.6.2 Anschluss der Stromzufuhr (Hochspannungsinstrumente)**

Hochspannungsinstrumente (100-240 Vac) werden für den Stromanschluss über einen BINDER-Stecker vorverkabelt. Wie im Folgenden gezeigt wird eine Steckkupplung an den Stecker angeschlossen mitgeliefert.

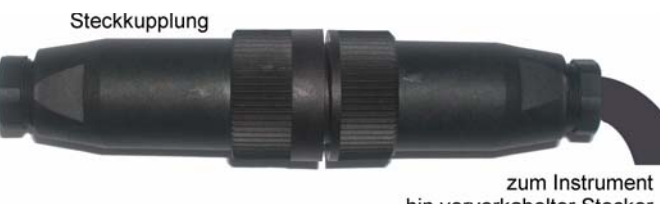

hin vorverkahelter Stecker

Falls das Instrument mit einem an die Steckkupplung angeschlossenen Stecker für die Stromversorgung geliefert wird (Kabel Bauteilnummer 33031, 33032, 33033 und 33034), kann das Instrument direkt an die Stromversorgung angeschlossen werden. Anderenfalls muss der Stecker für die Stromversorgung wie im folgenden Verfahren beschrieben an die Steckkupplung angeschlossen werden.

# **WARNUNG**

*Falls das Stromversorgungskabel beschädigt werden sollte, darf es ausschließlich von für elektrische Installationsarbeiten befugtem Fachpersonal ausgewechselt werden.*

Spezifikation für vom Benutzer gelieferte Stromkabel:

- 3-adrig (Phase, Nullleiter und Erde)
- Kabel ø  $\geq$  7mm;  $\leq$  9,5mm
- Kabelauswahl  $\geq 1$ mm<sup>2</sup>, AWG18;  $\leq 2.5$ mm<sup>2</sup>, AWG14

# **WARNUNG**

*Stellen Sie vor dem Verkabeln der Steckverbindung sicher, dass das vom Benutzer gelieferte Stromkabel nicht an die Stromversorgung angeschlossen ist.*

Verkabeln Sie die Steckkupplung wie folgt:

1) Schrauben Sie zuerst die Steckkupplung von dem Stecker und trennen Sie die beiden.

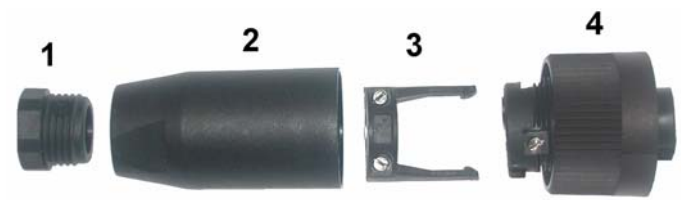

- 2) Nehmen Sie das schmale Ende der Steckverbindung (4) in eine Hand und den Hauptkörper (2) in die anderen und schrauben Sie sie auseinander. Ziehen Sie die Kabelklemme (3) ab und schrauben Sie das Steckerende (1) ab, um zu den vier teilen gelangen, aus denen die Steckverbindung besteht.
- 3) Führen Sie das vom Kunden gelieferte Stromkabel (siehe Spezifikationen oben) durch das Ende des Steckers (1) und den Hauptkörper (2). Verkabeln Sie die Kontaktstifte wie folgt:

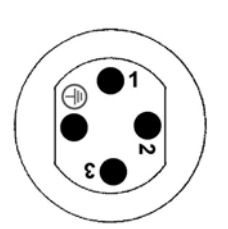

1) Phase (braun)

2) Nullleiter (blau)

3) Nicht verwendet

Erde (grün und gelb)

#### **Hinweis:**

*Die Ziffern und das Erdungssymbol sind am Ende der Steckverbindung aufgedruckt. Stellen Sie sicher, dass der Anschluss richtig vorgenommen worden ist.*

- 4) Schieben Sie die Kabel (3) zurück auf die Steckverbindung (4) und sichern Sie das Kabel.
- 5) Schrauben Sie die beiden Teile (4) und (2) wieder zusammen.
- 6) Sichern Sie das Stromkabel durch Anschrauben des Steckerendes (1).
- 7) Steckern Sie die Steckkupplung und den Stecker zusammen und ziehen Sie die Sicherungsschraube mit den Fingern an. Die beiden Steckverbindungen weisen Kehlen auf, um ein falsches Anschließen zu vermeiden.

## <span id="page-24-0"></span>**1.7 Anschlüsse an Elektronikkarten**

#### **Hinweis:**

*Alle losen Verbindungskabel sollten mit Kabelbindern aus Kunststoff zusammengefasst werden.*

#### <span id="page-24-1"></span>**1.7.1 Steckverbindungen der Elektronikkarten**

Die Steckverbindungen P8 auf dem Mainboard [\(Abb. 1-11\)](#page-24-3) und J7 auf der Messkarte [\(Abb. 1-14\)](#page-25-2) bestehen aus zwei Teilen. Drücken Sie vorsichtig die schwarzen Hebel auf den beiden Seiten der Steckverbindung und ziehen Sie sie sicher heraus. Nehmen Sie alle Anschlüsse vor, während diese Steckverbindungen ausgesteckt sind. Bringen Sie anschließend die Steckverbindungen wieder an den Karten an und stecken Sie sie sicher ein (Hebel nach oben).

#### <span id="page-24-2"></span>**1.7.2 Anschlüsse des Mainboards**

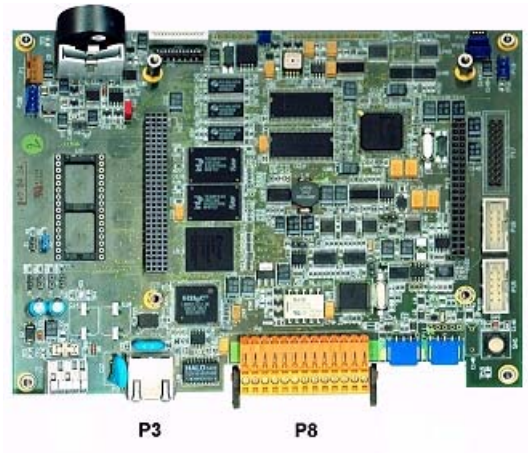

Abb. 1-11: Mainboard

#### <span id="page-24-3"></span>**Steckverbindung P8**

- 1) RS-485 (Signal A)
- 2) RS-485 (Signal B)
- 3) PROFIBUS-DP (GND)
- 4) PROFIBUS-DP (+ 5 V)
- 5) PROFIBUS-DP (Signal -)
- 6) PROFIBUS-DP (Signal +)
- 7) PROFIBUS-DP (Signal RTS)

#### **Steckverbindung P3**

Ethernet RJ 45. Schließen Sie das Instrument an das lokale Netzwerk an, indem Sie ein Ethernetkabel durch den Ethernetkabeldurchlass (Position des Durchlasses auf [Abb. 1-4 auf Seite 12](#page-17-1) für Instrumente für die Wandmontage und [Abb. 1-8 auf Seite 15](#page-20-1) für die Paneelmontage illustriert) und schließen Sie die Steckverbindung P3 wie oben illustriert an.

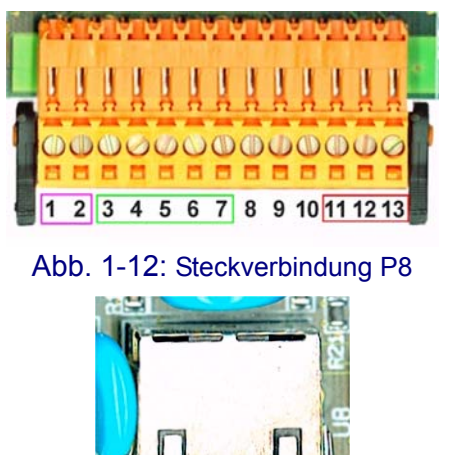

Abb. 1-13: Steckverbindung P3

- 8) Nicht verwendet
- 9) Nicht verwendet
- 10) Nicht verwendet
- 11) Systemalarmrelais (N.O.)
- 12) Systemalarmrelais (N.C.)
- 13) Systemalarmrelais (gemein)

## <span id="page-25-0"></span>**1.7.3 Messkarte**

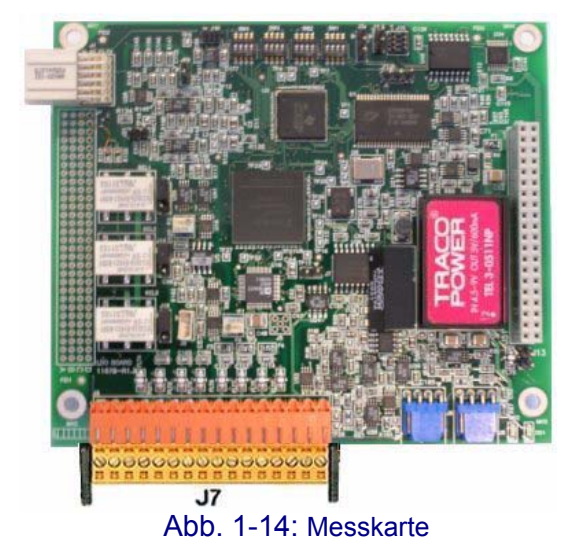

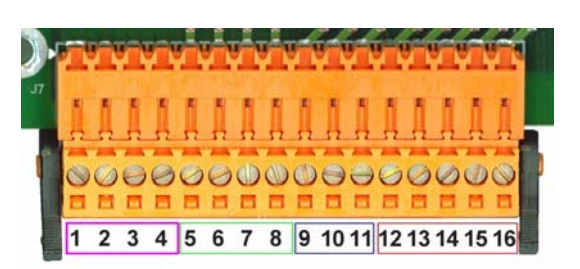

Abb. 1-15: Steckverbindung J7

## <span id="page-25-2"></span>**Steckverbindung J7 (Eingänge und Ausgänge)**

#### Messungsalarmrelais

- 1) Gemein
- 2) Ausgangsrelais 1
- 3) Ausgangsrelais 2
- 4) Ausgangsrelais 3

#### Digitale Eingänge

- 9) Nicht verwendet
- 10) Nicht verwendet
- 11) Nicht verwendet

# <span id="page-25-1"></span>**1.8 Messungsalarmrelais**

#### Analoge Strom- (oder Spannungs-) Ausgänge

- 5) GND
- 6) Ausgang 1
- 7) Ausgang 2
- 8) Ausgang 3
- 12) Nicht verwendet
- 13) Nicht verwendet
- 14) Nicht verwendet
- 15) Nicht verwendet
- 16) Nicht verwendet

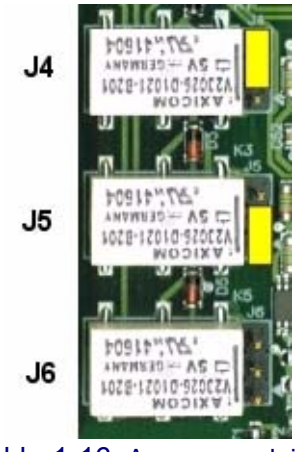

Abb. 1-16: Ausgangsrelais

Die drei Ausgangsrelais befinden sich auf der Messkarte.

Sie können einzeln als Einschaltglied (NO) oder als Ausschaltglied (NC) konfiguriert werden, indem der Jumper für das entsprechende Relais umgesetzt wird. Auf dem links abgebildeten Beispiel:

- Das oberes Relais ist als Ausschaltglied konfiguriert.
- Das mittlere Relais ist als Ausschaltglied konfiguriert
- Das untere Relais wird ohne Jumper gezeigt.

#### **Hinweis:**

*J4 (oberes Relais) ist Relais 1 J5 (mittleres Relais) ist Relais 2 J6 (unteres Relais) ist Relais 3*

# <span id="page-26-1"></span><span id="page-26-0"></span>**1.9 Installation des Sensors**

# **1.9.1 Anschlüsse des Instruments**

Der Sensor bestimmt die Konzentration von gelöstem Sauerstoff in einer gegebenen Wasserprobe. Der Sensorpunkt ist mit lumineszierendem Material beschichtet. Dann wird blaue Licht auf die Oberfläche des Sensors gestrahlt und rotes Licht wird zurückgestrahlt. Die Kabel, über die das Licht gesendet/empfangen wird, sind rot codiert.

Stellen Sie sicher, dass das korrekt codierte Kabel für alle Version des Instruments für die Wandmontage an die ähnlich gefärbte Steckverbindung am Instrument angeschlossen wird, wie auf [Abb. 1-17](#page-26-2) unten illustriert. Das dritte Sensorkabel (Temperatur - schwarz) wird an den Temperatursockel angeschlossen.

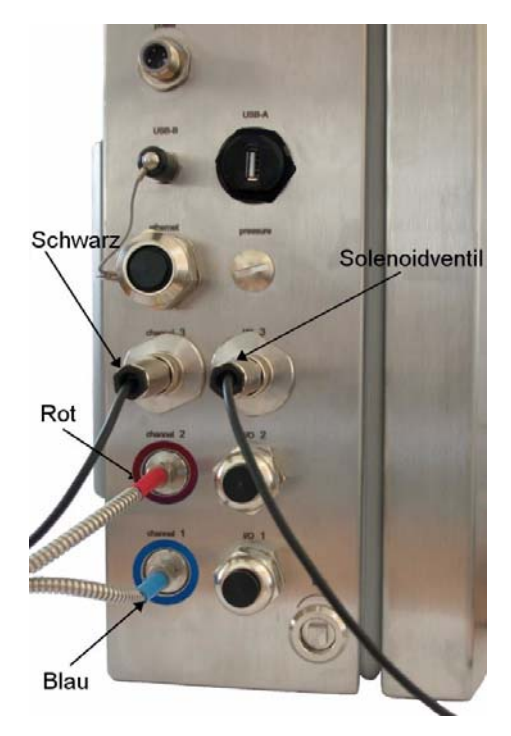

<span id="page-26-2"></span>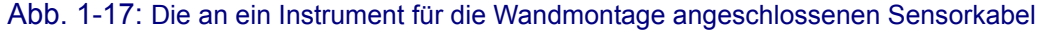

Nehmen Sie auch auf die Illustration der Anschlusspaneele in [Abb. 1-4 auf Seite 12](#page-17-1) für Instrumente für die Wand- und Rohrmontage und in [Abb. 1-8 auf Seite 15](#page-20-1) für Instrument für die Paneelmontage Bezug.

# <span id="page-27-0"></span>**1.9.2 Installation der Flusskammer und des Partikelfilters**

Zur Vermeidung des Blockierens oder Klebens der Flusskammer empfehlen wir dringend, den mit dem Instrument mitgelieferten Partikelfilter zu installieren. Im Folgenden werden die Anweisungen für die Installation der Flusskammer wiedergegeben.

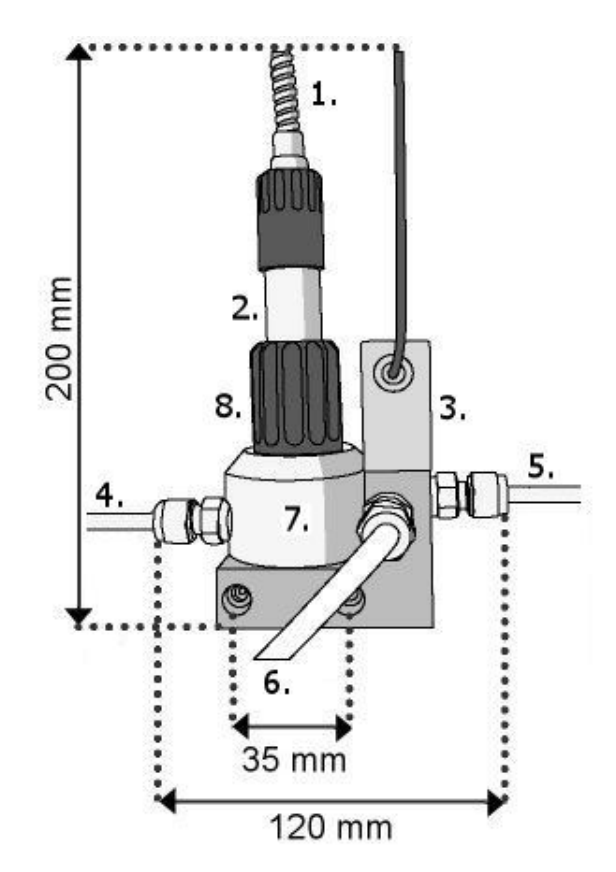

Abb. 1-18: Abmessungen und Komponenten der Flusskammer

<span id="page-27-1"></span>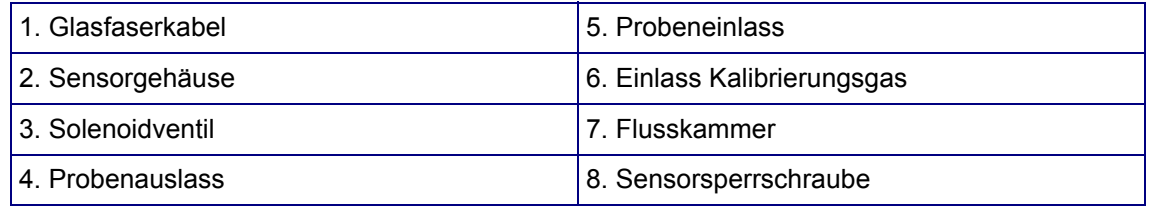

Schließen Sie den Sensor an die spezielle Flusskammer an. Ziehen Sie dazu die Sperrschrauben des Sensors hoch (Nr. 8 auf [Abb. 1-18](#page-27-1)) und setzen Sie dann den Sensor vorsichtig in die Flusskammer. Drücken Sie die Sperrschrauben herunter und drehen Sie sie einige Umdrehungen um den Sensor, bis sie greifen. Lassen Sie dann den Sensor los und ziehen Sie die Sperrvorrichtung mit den Fingern auf der Flusskammer fest. Ziehen Sie sie nicht zu fest an, da dadurch das Gewinde beschädigt werden kann.

Stellen Sie dann sicher, dass das Solenoidventil korrekt an das Instrument angeschlossen ist (wie auf [Abb. 1-17 auf Seite 21](#page-26-2) oben für Instrumente für die Wandmontage illustriert). Dieses Ventil wird verwendet, um den Problenfluss während der Kalibrierung zu unterbrechen, sodass das Kalibrierungsgas über die Oberfläche des Sensors fließen kann.

Verwenden Sie für die folgenden Anschlüsse an und von der Flusskammer einen Schlüssel, um die an der Flusskammer angebracht Mutter sicher zu **halten** und einen zweiten Schlüssel, um den Swagelok-Anschluss für den Einlasse und den Auslass zu **drehen**. Ziehen Sie **keinen** der Anschlüsse an, die am Block der Flusskammer angebracht sind.

Schließen Sie den probenauslass (4 auf [Abb. 1-18](#page-27-1)) direkt an den Abfluss an, um den Druck während der Kalibrierung des Sensors abzulassen.

Setzen Sie den Filter direkt vor der Flusskammer in den Probenleitung ein, wie unten gezeigt (der Pfeil vor dem Filter zeigt die Richtung des Probenflusses an).

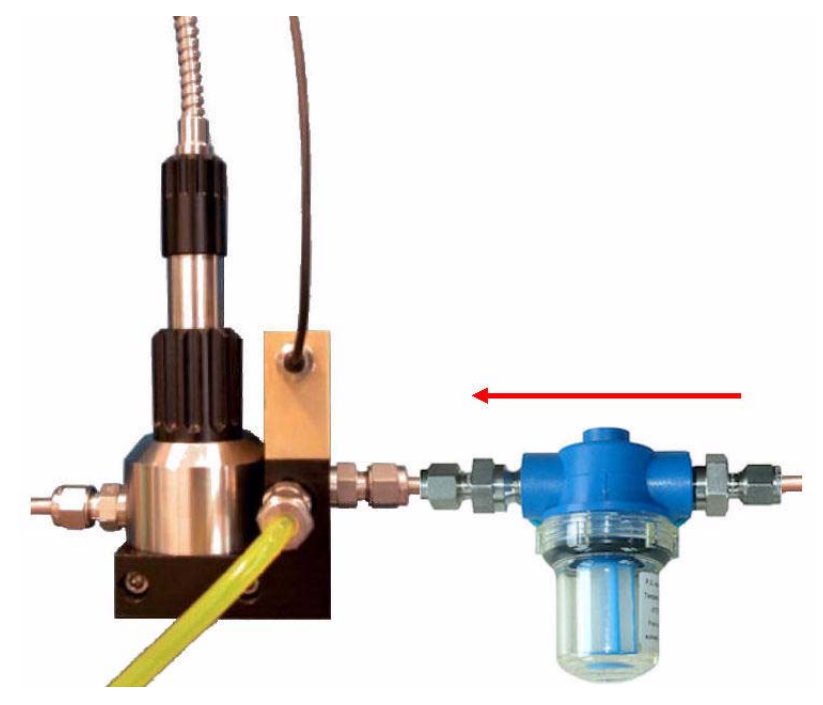

Abb. 1-19: Installieren der Partikelfilter

Schließen Sie den Filter an den Probeneinlasssockel (5 auf [Abb. 1-18](#page-27-1)) an. Stellen Sie sicher, dass das Pfeilsymbol oben auf dem Filter (das die Richtung des Probenflusses anzeigt) in Richtung der Flusskammer weist.

Schließen Sie die Probenleitung an das andere Ende des Partikelfilters an.

Stellen Sie sicher, dass die Swagelok-Anschlüsse an den Enden des Filters fest angezogen sind, um Luftundichtigkeiten zu vermeiden.

Es ist möglich, dass Luftblasen in den Filter eindringen, wenn der Probenfluss angeschlossen wurden ist. Heben Sie die Flussrate an, um sie zu entfernen. Schrauben Sie den transparenten Teil des Filters ab, bis Wasser zwischen ihm und dem blauen Teil austritt, falls dies nicht funktioniert. Dabei sollten die restlichen Blasen austreten. Schrauben Sie den transparenten Teil des Filters wieder an, nachdem alle Luftblasen entfernt worden sind.

## <span id="page-29-0"></span>**1.9.3 Flussrate**

Die Flussrate ist abhängig vom Wasserdruck in der Probenflusslinie. Die folgende Kurve illustriert die erwartete Flussrate durch die Flusskammer nach der Installation:

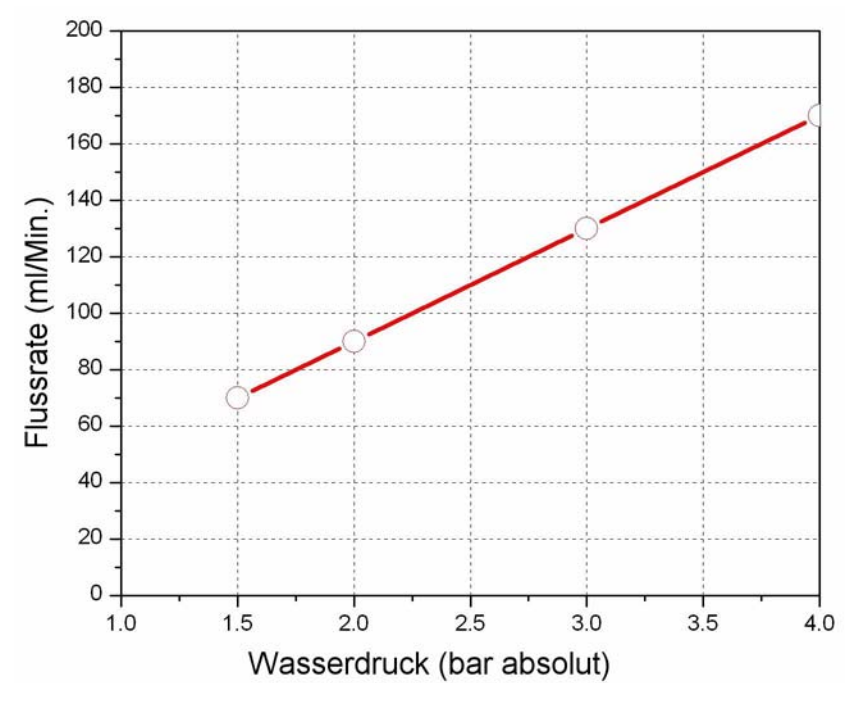

Die Genauigkeit des Systems ist nicht von der Flussrate abhängig; bei einer geringen Flussrate ergibt sich eine langsamere Reaktion auf die effektiven Änderungen des Prozesses. Daher empfehlen wir zur Erzielung einer schnellen Reaktion auf die Änderungen des Prozesses eine Flussrate von ca. 100 mL/Min.

#### **Hinweis:**

*Die effektive Reaktionszeit wird außerdem stark durch die Entfernung zwischen dem Prozess und dem Instrument selbst beeinflusst.*

## <span id="page-29-1"></span>**1.9.4 Kalibrierungsgas**

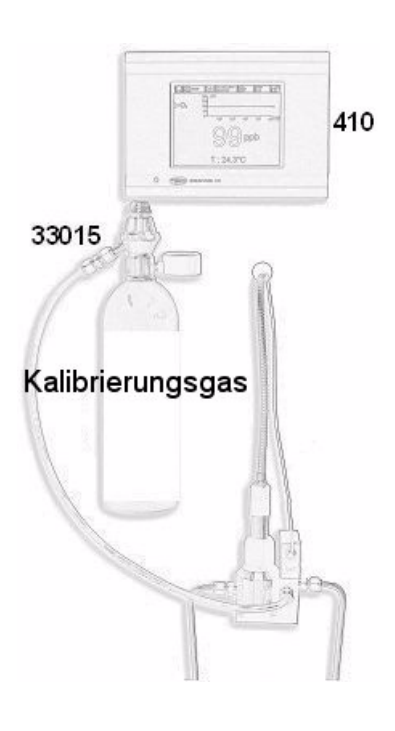

Ein Flasche N<sub>2</sub>-Kalibrierungsgas sollte wie links illustriert an die Flusskammer angeschossen werden.

Schließen Sie die Flasche mit einem Kunststoffschlauch an den Einlasssockel für das Kalibrierungsgas (6) an. Verwenden Sie den mitgelieferten Druckminderer (Bauteilnummer 33015) auf der Kalibrierungsflasche.

Öffnen Sie das Ventil des Druckminderers vollständig. Dadurch wird die erforderlich Kalibrierungsgasflussrate von 0,1 L/Min. erzielt.

Die Flasche selbst wird nicht mitgeliefert und muss vor Ort erworben werden. Für genaue Kalibrierungen müssen Kalibrierungsgasflaschen mit einer Qualität von 99,999% (50) oder besser und einem Anschluss 5/8-18 UNF (C10) verwendet werden. Es ist ein Minimum von 20 Litern erforderlich (34 empfohlen), mit einem Maximum von 70 bar.

# <span id="page-30-0"></span>**2 Benutzerschnittstelle**

# <span id="page-30-1"></span>**2.1 Instrument**

Das Frontpaneel des Instruments weist die folgenden Benutzerschnittstellen auf:

- Touchscreen, der als Display fungiert, Touchpad und Tastatur. Der Kontrast kann eingestellt werden.
- LED, die anzeigt, dass das Instrument eingeschaltet ist.
- Summer, der immer ertönt, wenn der Bildschirm berührt wird und wenn ein Alarmereignis vorliegt. Die Lautstärke und der Typ können eingestellte werden.

# **Ein- und Ausschalten des Instruments**

Das Instrument weist keinen Schalter zum Einschalten auf. Zum Ausschalten des Instruments muss die Stromversorgung unterbrochen werden. Die LED zeigt an, dass das Instrument eingeschaltet ist.

#### **Fenster Messung**

Das (numerische) Hauptfenster Messung wird kontinuierlich angezeigt:

- Numerische Sensorwerte
- gemessene Sensortrends (für die letzten 10 Minuten bis zur letzten Stunde)
- Alarmgrenzwerte gemessene Sensordaten und sonstige Ereignisse
- Temperatur

# <span id="page-30-2"></span>**2.2 Touchscreen**

Die Benutzerschnittstelle auf dem Frontpaneel ist ein Display mit 320x240 Pixeln und Touchscreen. Für eine benutzerfreundliche Bedienung basiert die Schnittstellensoftware auf Windows CE und gestattet eine einfache Auswahl durch Menüs.

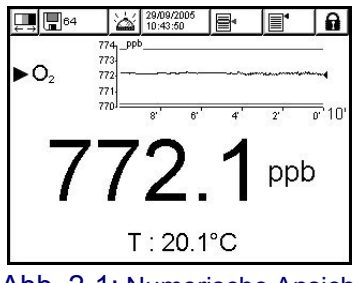

Alle Messungen, Konfigurierungen, Kalibrierungen und "Standardwartungsroutinen" können durch Drücken von Schaltflächen und Menüleisten auf dem Bildschirm aufgerufen werden.

Die Anzeige Messung zeigt eine Messungskurve an.

Die Anzeige kann so konfiguriert werden, dass sie einen Messsensor anzeigt oder eine Grafik mit Parametern, die

Abb. 2-1: Numerische Ansicht die letzen Messungen darstellen.

Durch Berühren einiger Elemente auf der Anzeige können die entsprechenden Funktionen wie mit Tastenkombinationen aufgerufen werden.

## <span id="page-31-0"></span>**2.2.1 Funktionstasten auf der Kopfleiste**

Aufrufen des Fensters Benutzeranmeldung. Wenn diese Schaltfläche mehr als zwei Sekunden gedrückt wird, wird das Fenster ID und Password aufgerufen (siehe ["Identifizierung und](#page-33-0) [Berechtigungsebene" auf Seite 28](#page-33-0)).

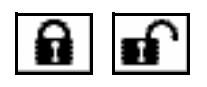

- Das geschlossene Vorhängeschloss zeigt an, dass der Touchscreen gesperrt ist.
- Das offene Vorhängeschloss zeigt an, dass sich das Instrument in der Modalität Nur Anzeige befindet, jedoch kein Benutzer angemeldet ist (Ebene 0).
- Wenn ein Benutzer angemeldet ist, zeigt dieses Feld die Berechtigungsebene dieses Benutzers als 1, 2, 3 oder 4 (wobei 4 die höchste Ebene ist, siehe ["Benutzerverwaltung" auf](#page-88-2)  [Seite 83](#page-88-2)).

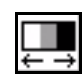

Dieses Symbol wird verwendet, um den Kontrast der Anzeige zu ändern, um die Ablesbarkeit zu verbessern. Es ist unabhängig von der Sicherheitsebene des Benutzers immer verfügbar. Dieses Symbol dient zum Aufrufen des Fensters Kontrasteinstellung. [Siehe](#page-97-5) ["Bildschirmkontrast" auf Seite 92](#page-97-5)

Aufrufen des Fensters Datenspeicherung. Die Ziffer zeigt die Anzahl der Messungen an, die zurzeit im flüchtigen Speicher gespeichert sind.

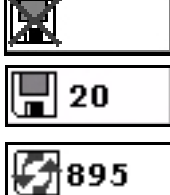

- Keine Speicherung

die älteste (FIFO)

[Seite 51](#page-56-2)).

- Sofort speichern: Wenn der Puffer voll ist (1.000 Positionen), endet die Aufzeichnung der Messungen.

- Rollpuffer: Wenn der Puffer voll ist, ersetzt die letzte Messung

Wenn bei einem Alarm die Schaltfläche "snooze" gedrückt wird,

normal wird der Summer stummgeschaltet, und alle Relais des Instruments werden für die "Snooze-Zeit" in den normalen Status zurückgeschaltet. Das Symbol zeigt an, ob der Alarm stummgeschaltet ist oder nicht. Die Funktion "snooze" kann

stummgeschaltet

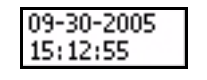

Aktuelles Datum und Uhrzeit. Dient auch zum Aufrufen des Fensters Einstellung Datum und Uhrzeit.

konfiguriert werden (siehe ["Konfigurierung von Snooze" auf](#page-56-2)

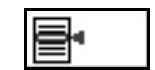

Aufrufen des Kontextmenüs. Dieses Menü in der Kopfleiste und sein Inhalt beziehen sich auf die angezeigte Ansicht.

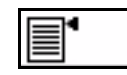

Öffnet die Hauptmenüseite für die einfache Navigation durch alle verfügbaren Menüs.

# <span id="page-32-0"></span>**2.2.2 Menü Navigation**

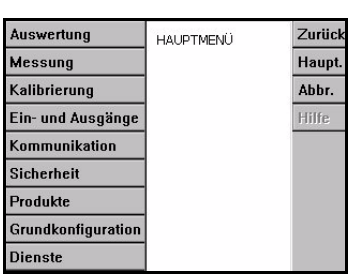

Abb. 2-2: Fenster Hauptmenü

Durch Drücken der Schaltfläche "Menü" in der Kopfleiste wird das Hauptmenü aufgerufen. Die Anzeige besteht aus drei Spalten:

- Die linke Spalte sind die Menüs oder Untermenüs (die ausgegrauten Optionen sind nicht verfügbar)
- Die mittlere Spalte zeigt die aktuelle Position im Menü als Baumstruktur an.
- Die rechte Spalte weist allgemeine Steuerelemente auf, die im Folgenden detailliert beschrieben werden.

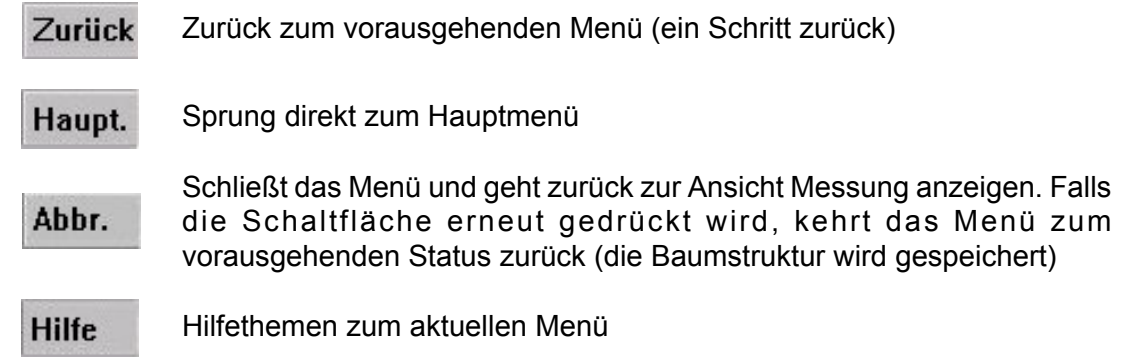

# <span id="page-32-1"></span>**2.2.3 Rollliste**

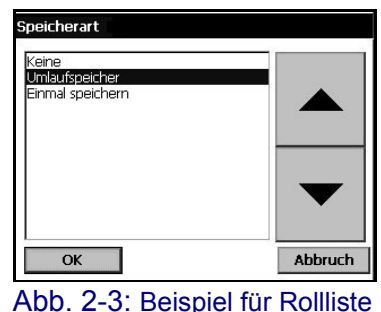

Für die Auswahl in einer gegebenenfalls langen Liste wurde eine Rollliste wie in diesem Beispiel konzipiert. verwenden Sie die Tasten Pfeil aufwärts und Pfeil abwärts oder wählen sie das Element direkt aus und drücken Sie OK.

# <span id="page-32-2"></span>**2.2.4 Virtuelle Tastatur**

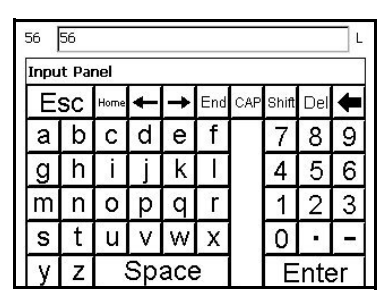

Abb. 2-4: Virtuelle Tastatur für die Bearbeitung

Wenn ein Textfeld (alphanumerisches Feld) bearbeiten werden muss und angeklickt wird, erscheint eine virtuelle Tastatur auf dem Bildschirm. Sie kann wie eine PC-Tastatur verwendet werden (durch Drücken von CAP erhält man Zugang zu Sondertasten).

Drücken Sie nach dem Eingeben der Werte die Taste "ENTER" zur Bestätigung und zum Ausschalten der virtuellen Tastatur.

Während der Bearbeitung wird der Name des bearbeiteten Felds zusammen mit den Einheiten (falls anwendbar) angezeigt.

## <span id="page-33-0"></span>**2.2.5 Identifizierung und Berechtigungsebene**

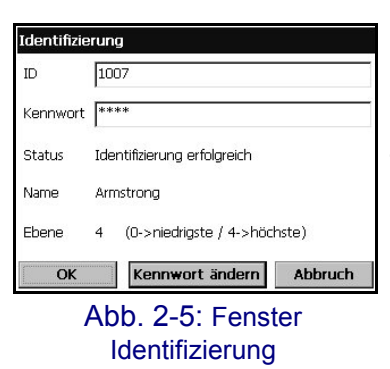

Nach der Eingabe der Zugangsrechte ([Siehe](#page-88-2) ["Benutzerverwaltung" auf Seite 83](#page-88-2)) ist die Anmeldung als berechtigter Benutzer für den Zugang zu den Funktionen und Einstellungen des Instruments erforderlich.

Drücken Sie das geschlossene Vorhängeschloss für zwei Sekunden, um das Fenster Identifizierung zu öffnen. Für den Zugang zu den Funktionen, zu denen der Benutzer mit der vergebene Sicherheitsebene berechtigt ist, müssen die Benutzeridentifizierung und das Password eingegeben werden (5 Ebenen sind verfügbar [Siehe "Benutzerverwaltung" auf Seite 83](#page-88-2)).

Wenn die Verzögerung der Untätigkeitszeit (einstellbar mit ["Sicherheit konfigurieren" auf Seite 83](#page-88-3)) abgelaufen ist, wird der Benutzer aus Sicherheitsgründen abgemeldet.

#### **Hinweis:**

*Drücken Sie die Entsperrtaste, ohne eine ID oder ein Password einzugeben, um die Ebene 0 aufzurufen.* 

## <span id="page-33-1"></span>**2.2.6 Fenster Warnung**

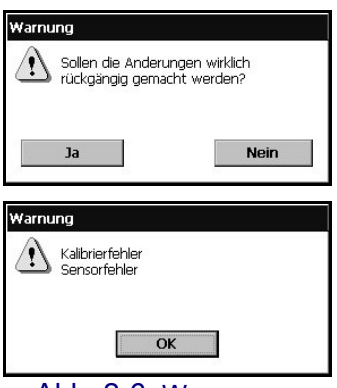

Abb. 2-6: Warnungen

In verschiedenen Situationen kann eine Warnmeldung angezeigt werden, um den Benutzer aufzufordern, die letzte Handlung(en) zum Speichern oder Löschen zu bestätigen, oder um anzuzeigen, dass ein Problem vorliegt, das die Ausführung der letzten Handlung verhindert, wie zum Beispiel während der Kalibrierung des Instruments (links wiedergegebenes Beispiel).

# <span id="page-34-0"></span>**2.3 Aufbau des Hauptmenüs**

Dies ist der Aufbau des Hauptmenüs, das für die Steuerung aller Funktionen des Instruments verwendet wird. In den folgenden Abschnitten dieses Benutzerhandbuches werden diese Untermenü im Detail beschrieben.

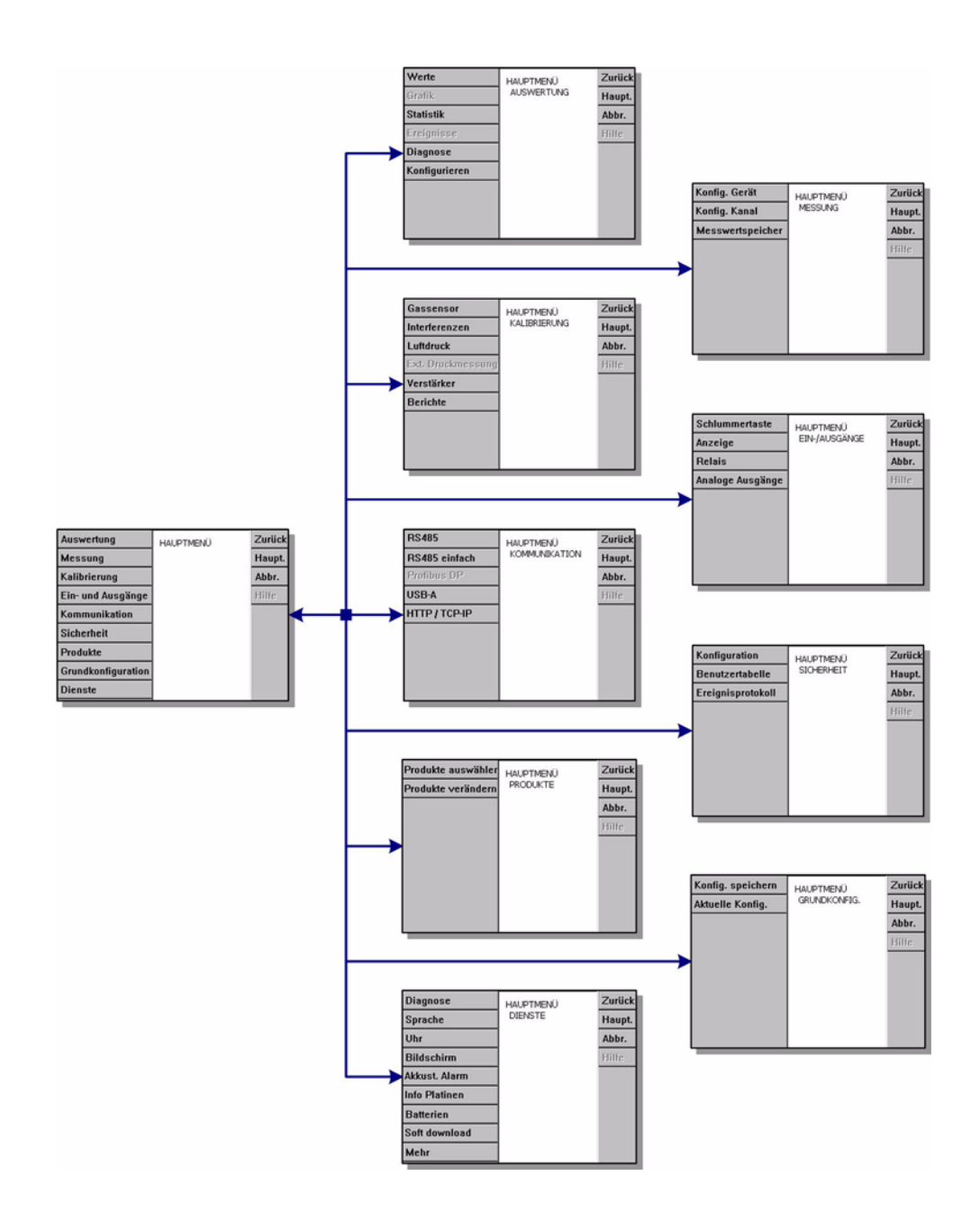

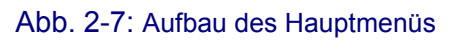
# **3 Menü Ansicht**

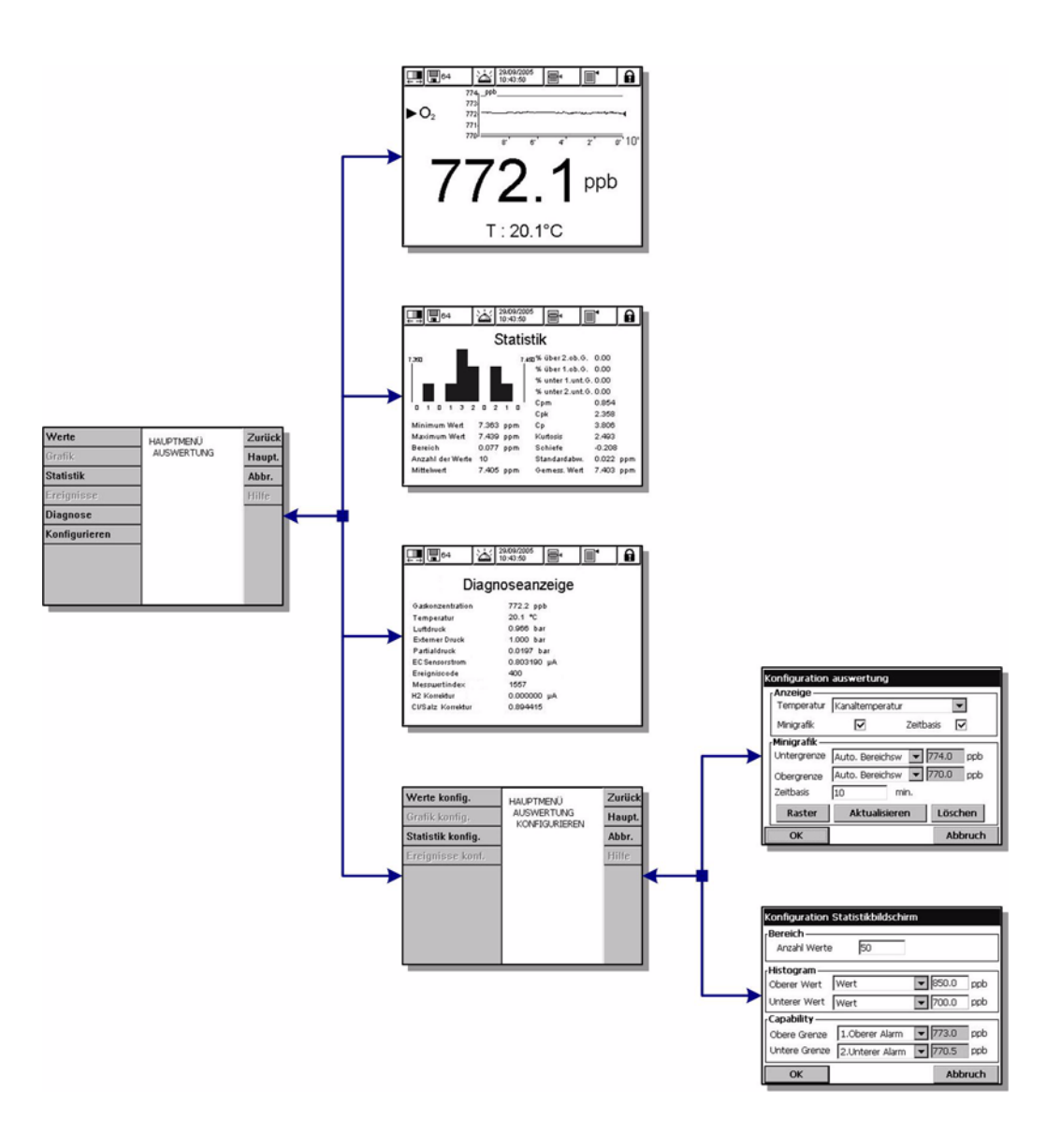

Abb. 3-1: Menü Ansicht

# **3.1 Auswahl des Ansichtsstils**

## **3.1.1 Numerische Ansicht**

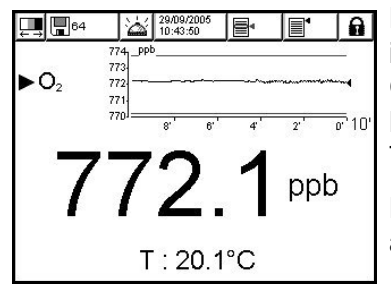

Dies ist die Standardansicht: Das Display zeigt den identifizierten numerischen Messwert für den Gasmesskanal, eine Kurve mit der Entwicklung des Messwerts in dem eingestellten Zeitrahmen und die Temperatur der Probe an.

Diese Anzeige kann an individuelle Anforderungen angepasst werden.

## **3.1.2 Diagnostische Ansicht**

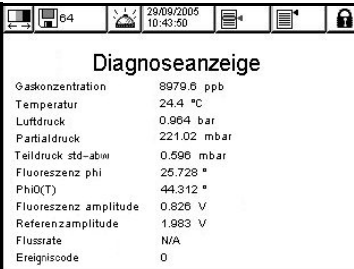

Die diagnostische Ansicht enthält nützliche Informationen für die Fehlerbehebung.

## **3.1.3 Statistische Ansicht**

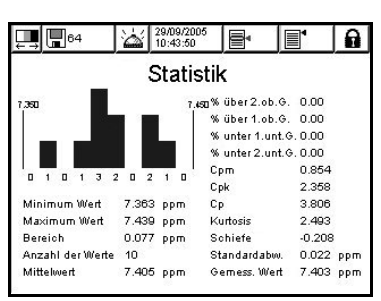

Diese Funktion bietet statistische Daten, die den Verwaltungs-Tools Gesamtqualität entsprechen. Die Statistiken sind ein Tool für die bessere Analyse des Verhaltens des Prozesses. Das Fenster Statistik 410 gibt einige nützliche Informationen an.

Die Statistiken werden aus den Daten der Messungsdatei berechnet. Die Werte werden jedes Mal aktualisiert, wenn ein neuer Wert der Datei hinzugefügt wird. Deshalb werden die Änderungen, die im Fenster vorgenommen werden, erst berücksichtigt, wenn ein neuer Wert hinzugefügt wird.

#### **Cp Prozessvermögen**

Cp ist ein Index, der verwendet wird, um die Breite der Prozessstreuung an die Breite der Spezifikation anzupassen. Sie wird durch Teilung der zulässige Streuung durch die aktuelle Streuung berechnet.

- Ein Cp von eins zeigt an, dass die Breite des Prozesses und die Breite der Spezifikationen übereinstimmen.
- Ein Cp von weniger als eins zeigt an, dass die Streuung des Prozesses größer als die der Spezifikation ist. Dies bedeutet, dass einige Daten außerhalb der Spezifikation liegen.
- Ein Cp von mehr als eins zeigt an, dass die Streuung des Prozesses geringer als die der Spezifikation ist. Potenziell bedeutet dies, dass der Prozess innerhalb der Grenzwerte der Spezifikation liegen kann.

## **CPk Prozessvariabilität**

Cpk berücksichtigt das Zentrum der Daten mit Bezug auf die Spezifikationen sowie die Variation im Prozess.

- Ein Cpk-Wert von eins zeigt an, dass die Distributionswerte und die Spezifikation im gleichen Abstand vom Gesamtdurchschnitt liegen.
- Ein Cpk von weniger als eins bedeutet, dass die Daten außerhalb des Grenzwerts der Spezifikationen liegen.
- Ein Cpk größer als eins zeigt an, dass die Daten innerhalb der Spezifikation liegen.
- Je größer der Cpk, desto zentraler und innerhalb der Spezifikationen liegen die Daten.

## **CPm Prozesswiederholbarkeit**

Vermögensindex, der die Variation zwischen den Prozessdurchschnitt und dem Sollwert berücksichtigt. Falls der Prozessdurchschnitt und der Sollwert den gleichen Wert aufweisen, entspricht Cpm Cpk. Falls der Durchschnitt vom Sollwert abweicht, ist Cpm niedriger als Cpk.

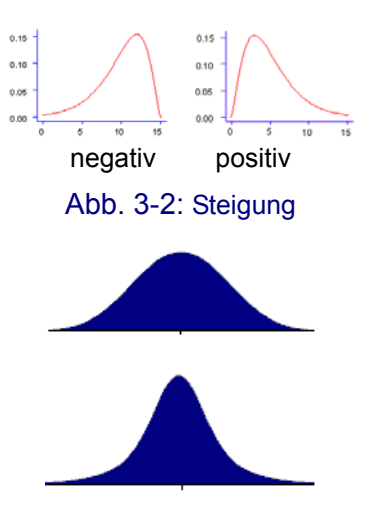

Abb. 3-3: Kurtosis

#### **Steigung**

Eine asymmetrische Frequenzverteilung weist nach links, falls die unteren Werte länger als die oberen Werte sind, und nach rechts, falls die oberen Werte länger als die unteren sind. Verteilungen von positiven Zufallsvariablen weisen oft nach rechts.

### **Kurtosis**

Die Kurtosis ist ein Parameter, der die Form der wahrscheinlichen Distribution einer Zufallsvariablen beschreibt.

Die Kurven auf der linken Seite illustriert den Begriff der Kurtosis. Die niedrigere Kurve weist eine höhere Kurtosis als die höhere auf. Sie ist spitzer im Zentrum und weist stärkere Enden auf.

# **3.2 Konfigurierung der Ansichtsstile**

## **3.2.1 Konfigurierung Numerische Ansicht**

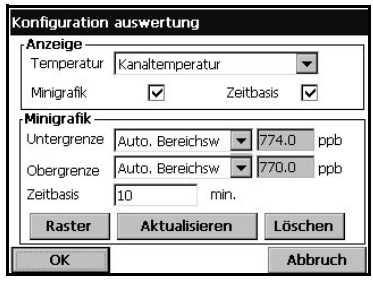

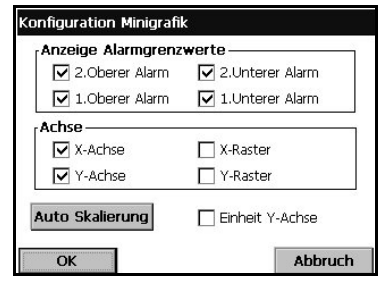

Liste der Parameter, die eingestellt werden können, um die Ansicht Numerische Anzeige anzupassen:

- Anzeige Temperatur: nein, Kanal Temperatur
- ⌧ Anzeige Mini-Kurve: ja/nein
- ⌧ Anzeige Zeitbasis: ja/nein
- Obere Schranke: Einstellung Kurve oberer Grenzwert
- Untere Schranke: Einstellung Kurve unterer **Grenzwert**
- □ Zeitbasis: Einstellung Kurve Zeitraum
- $\equiv$  Schaltfläche Raster: Einstellung der auf den Achse X oder Y anzuzeigenden Kurve, des Rasters oder der **Schwelle**
- Aktualisierung Auto-Scale: Automatische Einstellung der oberen und der unteren Schranke zur bestmöglichen Anpassung an die angezeigten Werte.
- Schaltfläche Bereinigen: Löschen des angezeigten Bereichs. Der Bereich startet neu von links.

## **3.2.2 Konfigurierung Statistische Ansicht**

#### **Bereich:**

 Anzahl der Werte: Statistischer Berechnungsbereich (von 10 bis 1.000 Werte). Anzahl der Werte, die in der Log-Datei seit der Abspeicherung des letzten Werts berücksichtigt werden. Die aufgezeichneten Werte mit Alarmen werden für die Berechnung nicht berücksichtigt, sondern sie sind Teil der Log-Datei.

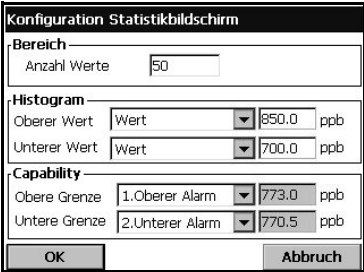

#### **Histogramm:**

- Oberer Grenzwert: Wählen Sie den Alarmwert Hoch, Hoch Hoch oder einen benutzerdefinierten Wert.
- Unterer Grenzwert: Wählen Sie den Alarmwert Niedrig, Niedrig Niedrig oder einen benutzerdefinierten Wert.

#### **Vermögen:**

- Oberer Grenzwert: Wählen Sie den Alarmwert Hoch, Hoch Hoch oder einen benutzerdefinierten Wert.
- Unterer Grenzwert: Wählen Sie den Alarmwert Niedrig, Niedrig Niedrig oder einen benutzerdefinierten Wert.

# **4 Menü Messung**

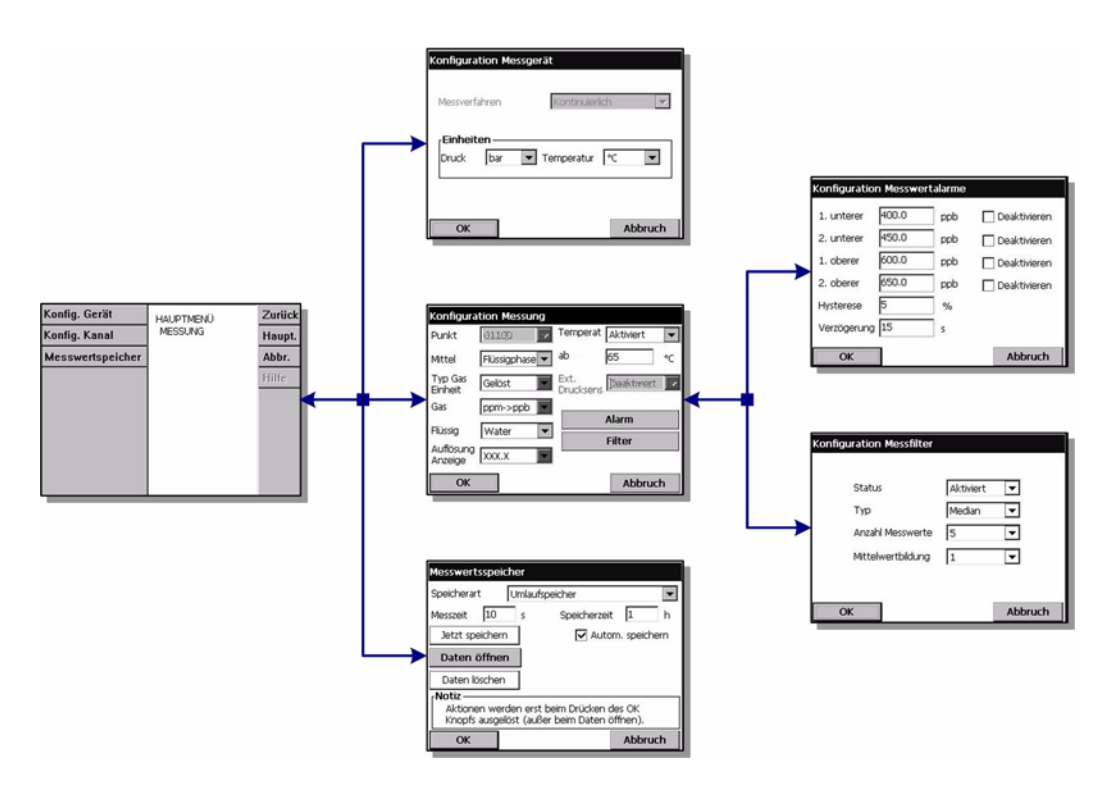

Abb. 4-1: Menü Messung

## **4.1 Konfigurierung des Instruments**

#### **Beschreibung der Kontinuierlichen Modalität**

Die Kontinuierliche Modalität wird normalerweise für Prozessmessungen verwendet und folgt diesem Zyklus:

- Alle fünf Sekunden werden die Messungen auf dem Display aktualisiert.
- Regelmäßige Aktualisierung der Ausgänge (Relaisausgänge und analoge Ausgänge)
- Kontinuierliche Abspeicherung der Messungen im Speicher (flüchtiger und permanenter Speicher).

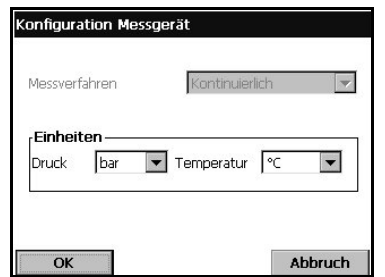

- Für Leitungsprozesses wird die Messungsmodalität auf *Kontinuierlich* gesperrt.
- Auswahl der Einheiten für den atmosphärischen Druck und die Temperatur

# **4.2 Konfigurierung der Messung**

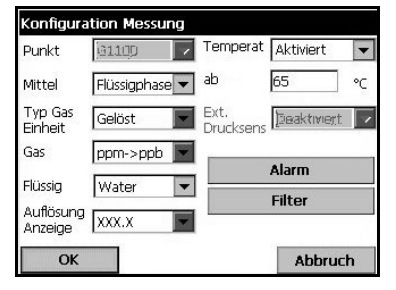

- Auswahl des Sensorpunkts
- $\blacktriangleright$  Medium: Flüssige oder gasförmige Phase.
- Typ Gaseinheit: Partial, Fraktion, Gelöst.
- Gaseinheit \*: Die Liste der verfügbaren Einheiten ist von dem oben gewählten Typ der Einheiten ab.
- ▼ flüssig: Wählen Sie Wasser oder eine Flüssigkeit mit einer anderen Löslichkeit (falls verfügbar), wenn das Medium flüssig ist.

#### **Hinweis:**

*\* Dies ist die vom Sensor gemessene Gaskonzentration. Wenn eine Kompositeinheit gewählt ist (z.B. ppm* Î*ppb), ändert sich die Einheit in Abhängigkeit vom anzuzeigenden Wertebereich.* 

- Auflösung der Anzeige: Die max. Auflösung ist von der Einheit abhängig. Es können maximal 5 Stellen angezeigt werden. Für eine einfachere Ablesungen können die Dezimalstellen auf 0, 1, 2 oder 3 begrenzt werden. Dies hat keine Auswirkung auf die tatsächliche Auflösung des gemessenen und abgespeicherten Werts, sondern nur auf den angezeigten Wert.
- Wärmeabschaltung: Diese Option dient nur zu Informationszwecken. Es ist möglich, einen oberen Temperaturgrenzwert einzugeben, bei dessen Überschreitung das System die Alarmmeldung "HOT" anzeigt. Es wird jedoch empfohlen, diese Funktion zu deaktivieren.
	- Optionen Wärmeabschaltung: Deaktiviert / aktiviert.
	- Temperatur Wärmeabschaltung: Muss in Abhängigkeit von den Bedingungen eingestellt werden.

## **4.2.1 Konfigurierung der Messungsalarme**

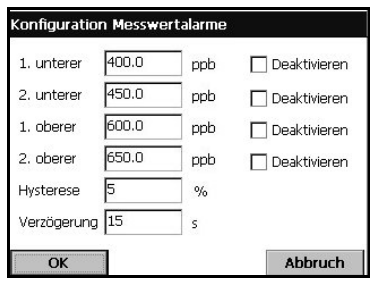

Stellen Sie die Schwellen für die niedrigen/hohen Konzentrationen in Abhängigkeit von der Anwendung ein. Jeder Alarmtyp kann einzeln aktiviert oder deaktiviert werden, ohne dass die Einstellungen verloren gehen.

Diese Ereignisse können die Relais aktivieren und angezeigt werden.

- Niedrig-niedrig: 2. Stufe für zu niedrige Konzentration
- Niedrig: 1. Stufe für zu niedrige Konzentration
- □ Hoch: 1. Stufe für zu hohe Konzentration
- Hoch-hoch: 2. Stufe für zu hohe Konzentration
- Hysterese: Ein Prozentsatz der vorausgehenden Konzentrationswerte. Die Hysterese wird verwendet, um eine schnelle Umschaltung des Relais zu vermeiden, wenn es sich in der Nähe der Alarmschwelle befindet. Stellen Sie sie auf ein Minimum ein, das ausreichend ist, um die Umschaltung zu vermeiden.

Falls der Alarm Hoch zum Beispiel auf 40 Einheit und die Hysterese auf 10% eingestellt werden, wird der Alarm Hoch nur ausgelöst, wenn die Messung 40 Einheiten erreicht, jedoch erst deaktiviert, wenn die Messung unter 36 Einheiten abfällt. Für den Alarm Niedrig gilt das Gegenteil, das heißt wenn der Alarm Niedrig auf 20 Einheiten und die Hysterese auf 10% eingestellt werden, wird der Alarm Niedrig ausgelöst,wenn die Messung unter 20 Einheiten abfällt, jedoch erst deaktiviert, wenn die Messung über 22 Einheiten ansteigt.

 Verzögerung: Die Verzögerung in Sekunden vor der Auslösung von Alarmen, wenn die Werte der Konzentration über die "Alarme Hoch" steigen oder unter die "Alarme Niedrig" fallen. Stellen Sie sie auf ein Minimum ein, das groß genug ist, um Alarme für nicht repräsentative Spitzen über der eingestellten Alarmschwelle zu vermeiden.

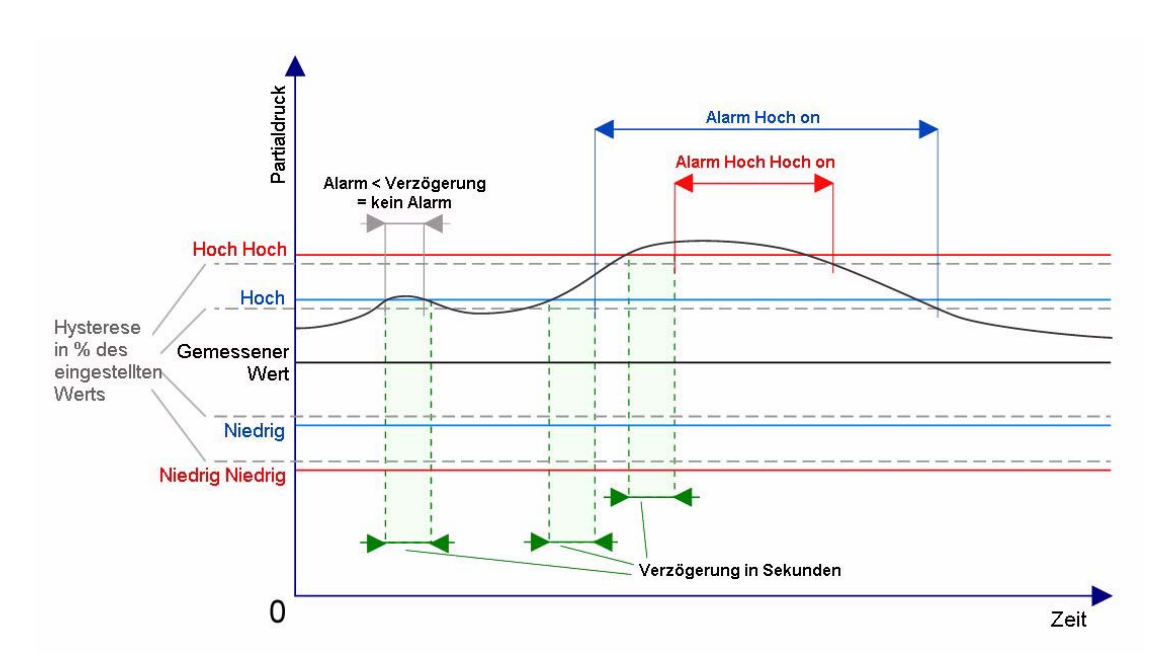

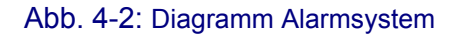

## **4.2.2 Konfigurierung der Messungsfilter**

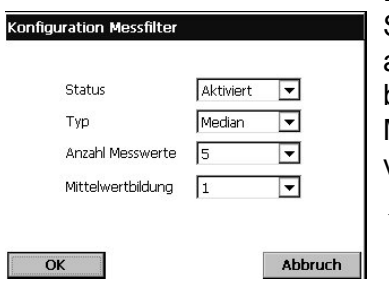

Die Filter dienen zum "Abflachen" der Messungskurve in Situationen, in denen der Prozess atypische Spitzenwerte aufweist, die anderenfalls die Interpretation der Messung beeinträchtigen würden. Der Filter wird auf den letzten Messungsdatensatz angewendet, wenn eine Messung vorgenommen wird.

- **V** Durchschnitt: Mathematischer Durchschnitt des letzten Messungsdatensatzes (Tiefe).
- ▼ Mittelwertfilter: Gestattet die Beseitigung atypischer Messwertspitze und bildet den Durchschnitt der verbleibenden. Die Berechnung sortiert den letzten Messungsdatensatz (Tiefe) nach Werten, beseitigt dann die höchsten und die niedrigsten Werte und bildet den Durchschnitt der verbleibenden Werte (zentrale Tiefe).
- Beispiel für Tiefe 7, zentrale Tiefe 5: Sortierte Werte, beiden Enden entfernt, der Durchschnitt der zentralen fünf ist dann 3,88.

0.7 **1.1 4.0 4.3 4.4 5.6** 7.0

• Beispiel für Tiefe 5, zentrale Tiefe 3: Sortierte Werte, beiden Enden entfernt, der Durchschnitt der zentralen drei ist dann 4,23.

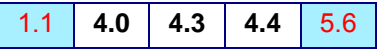

• Beispiel für Tiefe 8, zentrale Tiefe 4: Sortierte Werte, beiden Enden entfernt, der Durchschnitt der zentralen vier ist dann 4,43.

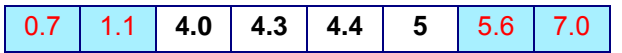

# **4.3 Speicherung der gemessenen Daten**

Es gibt eine Messungsdatei, die die vom Messungszyklus erzeugten Daten enthält. Die Messungsdatei wird im flüchtigen Speicher aktualisiert und in regelmäßigen Abständen in den permanenten Speicher kopiert (Backup-Datei). Beim Einschalten wird die Messungsdatei im flüchtigen Speicher aus dem permanenten Speicher aktualisiert.

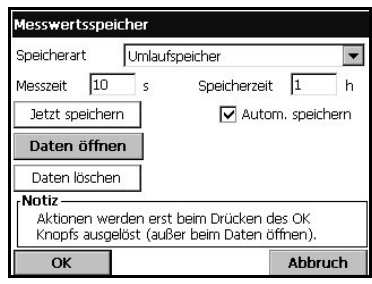

#### **Hinweis:**

*Die im flüchtige Speicher gespeicherten Daten gehen verloren, wenn das Instrument ausgeschaltet wird, im permanenten Speicher bleiben sie jedoch erhalten. Im Fall eines Stromausfalls setzt das Instrument die Speicherung der Messung nach der letzten im Flash-Speicher gespeicherten Messung fort.*

Dieses Dialogfeld gestattet die Einstellung der Parameter für die Aufzeichnung und Abspeicherung der Messungen.

- Auswahl der Speicherungsmodalität:
	- Keine Speicherung
	- Einmal speichern: Wenn der flüchtige Speicher voll ist (1.000 Positionen), endet die Aufzeichnung der Messungen.
	- Rollpuffer: Wenn der flüchtige Speicher voll ist, ersetzt der letzte Messungsdatensatz den ältesten kontinuierlich (FIFO)
- RAM-zeit (flüchtige Speicher): Verzögerung in Sekunden zwischen zwei Aufzeichnungen von gemessenen Daten.
- FLASH-Zeit (permanenter Speicher): Verzögerung in Sekunden zwischen zwei Dateiübertragungen vom flüchtigen Speicher in den permanenten Speicher. Die letzte Datei überschreibt die vorausgehende. Dieses Feld ist nur verfügbar, wenn das Kontrollfeld Auto Speichern aktiviert ist.
- Jetzt in Flash speichern: Drücken Sie diese Schaltfläche zum sofortigen Speichern der gemessenen Daten im (permanenten) Flash-Speicher. Drücken Sie nach dem Drücken dieser Schaltfläche OK, um den Prozess zu starten. Es erscheint eine Warnung, die Ihnen mitteilt, dass der Vorgang bis zu 30 Sekunden dauern kann. Drücken Sie ja zum Fortsetzen des Prozesses oder Nein zum Abbrechen.
- ⌧ Auto speichern in Flash: Aktivieren Sie dieses Feld, um die Messungen automatisch im (permanenten) Flash-Speicher zu speichern. Die Messungen werden in regelmäßigen Abständen gespeichert, die im Feld FLASH-zeit festgelegt werden.
- Daten löschen: Löscht alle Daten aus dem flüchtigen und dem permanenten Speicher
- Start Aufzeichnung Messung: Modalität Einmal speichern. Startet und stoppt die Aufzeichnung der Messung. Die Aufzeichnung der Messung wird angehalten, wenn der Speicher voll ist.

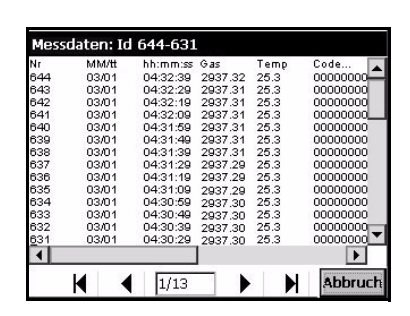

 Daten öffnen: Öffnet eine Tabelle, die die gemessenen Werte anzeigt, die im flüchtigen Speicher (RAM) gespeichert sind.

Verwenden Sie die Bildlaufleiste auf der rechten Seite, um einen anderen Datenbereich anzuzeigen (der ID-Bereich wird in der Titelleiste angezeigt).

Die Nummer der angezeigten Seite und die Gesamtzahl der Seiten werden unter angezeigt (Seite 1 von 13 auf dem Beispiel links).

Verwenden Sie die Schaltflächen unten, um direkt zur ersten Seite, zur vorausgehenden Seite, zur nächsten Seite oder zur letzten Seite zu springen.

# **5 Menü Kalibrierung**

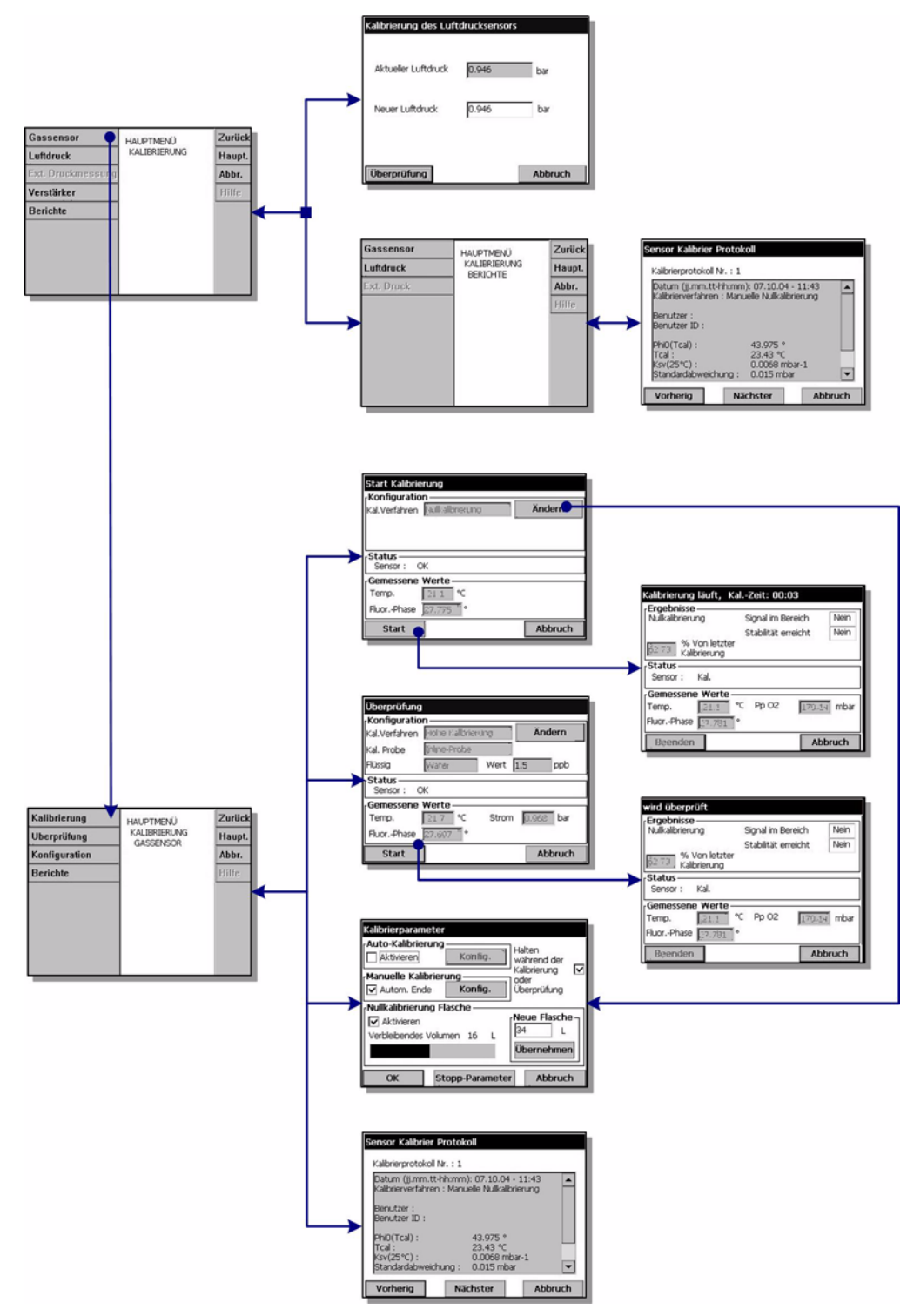

#### Abb. 5-1: Menü Kalibrierung

Die Kalibrierungen können vorgenommen werden, nachdem das Instrument installiert und konfiguriert worden ist und nachdem der Kanal eingerichtet worden ist. Sie müssen außerdem sicherstellen, dass Sie über die richtigen Zugangsrechte für den Zugang zum Menü Kalibrierung verfügen.

Es wird empfohlen, den Sensor einmal pro Monat für Anwendungen von weniger als 50ppb oder einmal alle drei Monate für Anwendungen größer als 50ppb zu kalibrieren. Der Temperatursensor wird im Werk kalibriert und kann nur von einem Vertreter von Hach Ultra gewechselt werden.

# **5.1 Sensorkalibrierung**

Der Sensor kann entweder automatisch in vordefinierten Intervallen oder ad hoc von Hand kalibriert werden. Es sind zwei Kalibrierungsmodalitäten verfügbar - Null-Einstellung oder Hoch-Pegel-Einstellung. Das Null-Kalibrierungsverfahren ist das beste Kalibrierungsverfahren zur Gewährleistung der Sensorspezifikationen. Für höhere Konzentrationen (so wie 1% Sauerstoff, was ca. 400 ppb gelöstem  $O<sub>2</sub>$  entspricht) kann jedoch eine Hoch-Pegel-Einstellung vorgenommen werden.

Standardmäßig ist die Modalität auf Null-Kalibrierung mit Auto-Ende (für weitergehende Details siehe ["Konfigurierung der Kalibrierung" auf Seite 44](#page-49-0)) eingestellt, aber diese Parameter können geändert werden.

Hach Ultra empfiehlt die automatische Kalibrierung des Sensors mit regelmäßigen Abständen*.*

#### **Hinweis:**

*Stellen Sie bei Null-Kalibrierungen sicher, dass eine Flasche mit reinem Stickstoffgas an die Flusskammer angeschlossen ist, wie in* ["Kalibrierungsgas" auf Seite 24](#page-29-0) *beschrieben, und mit den im gleichen Kapitel angegebenen Spezifikationen. Falls eine 34-Liter-Flasche verwendet wird und die Kalibrierungen automatisch im Abstand von einem Monat vorgenommen wird, sollten Sie diese Flasche alle drei Jahre auswechseln.*

## **5.1.1 Anfängliche Sensorkalibrierung**

Nachdem das Instrument und der Sensor installiert und konfiguriert worden sind, muss eine anfängliche Kalibrierung des Sensors vorgenommen werden. Warten Sie vor dem Starten der Kalibrierung zumindest 10 Minuten mit Probenfluss durch das System, um den Ausgleich der Temperatur sicherzustellen.

Wählen Sie die Option **Konfigurierung** aus dem Hauptmenü Sensorkalibrierung, um die Kalibrierungsparameter zu überprüfen.

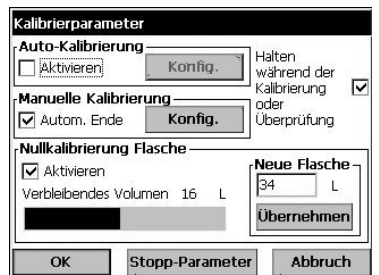

Stellen Sie sicher, dass die Parameter auf ihre Defaultwerte eingestellt sind, wie links illustriert:

- ⌧ Auto-Kalibrierung: Per Default aus.
- ⌧ Manuelle Kalibrierung Auto-Ende: Per Default an.
- ⌧ Halten während der Kalibrierung oder Verifizierung: Per Default an.
- ⌧ Null-Kalibrierungsflasche: Per Default an.
- Neue Flasche: 34 Liter per Default. Aktualisieren Sie diesen Parameter, um die Größe der Flasche anzugeben und Drücken Sie **Anwenden**, falls eine andere Flaschengröße verwendet wird.

Verlassen Sie die Bildschirmanzeige Konfigurierung durch Drücken von **OK**. Wählen Sie dann **Kalibrierung** aus dem Hauptmenü Sensorkalibrierung und nehmen Sie eine manuelle Kalibrierung vor, wie in ["Null-Kalibrierung" auf Seite 47](#page-52-0) beschrieben.

Kehren Sie nach der erfolgreichen Kalibrierung zur Option Konfigurierung (oben illustriert) zurück und aktivieren Sie die Auto-Kalibrierung. Wählen Sie die Option **Auto-Kalibrierung konfigurieren** und geben Sie die Anzahl der Tage zwischen den Kalibrierungen auf 30 für Anwendungen unter 50ppb oder auf 90 für Anwendungen über 50ppb ein (für detailliertere Angaben siehe ["Konfigurierung der automatischen](#page-50-0) [Kalibrierung" auf Seite 45\)](#page-50-0). Dadurch wird der automatische Kalibrierungszyklus gewährleistet.

#### **Hinweis:**

*Die Funktion manuelle Kalibrierung Auto-Ende muss nicht deaktiviert werden.*

#### **5.1.2 Automatische Kalibrierung**

Stellen Sie sicher, dass sie eingerichtet worden ist und, dass die Parameter richtig sind, falls die Option automatische Kalibrierung bevorzugt wird. Für die Einstellung der Kalibrierungsparameter siehe ["Konfigurierung der Kalibrierung" auf Seite 44](#page-49-0).

Wenn die Kalibrierung startet, wird der Fluss der Probe in die Flusskammer von einem Solenoidventil automatisch unterbrochen. Gas aus der angeschlossenen Stickstoffgasflasche fließt durch die Flusskammer, bis die Messung den Kriterien entspricht, die in *Stopp Parameter* eingestellt sind oder bis die Timeout-Zeit von 10 Minuten abgelaufen ist.

Nachdem die automatische Kalibrierung gestartet worden ist, blinkt die Meldung "Auto Kal." abwechselnd mit der Messung für die Dauer der Kalibrierung auf der numerischen Anzeige auf.

Wenn das Stabilitätskriterium erreicht ist, endet der Kalibrierungsprozess automatisch und die Kalibrierungsparameter werden aktualisiert. Danach wird die normale Messung fortgesetzt.

Falls das Stabilitätskriterium innerhalb eines Zeitraums von 10 Minuten nicht erreicht wird, kann der Sensor nicht kalibriert werden und der Prozess wird abgebrochen. Nach der in *Stopp Parameter* festgelegten Verzögerung wird eine zweite Kalibrierung versucht. Falls diese zweite Kalibrierung ebenfalls fehlschlägt, wird das Ereignis Fehler Auto. Kal aktiviert. Die normale Messung der Probe wird dann fortgesetzt, haben die Kalibrierungsparameter bleiben ungeändert.

#### **Hinweis:**

*Falls die Kalibrierung erfolglos ist, wird kein Kalibrierungsbericht erstellt. Der Bericht wird nur für eine erfolgreiche Kalibrierung erstellt.* 

#### **5.1.3 Manuelle Kalibrierung**

Die manuelle Kalibrierung kann jederzeit vorgenommen werden, auch wenn der Parameter Auto-Kalibrierung aktiviert ist. Für die Einstellung der Kalibrierungsparameter siehe ["Konfigurierung der Kalibrierung" auf Seite 44](#page-49-0) und ["Null-Kalibrierung" auf Seite 47](#page-52-0) oder ["Hoch-Pegel-Einstellung" auf Seite 48](#page-53-0) für detaillierte Angaben zu den verschiedenen Kalibrierungsverfahren.

# <span id="page-49-0"></span>**5.2 Konfigurierung der Kalibrierung**

Diese Option kann direkt aus dem Hauptkalibrierungsmenü durch Wahl der Option **Konfigurierung** oder durch Drücken der Schaltfläche *Ändern* auf den Bildschirmanzeigen Null-Kalibrierung oder Hoch-Pegel-Kalibrierung gestartet werden. Der Prozess setzt alle für die Kalibrierung des Sensors verwendeten Parameter zurück.

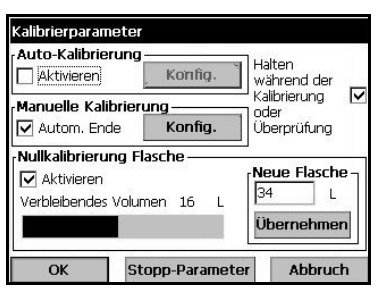

- ⌧ Auto-Kalibrierung: Per Default aus. Drücken Sie falls aktiviert auf *Konfigurieren*, um die Autokalibrierungsparameter einzustellen (siehe ["Konfigurierung der automatischen Kalibrierung" auf](#page-50-0)  [Seite 45](#page-50-0)).
- ⌧ Manuelle Kalibrierung Auto-Ende: Per Default an. Wenn aktiviert wird die manuelle Kalibrierung automatisch abgeschlossen, wenn die in *Stopp Parameter* definierten Parameter erreicht werden. Drücken Sie auf *Konfigurieren*, um die Parameter der manuellen Kalibrierung einzustellen (für Details siehe ["Konfigurierung der manuellen Kalibrierung" auf](#page-51-0)  [Seite 46](#page-51-0)). Falls die Kalibrierung fehlschlägt, bleiben die vorausgehenden Kalibrierungsparameter unverändert und eine Warnmeldung wird angezeigt.
- ⌧ Halten während der Kalibrierung oder Verifizierung: Per Default an. Hält den zuletzt gemessenen Wert und stoppt die Aktualisierung der Ausgänge während des Kalibrierungs- oder Verifizierungsprozesses. Dadurch wird vermieden, dass ungültige Informationen an angeschlossene Geräte gesendet werden. Am Ende der Kalibrierung dauert dieses Halten weitere 10 Minuten an, damit das System sich stabilisieren kann.
- ⌧ Null-Kalibrierungsflasche: Per Default an. Zeichnet die Verwendung von Gas aus der Gasflasche bei der Null-Kalibrierung auf. Das Restvolumen wird als Wert angezeigt. Wenn 10% oder weniger des Gesamtvolumens verbleiben, wird ein Warnalarmereignis ausgelöst und die Flasche sollte ersetzt werden. Benutzen beim Ersetzen der Flasche diese Option, um das Volumen (in Litern) der neuen Flasche einzugeben, und drücken Sie zum Aktualisieren auf *Anwenden*.

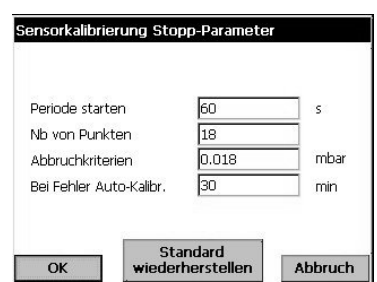

Falls die Schaltfläche *Stopp Parameter* auf der Hauptkonfigurierungsbildschirmanzeige gedrückt wird, können Sie die vorhandenen Werte anzeigen oder ändern oder die Defaultwerte zurückstellen.

Es wird dringend empfohlen, diese Parameter auf ihre Defaultwerte zu belassen und sie nicht zu ändern.

Diese Werte werden auf die automatischen Kalibrierungen und die manuellen Kalibrierungen angewendet, wenn der Parameter *Auto-Ende* eingestellt ist.

- Startzeitraum: Dies ist der Mindestzeitraum, der vergehen muss, bevor die Messungen als gültig angesehen werden.
- Anzahl der Punkte: Dies ist die Mindestanzahl von Messungen, die vorgenommen werden müssen.
- □ Stoppkiterium: Dies ist der Wert der max. gestatteten Signalstandardabweichung zur Gewährleistung einer sorgfältigen Kalibrierung.
- Auto-Kal bei Fehler wiederholen: Legt den Zeitraum fest, der vergehen muss, bevor ein zweiter Kalibrierungsversuch vorgenommen wird. Ein Ereignis Kalibrierungsfehler wird erst nach dem zweiten Fehler ausgelöst.

## <span id="page-50-0"></span>**5.2.1 Konfigurierung der automatischen Kalibrierung**

Diese Option stellt die Parameter für den Sensor, für den die Null-Kalibrierung durchgeführt wird, auf ein regelmäßiges Intervall. Der Sensor sollte in der speziellen Flusskammer (siehe ["Installation des Sensors" auf Seite 21](#page-26-0)) mit angeschlossener Flasche mit reinem Stickstoffgas installiert werden.

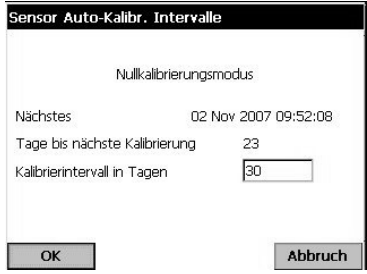

Die Kalibrierungsmodalität wird auf Null-Kalibrierung gesetzt und kann nicht geändert werden.

Details zum Datum der nächsten Kalibrierung werden angezeigt. Falls die nächste Kalibrierung überfällig ist, wird das Wort *Verpasst* angezeigt.

 Geben Sie die Anzahl von Tagen zwischen den Kalibrierungen ein.

## <span id="page-51-0"></span>**5.2.2 Konfigurierung der manuellen Kalibrierung**

Diese Option stellt die für die manuelle Kalibrierung des Sensors erforderlichen Parameter ein.

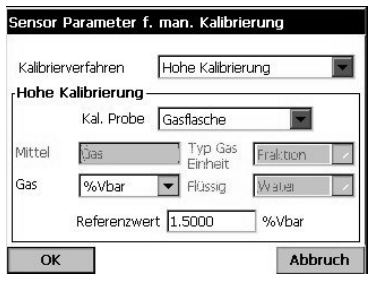

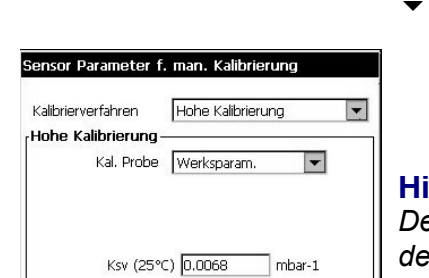

 $OK$ 

Abbruch

- $\blacktriangleright$  Kalibrierungsmodalität: Es sind zwei Typen verfügbar:
	- Null-Kalibrierung
	- Hoch-Pegel-Kalibrierung

Falls die Null-Kalibrierung gewählt wird, müssen keine weiteren Parameter eingestellt werden. Die folgenden Parameter müssen eingestellt werden, falls die Hoch-Pegel-Kalibrierung gewählt worden ist.

 Kalibrierungsprobe: Auf *Leitungsprobe*, *Gasflascheoder Werksparameter* einstellen. Falls die Werksparameter gewählt werden, wird der Wert Ksv angezeigt (wie links illustriert), er kann jedoch geändert werden.

#### **Hinweis:**

*Der Wert Ksv sollte nur geändert werden müssen, wenn der Sensorpunkt ersetzt wird. Der Wert Ksv des neuen Punkts kann im Kit 33021 gefunden werden.* 

Diese zusätzlichen Parameter sind erforderlich, falls Leitungsprobe oder Gasflasche als Kalibrierungsprobe gewählt worden sind.

- **▼ Medium: Wird automatisch auf** *flüssig* eingestellt, falls Leitungsprobe als Kalibrierungsprobe gewählt worden ist, oder auf *Gas* , falls Gasflasche gewählt worden ist.
- Typ Gaseinheit: Für eine Leitungsprobe sind *Partial* oder *gelöst* verfügbar. Wird auf *Fraktion* eingestellt, falls Gasflasche gewählt worden ist.
- Gaseinheit: Die Liste der verfügbaren Einheiten ist von dem oben gewählten Typ der Einheiten ab.
- Flüssigkeit: Dies ist per Default *Wasser*.
- Referenzwert: Geben Sie den Referenzwert für die Kalibrierung ein.

Drücken Sie *OK*, um zur Hauptbildschirmanzeige Kalibrierung zurückzukehren.

## <span id="page-52-0"></span>**5.2.3 Null-Kalibrierung**

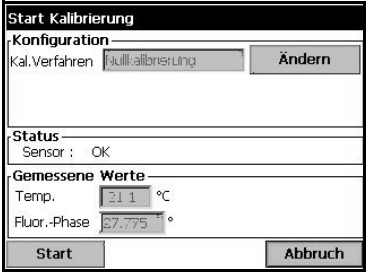

Bei diesem Verfahren sollte der Sensor unter Verwendung einer speziellen Flusskammer reinem N2- Gas ausgesetzt werden. Wenn der Sensor an die Flusskammer angeschlossen ist, kann dieses Kalibrierungsverfahren auch automatisiert werden (siehe ["Konfigurierung der automatischen Kalibrierung" auf](#page-50-0) [Seite 45\)](#page-50-0).

Drücken Sie *Start*, um die Kalibrierung zu starten.

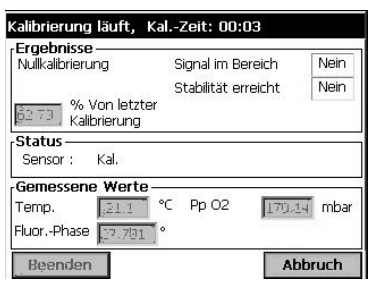

Es wird eine Bildschirmanzeige angezeigt, die den gemessenen Wert und die Länge der Zeit anzeigt, für die der Sensor kalibriert worden ist. Diese Werte werden ständig aktualisiert.

Der Wert *% letzte Kalibrierung*, der in dem oberen Feld angezeigt wird, ist eine Informationsmeldung, die den Unterschied zwischen der aktuellen und der vorausgehenden Kalibrierung des Sensors anzeigt.

Die Felder *Signal im Bereich* und *Stabilität erreicht* in der oberen rechten Ecke zeigen an, ob die Kalibrierung innerhalb akzeptabler Grenzwerte liegt. Drücken Sie *Beenden*, um die neue Kalibrierung zu akzeptieren, wenn beide Felder **JA** anzeigen. Eine Bestätigungsmeldung fordert Sie dann auf, die neuen Parameter zu akzeptieren und zu speichern.

Falls ein oder beide Felder **NEIN** anzeigen, können Sie dennoch eine Kalibrierung vornehmen, aber dies wird nicht empfohlen und die Kalibrierung sollte durch Drücken der Schaltfläche *Abbruch* abgebrochen werden.

Falls eine Kalibrierung fehlschlägt, kann nach ca. 5 Minuten eine neue Kalibrierung versucht werden. Bitte wenden Sie sich an Ihren Hach-Ultra-Vertreter, falls der zweite Versuch ebenfalls fehlschlägt.

#### **Hinweis:**

*Falls der Parameter Auto-Ende eingestellt ist (siehe*  ["Konfigurierung der Kalibrierung" auf Seite 44](#page-49-0)*), wird die Kalibrierung als erfolgreich erachtet, wenn die in Stopp Parameter* definierten Parameter *erfüllt werden. Sie werden zur Bestätigung der Kalibrierung aufgefordert.*

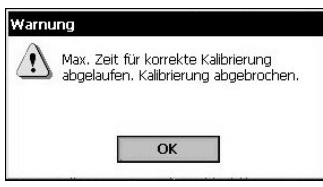

Falls Sie die Kalibrierung nicht akzeptiert oder abgebrochen haben, wird der Prozess nach 10 Minuten abgebrochen und die auf der linken Seite illustrierte Warnmeldung wird angezeigt.

<span id="page-53-0"></span>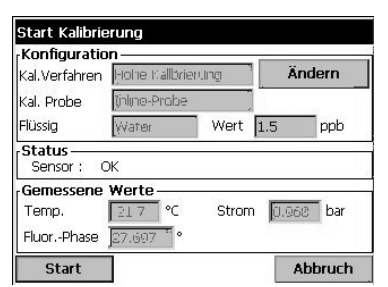

Diese Kalibrierung setzt den Sensor einem Gas oder einer Flüssigkeit mit einer bekannten Gaskonzentration aus. Sie haben ebenfalls die Option, die Kalibrierungsparameter des Sensors auf die Werkseinstellungen zurückzustellen (aus der Auswahlliste für *Kal. Probe*).

Das illustrierte Beispiel der Bildschirmanzeige bezieht sich auf die Kalibrierung mit einer flüssigen Probe. Die Bildschirmanzeige für die Kalibrierung mit einer Gasflasche weicht nur leicht davon ab.

Drücken Sie *Start*, um die Kalibrierung zu starten. Der Prozess ist der gleiche, wie für die zuvor beschriebene Null-Kalibrierung.

# **5.3 Verifizierung des Sensors**

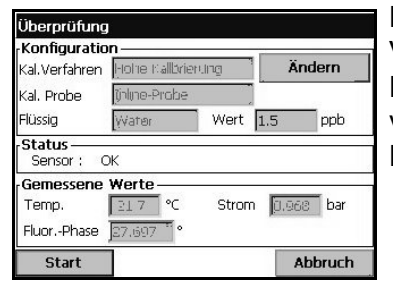

Dem Kalibrierungsverfahren ähnlich, jedoch zur Verifizierung der aktuellen Kalibrierungswerte. Die Resultate der Messungen,die während der Verifizierung vorgenommen werden, werden nicht gespeichert und die Daten der aktuellen Kalibrierung werden nicht geändert.

## **5.4 Kalibrierung des barometrischen Drucks**

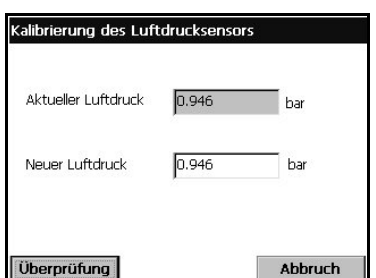

#### **Hinweis:**

*Der barometrische Sensor wurde im Werk kalibriert, er sollte jedoch periodisch mit einem zertifizierten Präzisionsbarometer verifiziert werden. Dies ist nur erforderlich bei der Messung in Gasphasen mit Fraktionseinheiten (%, ppm).* 

Das obere Feld zeigt den barometrischen Druck an, der vom Instrument gemessen wird.

Messen Sie den barometrischen Druck an der Stelle, an der das Messinstrument verwendet wird, mit einem zertifizierten Präzisionsbarometer. Vergleichen Sie die Werte; drücken Sie*Abbruch*, falls die Werte gleich sind, oder geben Sie anderenfalls den neuen barometrischen Wert in das untere Feld ein und *Validieren* Sie die neue Einstellung.

Nach Abschluss der Kalibrierung wird ein Kalibrierungsbericht erstellt.

## **5.5 Kalibrierungsberichte**

Nach erfolgreichem Abschluss der Kalibrierung (für einen Gas- oder einen Drucksensor) wird der Kalibrierungsberichte mit den neuen Details aktualisiert. Der Kalbrierungsbericht enthält die Daten der letzten 10 Kalibrierungen. Das folgende Bespiel bezieht sich auf die Kalibrierung eines Gassensors. Bitte nehmen Sie für die vollständigen Details zu den für alle Kalibrierungsberichte angezeigten Daten auf ["Beispiel Kalibrierungsbericht Gassensor"](#page-71-0) und ["Beispiel Kalibrierungsbericht](#page-71-1) [barometrischer Sensor" auf Seite 66](#page-71-1) Bezug.

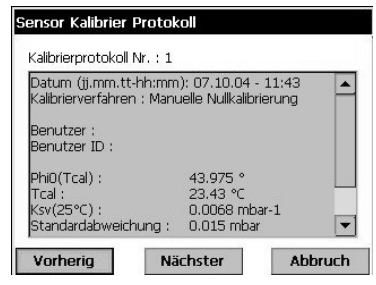

Jeder Kalibrierungsbericht enthält Daten, die für die Nachverfolgbarkeit nützlich sind. Zum Beispiel enthalten sie:

- das Datum und die Uhrzeit
- die Kalibrierungsmodalität (Null oder hoher Pegel)
- den Kalibrierungstyp (manuell oder automatisch)
- den Benutzernamen und die ID
- alle Messungen, die die Kalibrierung beeinflussen

# **6 Menü Eingänge/Ausgänge**

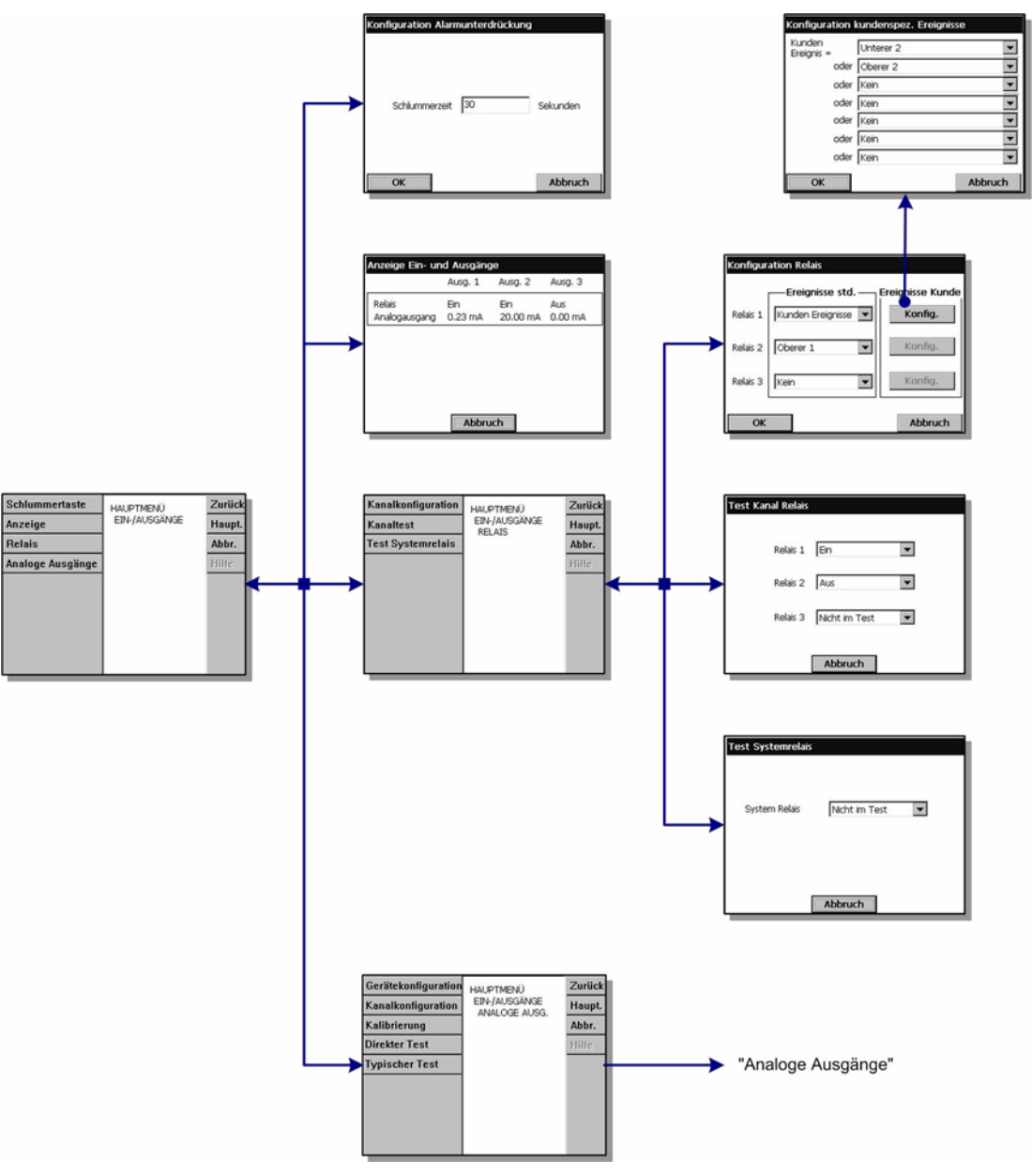

Abb. 6-1: Menü Eingänge/Ausgänge

## **6.1 Konfigurierung von Snooze**

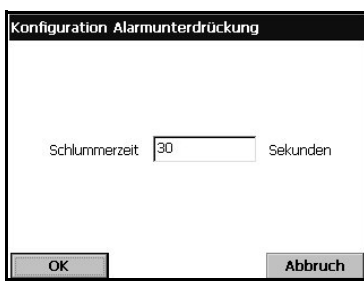

Wenn bei einem Alarm die Schaltfläche "snooze" gedrückt wird, wird der Summer stummgeschaltet, und alle Relais des Instruments werden für eine "Snooze-Zeit" in den normalen Status zurückgeschaltet.

 Geben Sie die Snooze-Zeit in Sekunden ein und drücken Sie OK.

# **6.2 Ansicht Eingänge/Ausgänge**

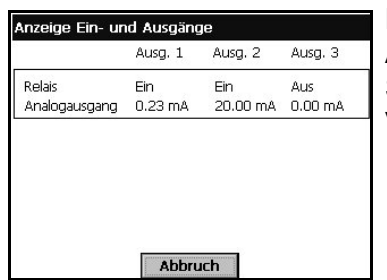

Diese Ansichtsoption zeigt den Status der drei Alarmrelais (on oder off) sowie den Wert ihres analogen Stromausgangs (oder Spannung, in Abhängigkeit von der Version des Instruments) an.

## **6.3 Relais**

Es sind drei Messalarmrelais und ein Systemalarmrelais vorhanden. Diese Relais können mit dem Menü des Instruments als Standard oder für benutzerdefinierte Ereignisse konfiguriert werden.

Anmerkungen zu den Relais:

- Ein Alarmrelais kann aktiviert oder deaktiviert werden
- Wenn der Alarm OFF ist, ist es aktiviert,
- Wenn der Alarm ON ist, ist es deaktiviert

Alle Relais werden aktiviert, wenn das Instrument eingeschaltet wird (aber die Alarme sind OFF). Wenn das Instrument OFF ist, sind die Relais deaktiviert und daher sind in diesem Zustand alle Alarme ON. Die Logik "Relais deaktiviert = Alarm ON" wurde aus Sicherheitsgründen gewählt.

Wenn das Mainboard für mehr als 30 Sekunden nicht mit der Messkarte kommuniziert, schaltet die Messkarte alle Alarmrelais und den analogen Ausgang auf den Status Alarm.

## **6.3.1 Relaiskonfigurierung**

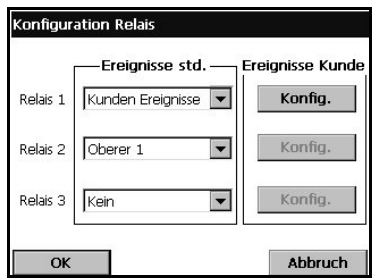

Die drei Messungsalarmrelais können durch verschiedene Standardereignisse oder durch eine (benutzerdefinierte) Kombination von Ereignissen ausgelöst werden. Die Relaisausgänge können zum Einschalten einer Signalleuchte, eines Horns oder einer SPS verwendet werden (siehe ["Anschlüsse an](#page-24-0) [Elektronikkarten" auf Seite 19](#page-24-0))

#### **Hinweis:**

*Die Relais können als Einschaltglied [NO] oder Ausschaltglied [NC] eingestellt werden, indem die Position der Jumper auf der Messkarte geändert wird (siehe* ["Messungsalarmrelais" auf Seite 20](#page-25-0)*).*

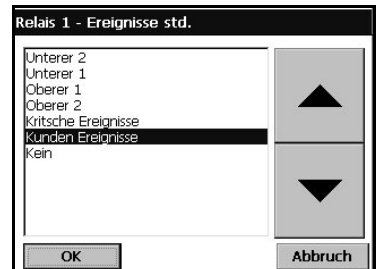

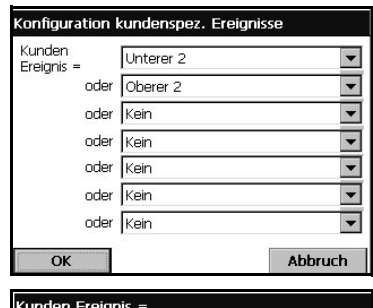

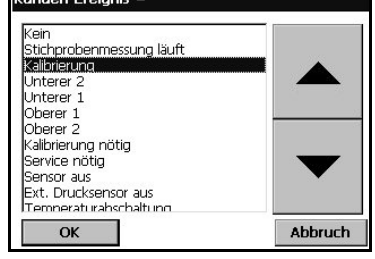

Wählen Sie ein Standardereignis aus der Rollliste aus

 Falls "Benutzerdefiniertes Ereignis" gewählt worden ist, muss es durch berühren der Schaltfläche *Konfigurieren* konfiguriert werden.

▼ Klicken Sie auf das Textfeld, um das Auswahlmenü zu öffnen (Rollmenü). Wählen Sie die Ereignisse aus, die von dem Relais ausgelöst werden müssen, und drücken Sie dann OK.

Bei dem hier gezeigten Beispiel wird das Relais ausgelöst, wenn der Wert über dem voreingestellten Wert HochHoch oder unter dem voreingestellten Wert NiedrigNiedrig liegt.

Gehen Sie für die übrigen Ereignisse, die das Relais auslösen soll, auf die gleiche Weise vor

## **6.3.2 Test der Kanalrelais**

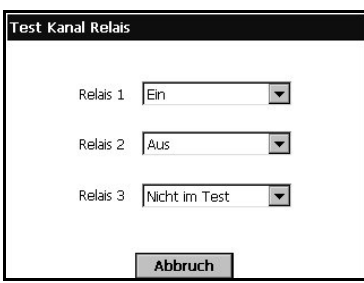

Die drei Messungsalarmrelais können für Testzwecke manuell aktiviert werden:

Wählen Sie Relais *On*, *Off* oder *Nicht getestet*.

"Nicht getestet" bedeutet, dass das Relais im Betriebsmodus ist und normal ausgelöst wird.

#### **Hinweis:**

*Ein Relais, das auf NO eingestellt ist, wird geschlossen, wenn es aktiviert wird (On), und ein auf NC eingestelltes Relais wird geöffnet.* [Siehe "Messungsalarmrelais" auf](#page-25-0)  [Seite 20](#page-25-0)

#### **6.3.3 Test des Systemsrelais**

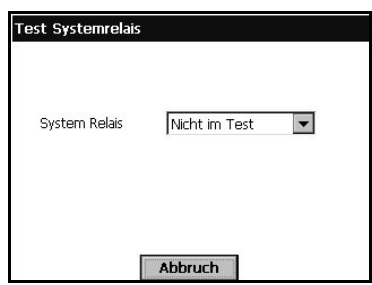

In ähnlicher Weise kann das Systemalarmrelais für Testzwecke manuell aktiviert werden:

Wählen Sie Relais *On*, *Off* oder *Nicht getestet*.

[Siehe "Analoge und digitale Ausgänge" auf Seite 103](#page-108-0)

# **6.4 Analoger Ausgang**

Es sind drei analoge Ausgänge verfügbar. Die Ausgänge können mit den Menüs des Instruments hinsichtlich Funktion, Inhalt und verhalten konfiguriert werden. Die analogen Ausgänge werden verwendet, um eine Spannung oder einen Strom auszugeben, die eine Funktion (z.B. mit linearen Eigenschaften) einer Messung sind: AOut = *f* (M). Der analoge Ausgang kann an eine SPS angeschlossen werden. Auf Grundlage der bekannten Funktion (*f*) kann die SPS den Messwert berechnen.

Für das Instrument sind zwei Hardware-Typen verfügbar:

- Messkarte mit Stromausgang (I = 0-20 mA oder 4-20 mA).
- Messkarte mit Spannungsausgang (U = 0-5 V).

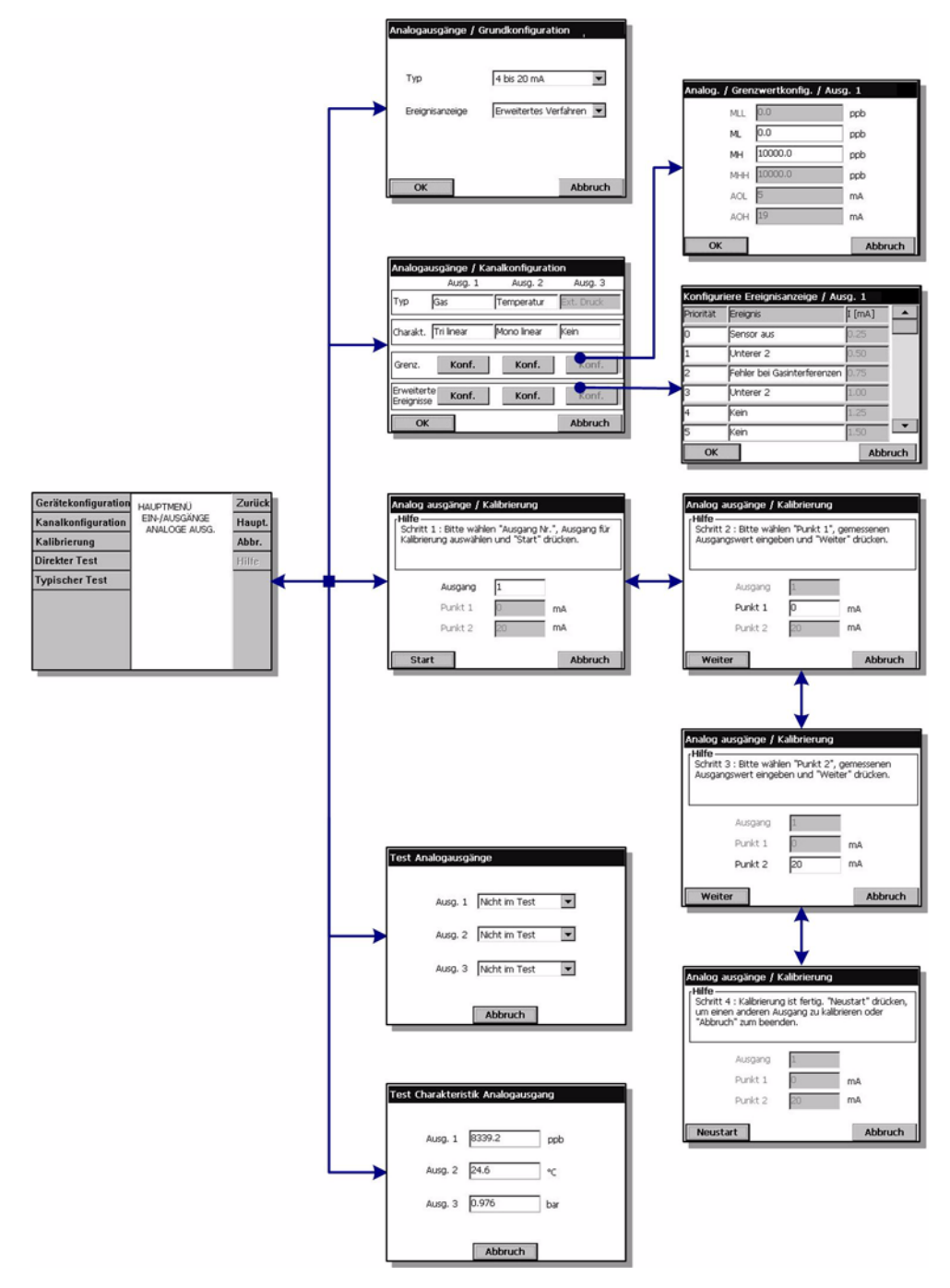

Abb. 6-2: Menü analoge Ausgänge

## **6.4.1 Konfigurierung des Instruments**

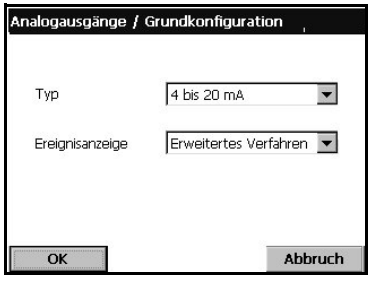

 Wählen Sie den Strombereich des analogen Ausgangs:

4-20 mA oder 0-20 mA

 Der Bereich 4-20 mA (empfohlen) gestattet eine Modalität erweiterte Ereignisanzeige, die ausgewählt und konfiguriert werden kann (Default = Standardmodalität)

#### **Hinweis:**

*Die Eigenschaften des Instruments mit analogem Spannungsausgang sind den Eigenschaften 0-20 mA vergleichbar.*

Für einige Ereignisse (Sensor aus, Reinigungsfehler usw.) ist die tatsächliche Messung unbedeutend, aber die SPS muss wissen, wie sich der analoge Ausgang in diesen Fällen verhält. Es sind zwei "Ereignisanzeigemodalitäten" verfügbar:

- Standardmodalität (Default)
- Erweiterte Modalität

#### **Anzeige Standardereignis**

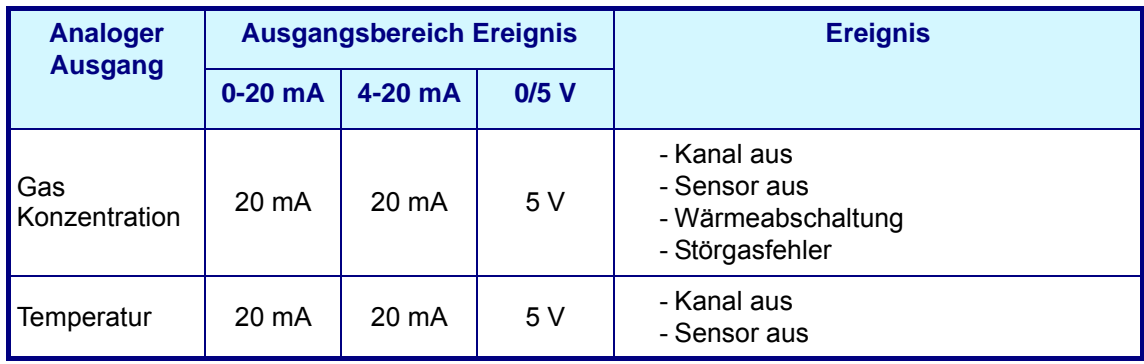

#### **Anzeige Erweitertes Ereignis**

Die Modalität "Erweiterte Ereignisanzeige" ist nur verfügbar, wenn der Ausgang 4-20 mA gewählt ist. In dieser Modalität wird der Bereich zwischen 0 mA und 4 mA verwendet, um die ausgewählten Ereignisse anzuzeigen. Die Ereignisse werden unter Verwendung der Option Kanalkonfigurierung definiert (siehe ["Kanalkonfigurierung" auf Seite 56](#page-61-0)).

#### **Hinweis:**

*Diese Modalität ist nicht verfügbar bei den Versionen des Instrument mit Spannungsausgang.*

## <span id="page-61-0"></span>**6.4.2 Kanalkonfigurierung**

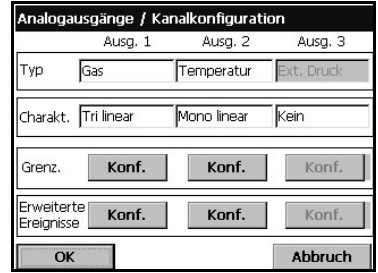

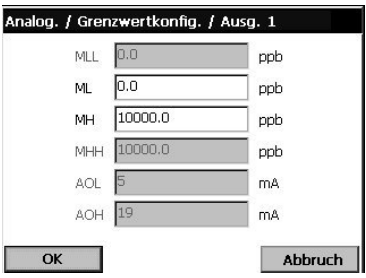

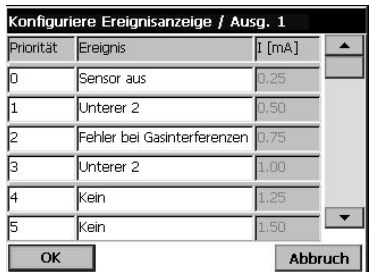

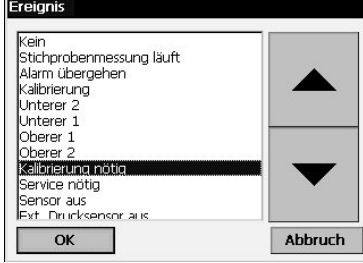

Stellen Sie den Typ der Messung ein, die über den einzelnen Kanal übertragen wird, und die Eigenschaften des Ausgangs.

- Messungstyp: Wählen Sie den Messungstyp aus der Rollliste aus.
- Eigenschaften: Wählen Sie entweder Mono-linear, Trilinear oder Keiner (siehe ["Eigenschaften des analogen](#page-65-0)  [Ausgangs" auf Seite 60](#page-65-0))
- Grenzwerte: Drücken Sie die Schaltfläche Konfigurieren, um die Punkte des analogen Ausgangs für alle Ausgänge einzustellen. Geben Sie die Werte in die entsprechenden Textfelder ein. In der Modalität Mono linear können nur die Werte ML und MH eingestellt werden. Die Modalität Tri linear gestattet die Einstellung aller Grenzwerte und die Modalität Keiner verweigert den Zugang zu dieser Bildschirmanzeige.
- Der Benutzer kann bis zu max. 12 benutzerdefinierte Ereignisse für jeden analogen Ausgang definieren und die Reihenfolge des Vorrangs aller Ereignisse ändern.

#### **Hinweis:**

*Dies ist nur für die Ausgänge Tri linear und Mono linear gültig. Nicht verfügbar, falls die Eigenschaften des Ausgangs auf Keiner gestellt sind.*

Konfigurieren Sie die Ereignisse, die bei dem entsprechenden Strom signalisiert werden sollen, der in der rechten Spalte angezeigt wird.

- Es kann jeweils nur ein Ereignissignal über den Stromausgang gesendet werden. Da die Möglichkeit besteht, dass verschiedene Ereignisse gleichzeitig auftreten, muss eine Reihenfolge des Vorrang eingestellt werden. Diese Reihenfolge wurde per Default eingestellt, aber sie kann zur Anpassung an besondere Anforderungen und Bedingungen geändert werden. Berühren Sie die Vorrangnummer in der linken Spalte und editieren Sie sie.
- □ Die in der Liste schattierten Ereignisse haben voreingestellte Ausgänge und nur ihr Vorrang kann geändert werden. Die übrigen Ereignisse können vom Benutzer individuell angepasst werden. Berühren Sie das weiße Textfeld, um die Rollliste aufzurufen. Wählen Sie ein Ereignis aus dieser Liste und drücken Sie OK. Stellen Sie dann den Vorrang wie erforderlich ein.

#### **Hinweis:**

*Wenn ein Ereignis auftritt, werden die Messungsinformationen durch die Ereignisinformationen am Ausgang ersetzt.*

Die folgende Tabelle listet die Defaultkonfigurierung auf. Die ersten beiden Ereignisse der Liste sind voreingestellt und nur der Vorrang kann geändert werden.

| <b>Vorran</b><br>g | <b>Ereignis</b>                 | $\lfloor$ [mA] |
|--------------------|---------------------------------|----------------|
| 0                  | <b>Sensor aus</b>               | 0.25           |
| 1                  | Störgasfehler                   | 0.50           |
| 2                  | benutzerdefiniertes Ereignis 1  | 0.75           |
| 3                  | benutzerdefiniertes Ereignis 2  | 1.00           |
| 4                  | benutzerdefiniertes Ereignis 3  | 1.25           |
| 5                  | benutzerdefiniertes Ereignis 4  | 1.50           |
| 6                  | benutzerdefiniertes Ereignis 5  | 1.75           |
| 7                  | benutzerdefiniertes Ereignis 6  | 2.00           |
| 8                  | benutzerdefiniertes Ereignis 7  | 2.25           |
| 9                  | benutzerdefiniertes Ereignis 8  | 2.50           |
| 10                 | benutzerdefiniertes Ereignis 9  | 2.75           |
| 11                 | benutzerdefiniertes Ereignis 10 | 3.00           |
| 12                 | benutzerdefiniertes Ereignis 11 | 3.25           |
| 13                 | benutzerdefiniertes Ereignis 12 | 3.50           |
| 14                 | benutzerdefiniertes Ereignis 13 | 3.75           |

Tabelle 6-1: Erweiterte Ereignistabelle

## **6.4.3 Kalibrierung**

Die Kalibrierung des analogen Eingangs dient zur Anpassung des intern berechneten Stroms an den tatsächlichen Stromausgang. Diese Kalibrierung wurde im Werk vorgenommen, sie kann jedoch aufgrund der elektronischen Toleranzen erneut erforderlich werden. Ein Präzisionsamperemeter (oder Voltmeter für Spannungsversionen) muss an den entsprechenden Anschlusspunkt des analogen Ausgangs angeschlossen werden. [Siehe "Messkarte" auf Seite 20](#page-25-1).

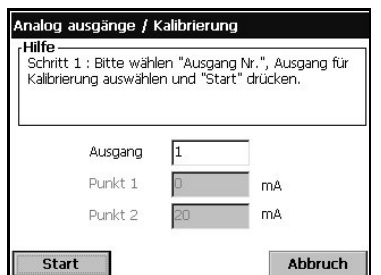

Wählen Sie Nummer des zu kalibrierenden analogen Ausgangs und drücken Sie die Schaltfläche Start.

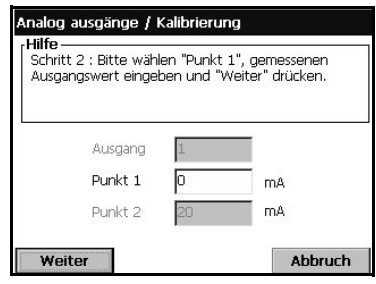

Messen Sie mit dem Amperemeter den Stromwert für Punkt 1. Er sollte unter 4 mA liegen

Editieren Sie Punkt 1, geben Sie den Wert ein, der auf dem Amperemeter angezeigt wird, und drücken Sie dann die SChaltfläche "Weiter".

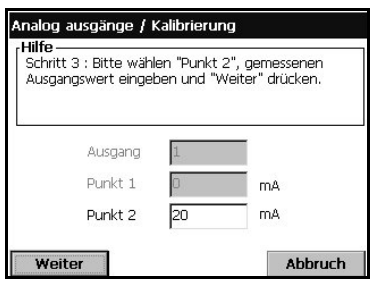

Messen Sie mit dem Amperemeter den Stromwert für Punkt 2. Er sollte unter 20 mA liegen

Editieren Sie Punkt 2, geben Sie den Wert ein, der auf dem Amperemeter angezeigt wird, und drücken Sie dann die Shaltfläche "Weiter".

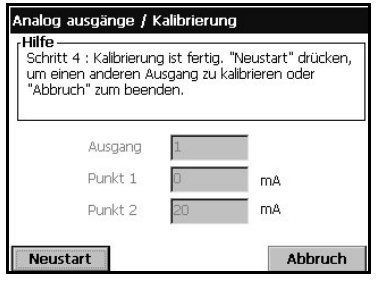

Die Kalibrierung des gewählten analogen Ausgangskanals ist abgeschlossen.

## **6.4.4 Direkter Test**

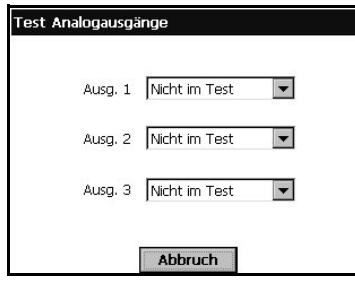

Test zur Überprüfung der Kalibrierung der analogen Ausgänge. Ein Präzisionsamperemeter muss an den Anschlusspunkt des analogen Ausgangs angeschlossen werden.

 Wählen Sie einen Wert (verfügbar sind 4, 12 und 20 mA) für jeden Kanal und vergleichen Sie diesen Wert (+ 0,02 mA) mit der Anzeige des Amperemeters.

Eine Kalibrierung ist erforderlich, falls der Wert auf dem Amperemeter von dem gewählten Strom  $\pm$  0,02 mA) abweicht.

## **6.4.5 Test der Eigenschaften**

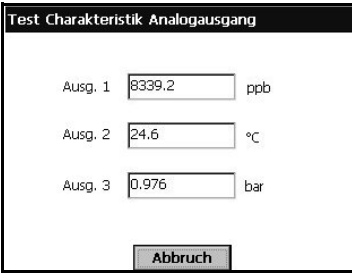

Dies ist ein Test für den ordnungsgemäßen Betrieb der Peripheriegeräte, die an die einzelnen analogen Ausgänge angeschlossen sind; dabei wird überprüft, ob die SPS die richtigen Werte berechnet.

Der analoge Ausgang sendet den Strom, der dem Wert entspricht, der in das Textfeld eingegeben worden ist.

 Geben Sie den Testwert für jeden analogen Ausgang ein und überprüfen Sie die entsprechende Reaktion des Peripheriegeräts.

# <span id="page-65-0"></span>**6.5 Eigenschaften des analogen Ausgangs**

## **6.5.1 Analoger Ausgang "Linear"**

Der Ausgang "Linear" ist die Defaulteinstellung für die analogen Ausgänge Sie wird auf [Abb. 6-3](#page-65-1) unten illustriert (4-20 mA Ausgang, die Einstellungen 0-20 mA oder 0-5 V sind ähnlich). Das Ziel der Einstellung ist es, alle verfügbaren Punkte der Steigung von 4 mA bis 20 mA zu nutzen, um den Messbereich anzuzeigen, der normalerweise für den gemessenen Prozess verwendet wird. Diese Einstellung des Ausgangs gestattet die größtmögliche Auflösung des Signals unter den gegebenen Bedingungen.

Der Nachteil ist, dass alle Messungen unter dem eingestellten Bereich das gleiche analoge Signal aufweisen, das fest auf at 4 mA eingestellt ist. In analoger Weise weisen alle Messungen über dem eingestellten bereich das gleiche analoge Signal auf, das fest auf 20 mA eingestellt ist. Bei der Einstellung müssen diese Aspekte gegeneinander abgewogen werden.

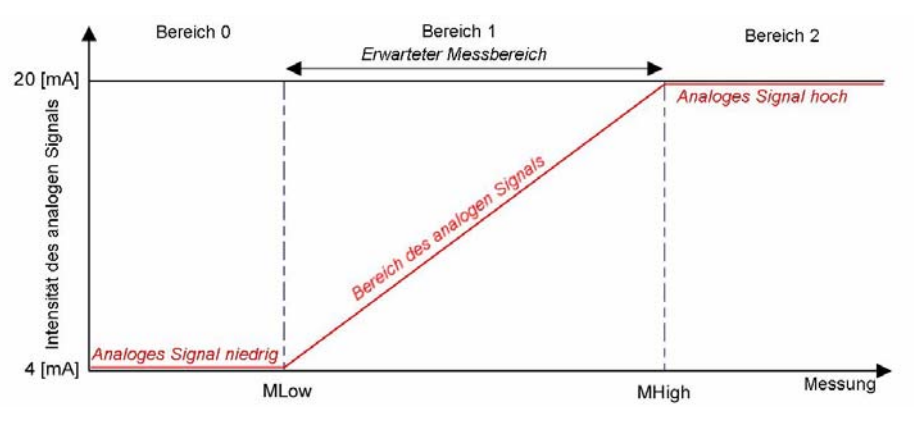

Abb. 6-3: Diagramm der Eigenschaften "Linear"

## <span id="page-65-1"></span>**Einstellungen**

Stellen Sie für den Ausgang ML und MH für die Strommessungseinheiten ein (z.B. °C für einen Temperaturausgang). Wenn eine Kompositeinheit gewählt wird, wird die kleinste Einheit verwendet (z.B. ppb für ein Kompositeinheit "ppm-ppb").

bei der Einstellung dieser Punkte sollten die folgenden Bedingungen berücksichtigt werden (siehe Abbildung):

- Je kleiner der Bereich 1 ist, desto besser ist die Auflösung des analogen Signals im erwarteten Messbereich.
- Im Bereich 0 zeigt der analoge Ausgang nur, dass die Messung unter dem Wert ML liegt. Im Bereich 2 zeigt der analoge Ausgang nur, dass die Messung über dem Wert MH liegt.

Die Formel für die Berechnung der Messung bei bekanntem Strom I (oder Spannung U) und der Auflösung R wird in der folgenden Tabelle angegeben:

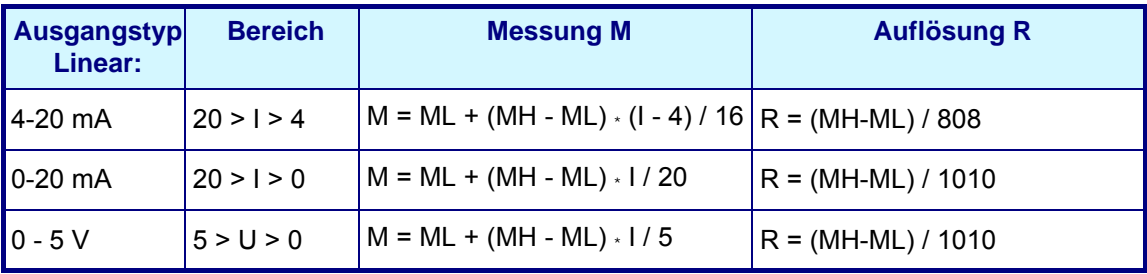

### **6.5.2 "Tri-linearer" analoger Ausgang**

Der Ausgang "Tri-linear" bietet gegenüber den zuvor behandelten "Linearen Ausgang" Vorteile. Sie wird auf [Abb. 6-4](#page-66-0) unten illustriert (4-20 mA Ausgang, die Einstellungen 0- 20 mA oder 0-5 V sind ähnlich).

Im Vergleich zur Modalität "Linear" ist der erwartete Messbereich der Bereich 2. Ein Bereich 1 und 3 sind verfügbar, um Messungen anzuzeigen, die aus dem Bereich 2 herausfallen, jedoch normalerweise mit einer geringeren Auflösung. Es wird davon ausgegangen, dass die erwarteten Messungen für den gemessenen Bereich meistens im Bereich 2 liegen und nur gelegentlich im Bereich 1 oder 3 (Probleme, Kalibrierung, Stillstand der Anlage usw.).

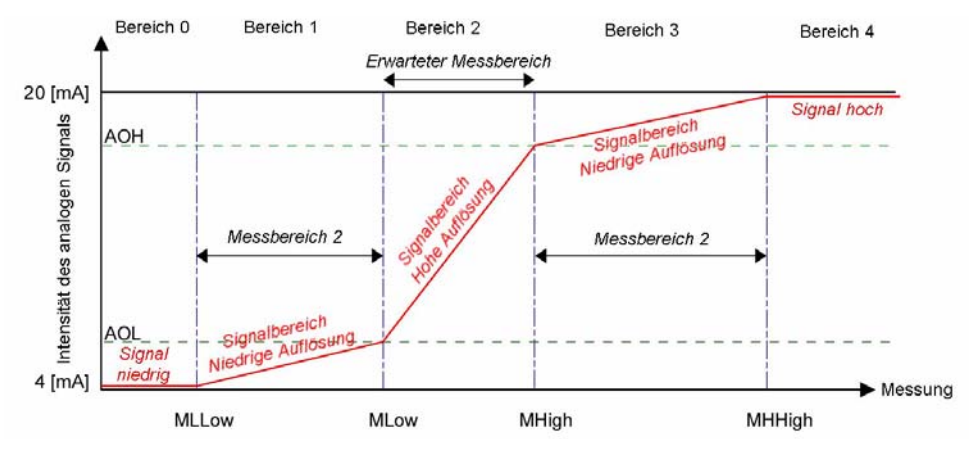

Abb. 6-4: Diagramm der Eigenschaften "Tri-linear" (4-20 mA)

<span id="page-66-0"></span>Die Vorzüge sind:

- Die SPS kann die Messung über einen großen Bereich berechnen (1, 2 und 3).
- Die SPS kann das Signal im erwarteten Bereich mit einer höheren Auflösung berechnen (Bereich 2: MH > M > ML).
- Die sorgfältige Auswahl der eingestellten Punkte gestattet eine individuelle Auflösung für jeden Bereich, so dass eine unterschiedliche Auflösung auf die Bereiche 1, 2 und 3 angewendet werden kann, um den analogen Ausgang genau an die gegebenen Bedingungen anzupassen.

Wie zuvor besteht der Nachteil darin, dass alle Messungen unter oder über den Bereichen 1, 2 und 3 das gleiche Signal aufweisen, das jeweils fest auf 4 mA und 20 mA eingestellt ist, die Bereiche 1, 2 und 3 sollten jedoch einen größeren Bereich abdecken, als die Modalität "Linear". Bei der Einstellung müssen diese Aspekte gegeneinander abgewogen werden.

#### **Einstellungen**

Stellen Sie für den Ausgang MLL, ML, MH und MHH für die Strommessungseinheiten ein (z.B. °C für einen Temperaturausgang). Wenn eine Kompositeinheit gewählt wird, wird die kleinste Einheit verwendet (z.B. ppb für ein Kompositeinheit "ppm-ppb"). Stellen Sie auch AOL (Analoge Ausgang Niedrig) und AOH (Hoch) in mA (oder Volt) ein.

Bei der Einstellung dieser Punkte sollten die folgenden Bedingungen berücksichtigt werden (siehe Abbildung [Abb. 6-4 auf Seite 61](#page-66-0)):

- Je kleiner der Bereich 2 ist, desto besser ist die Auflösung des analogen Signals im erwarteten Messbereich.
- Die Größe des Bereiches 1 und 3 sollte so eingestellt werden, dass für Messungen, die aus dem erwarteten Messbereich herausfallen, eine angemessene Auflösung erzielt wird.
- Im Bereich 0 zeigt der analoge Ausgang nur, dass die Messung unter dem Wert MLL liegt. Im Bereich 4 zeigt der analoge Ausgang nur, dass die Messung über dem Wert MHH liegt.

Die Formel für die Berechnung der Messung bei bekanntem Strom oder bekannter Spannung und der Auflösung R wird in der folgenden Tabelle angegeben:

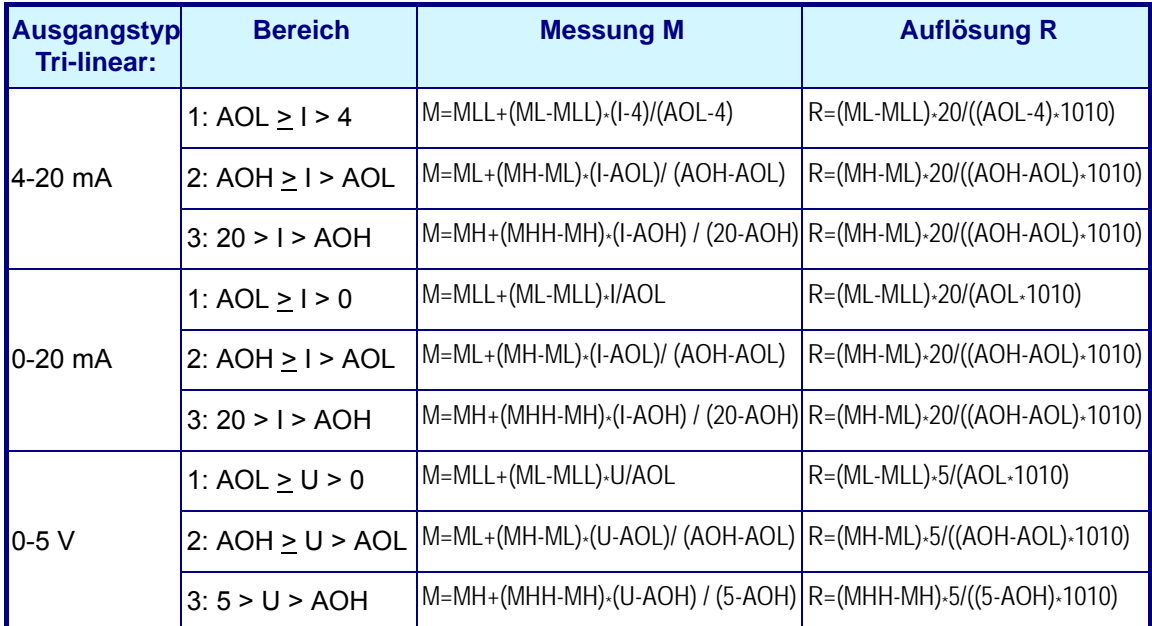

## **6.5.3 Analoger Ausgang "Keiner"**

Dies ist die Defaultwert.

Die Einstellung analoger Ausgang "Keiner" bedeutet, dass der Ausgang immer Null ist und dies ist wichtig, um sicherzustellen, dass kein Strom ausgegeben wird, um so den Stromverbrauch und die Wärmeentwicklung im Instrument zu reduzieren.

# **7 Menü Kommunikation**

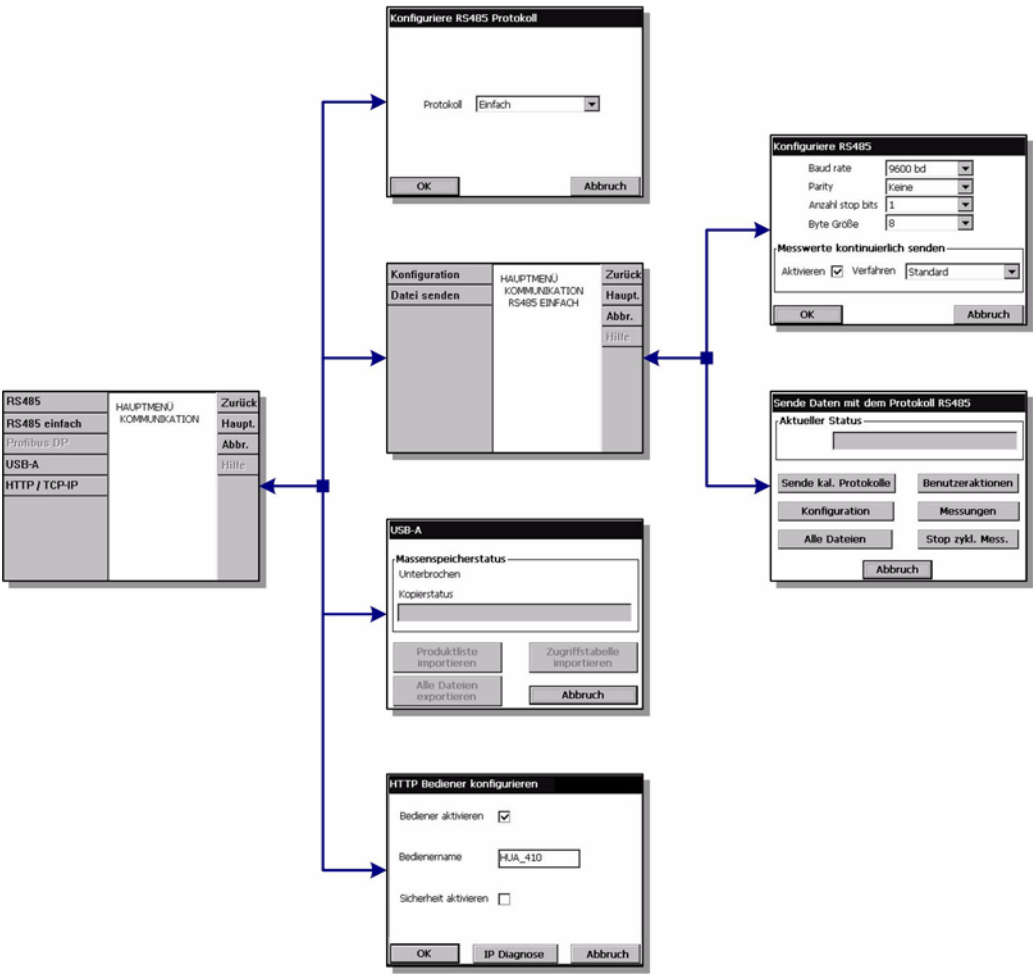

Abb. 7-1: Menü Kommunikation

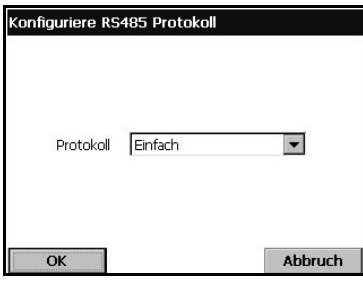

Der externe Port RS-485 des Mainboards ist direkt an einen RS-485-Bus angeschlossen (verdrilltes Doppelkabel). Als Option kann er an ein Feldbus-Modul (Gateway) angeschlossen werden. In diesem Fall weist das Feldbus-Modul einen Port RS-485 auf, der an den RS-485-Bus angeschlossen ist.

Das Menü RS 485 gestattet in Abhängigkeit von der Anwendung die Wahl zwischen RS485 einfach oder dem Kommunikationsprotokoll Profibus DP.

 $\blacktriangleright$  **Klicken Sie auf das Textfeld, um RS-485 einfach oder** das Kommunikationsprotokoll PROFIBUS-DP auszuwählen.

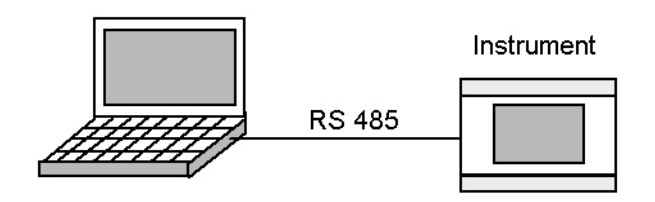

# **7.1 Konfigurierung einfache Modalität RS-485**

Dieses Protokoll gestattet es dem Instrument, Daten an ein externes Gerät (SPS, SCADA, PC usw.) auszugeben. Die Kommunikation ist eindirektional. Die Daten werden über den RS-485-Link als einfacher ASCII-Text ausgegeben. Falls Sie zum Beispiel einen PC verwenden, können die Daten unter Verwendung der Software "Hyperterminal" einfach angezeigt und in einer Datei gespeichert werden. Gehen Sie zur Verwendung dieser Kommunikationsmodalität auf dem Instrument wie folgt vor:

- Wählen Sie das Menü "Kommunikation /RS-485" und wählen Sie das Protokoll "Einfach" (Default-Konfigurierung).
- Wählen Sie das Menü "Kommunikationen/RS-485 Einfach/Konfigurierung".

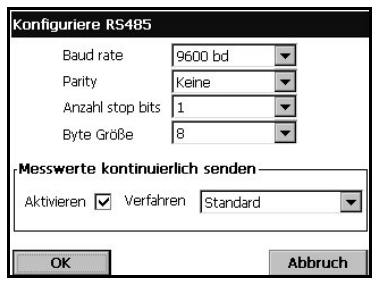

- "Baudrate", "Parität", "Anzahl der Stoppbits", "Bytegröße" Standardparameter des RS-485-Links.
- "Aktiviert" Die Messungen können kontinuierlich gesendet werden (ca. alle zwei Sekunden). Dieses Feld gestattet das Aktivieren oder deaktivieren dieser Funktion.
- "Mode" Dies ist das Format der messungen, die kontinuierlich gesendet werden (siehe ["Zyklische](#page-70-0)  [Messungen" auf Seite 65](#page-70-0) in diesem Dokument). In der Modalität "Experte" werden mehr Daten gesendet. Diese zusätzlichen Daten können für Diagnosezwecke nützlich sein.

#### **Hinweis:**

*Überprüfen Sie im Fall von Problemen, ob der Jumper J3 auf dem Mainboard installiert ist (Defaultkonfigurierung).* 

#### **Daten senden**

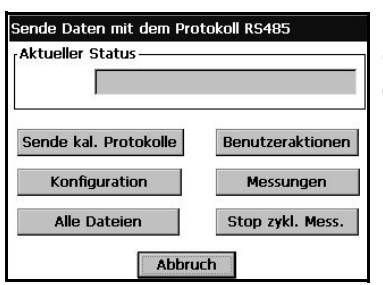

Dieses Dialogfeld wird verwendet, um Textdateien an ein externes Gerät zu senden. Die folgenden Dateien können gesendet werden:

- Kalibrierungsberichte
- Log-Dateien Benutzerhandlung
- Konfigurierung des Instruments
- Messungen, die im Speicher des Instruments gespeichert sind.

Die SChaltfläche "Stopp Zyklische Messung" gestattet es, die zyklische Übertragung der Messungen anzuhalten und wieder zu starten. Es wird empfohlen, die zyklische Übertragung anzuhalten, damit die zyklischen Messungen nicht mit den Daten der übertragenen Datei vermischt werden. Diese Schaltfläche hat die gleiche Auswirkung wie das Kontrollfeld "Aktiviert" des fensters "Kommunikation/RS-485 Einfach/ Konfigurierung".

Wählen Sie nach dem Anhalten der zyklischen Messungen die Schaltflächen "Kalibrierungsberichte", "Benutzerhandlungen", "Konfigurierung", "Messungen", um die entsprechende Datei zu senden, oder die Schaltfläche "Alle Dateien", um alle diese Dateien auf einmal zu senden.

Nach dem Drücken der Schaltfläche werden die Dateien direkt gesendet. Das Feld "Aktueller Dateistatus" zeigt "Senden" mit dem Fortschrittsbalken für das Senden der Datei. Nach dem Abschluss wechselt die Anzeige zu "Gesendet".

## **7.1.1 Verfügbare Daten**

Alle einzelnen Daten werden von zumindest einem Tabulatorzeichen (ASCII Code=0x09) getrennt.

Für die zyklischen Messungen ist das Datenformat detailliert. Für die Datei wird nur ein Beispiel für jede Datei angegeben, um das Datenformat zu erklären.

#### <span id="page-70-0"></span>**Zyklische Messungen**

1) Falls die Option "Modalität = Standard" gewählt wird, wird die folgende Meldung gesendet:

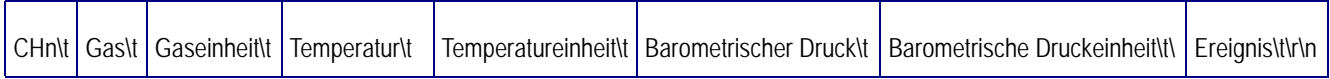

mit:

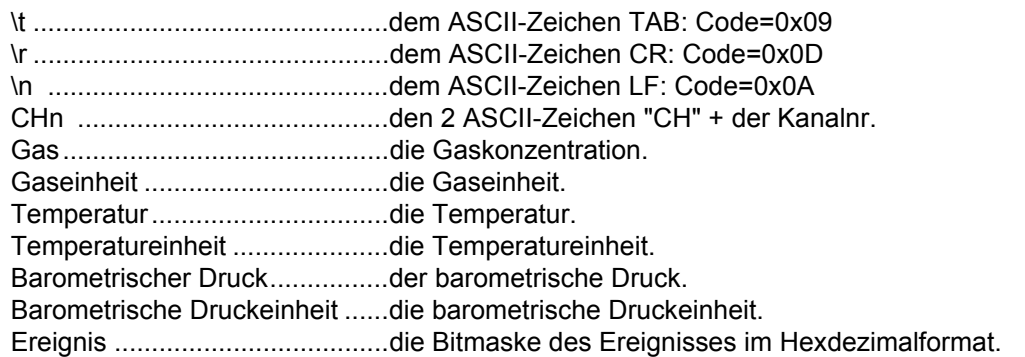

Die Werte werden hier nicht beschrieben ([Siehe "Liste der Ereignisse und Alarme" auf](#page-103-0) [Seite 98\)](#page-103-0).

Beispiel einer Messung:

- CH1 697,176 ppb 20.1 °C 0,982 bar C00
	- 2) Falls die Option "Modalität = Experte" gewählt wird, wird die folgende Meldung gesendet:

CHn\t Gas\t Gaseinheit\t Temperatur\t Temperatureinheit\t Barometrischer Druck\t Barometrische Druckeinheit\t\

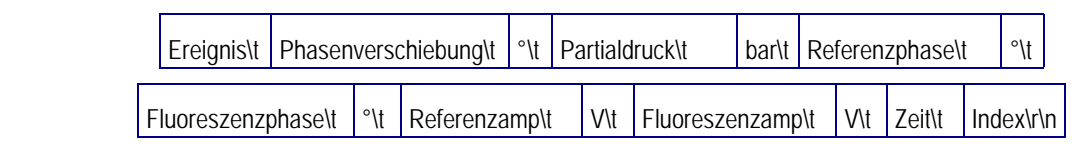

mit:

Phasenverschiebung.................Die Fluoreszenzphasenverschiebung in [°]. Partialdruck ..................................Der Partialdruck in [bar]. Zeit ............................................Die Uhrzeit der Messung. Format "hh:mm:ss." Index..........................................Dies ist der Index der letzten Messung.

Dies Nummer startet beim Einschalten des Programms mit 0. Es folgt ein Beispiel für eine Messung:

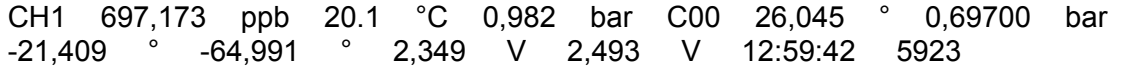

### <span id="page-71-0"></span>**Beispiel Kalibrierungsbericht Gassensor**

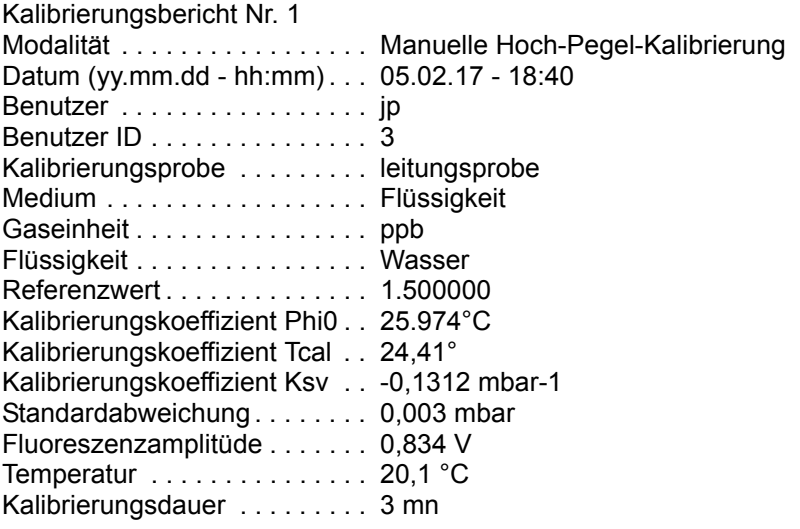

#### <span id="page-71-1"></span>**Beispiel Kalibrierungsbericht barometrischer Sensor**

Kalibrierungsbericht Nr. 1 Datum (yy.mm.dd - hh:mm) . . . 05.02.17 - 20:38 Benutzer . . . . . . . . . . . . . . . . . jp Benutzer ID . . . . . . . . . . . . . . . 3 Vorausgehender barometrischer Druck0,956 bar Neuer barometrischer Druck . . 0,976 bar Kalibrierungsoffset. . . . . . . . . . 3,73 [kPa]

## **Beispiel Log-Datei Benutzerhandlung**

Die folgende "Log-Datei Benutzerhandlung" enthät drei Benutzerhandlungen.

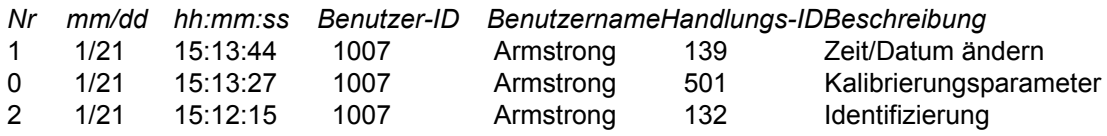
## **Bespiel Konfigurierungsbericht**

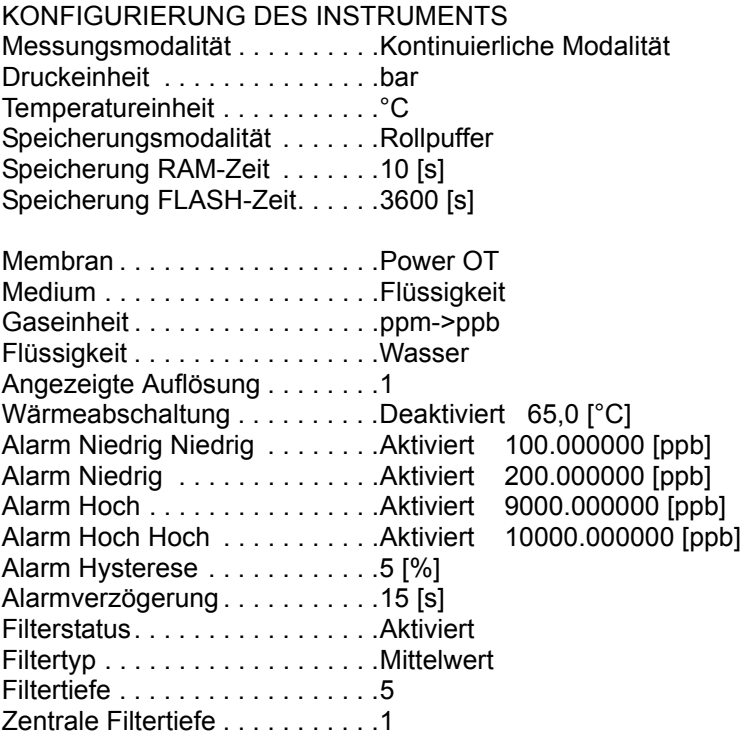

## **Beispiel Messungsdatei**

Im Folgenden werden 6 Messungen beschrieben:

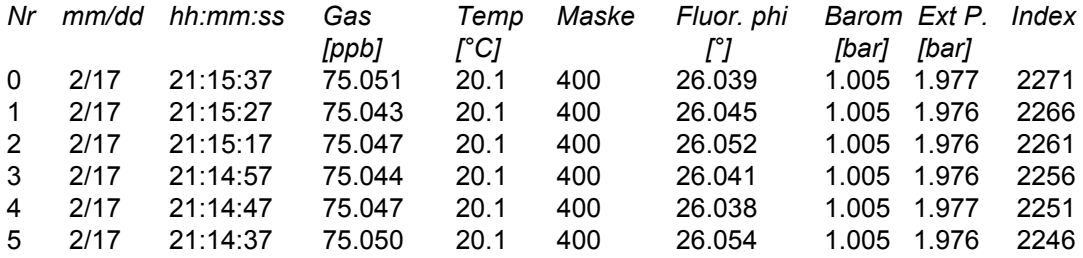

## **7.1.2 Anwendungsbeispiel**

In diesem Beispiel benutzen wir:

- Ein PC mit einem Port RS232.
- Ein Konverter "RS-485<->RS232"

Verfahren:

- 1) Schließen Sie beide RS-485-Drähte des Instruments an den Konverter "RS-485<->RS232" an.
- 2) Schließen Sie den Konverter "RS-485<->RS232" über ein Standardkabel (RS232 DB9 direktes Kabel) an den Port RS232 des Pcs an.

Am PC:

- 1) Starten Sie "Hyperterminal" auf dem PC.
- 2) Konfigurieren Sie den verwendeten Port PC COM (z.B. COM2). Menü "Datei/ Eigenschaften/Konfigurieren".
- 3) Konfigurieren Sie die Parameter "Baudrate", "Parität", "Anzahl der Stoppbits" und "Bytegröße" (Menü "Datei/Eigenschaften/Konfigurieren"). verwenden Sie für das Instrument und den PC die gleichen Parameter.
- 4) Konfigurieren Sie "Schrift = Courier 10" (Menü "Ansicht/Schrift").
- 5) Verbinden Sie "Hyperterminal" (Menü "Call/Call").
- 6) Speichern Sie die empfangenen Daten in einer datei Ihrer Wahl (Menü "Transfer/ Erfassung Text/Start").

Auf dem Instrument:

1) Verwenden Sie das Menü "Kommunikation/RS-485 Einfach/Dateien senden" und die Schaltfläche "Alle Dateien".

Schließen Sie die Datei mit "Hyperterminal" (Menü "Transfer/Erfassung Text/Stopp"), wenn die Übertragung beendet ist. Jetzt sind alle Berichte in einer Textdatei auf Ihrem PC gespeichert.

## **7.2 Kommunikation PROFIBUS-DP (optional)**

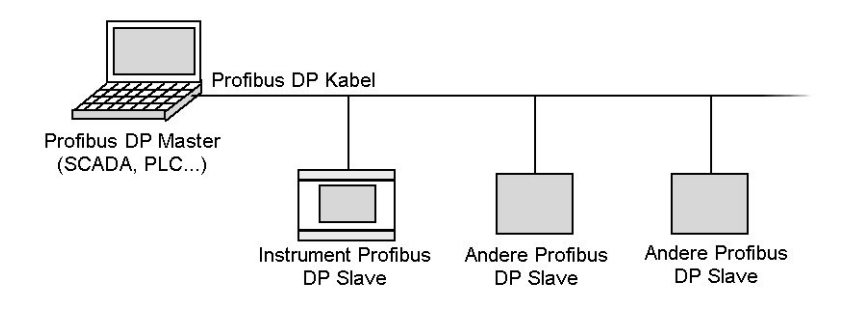

## **7.2.1 Installation**

Auf der Orbisphere CD befinden sich die Dateien "Orbi2079.gsd" und "Orbi2079.bmp" im Ordner "Profibus DP", die Ihnen bei der Konfigurierung von PROFIBUS-DP behilflich sind. Die GSD-Datei enthält die folgenden Elemente:

- Ein Module zum Dekodieren des Wert und der Einheit des barometrischen Drucks.
- Ein Modul zum Konvertieren der Daten des Messung des kanals wie Gaskonzentration, Gaseinheit, Temperatur, Temperatureinheit und die Ereignisse.

# **WARNUNG**

*Die Installation darf ausschließlich von Fachpersonal vorgenommen werden, dass gemäß den diesbezüglichen lokalen Bestimmungen zum Arbeiten an elektrischen Installationen befugt ist. Unterbrechen Sie die Stromversorgung des Instruments, bevor Sie Eingriffe im Inneren des Instruments vornehmen.* 

#### **ACHTUNG:**

*Zur Vermeidung von Beschädigungen des Instruments müssen die ESD-Protokolle (elektrostatische Entladung) befolgt werden. Alle Anschlüsse müssen ordnungsgemäß gesichert und angezogen werden, um das Eindringen von Wasser und Staub zu vermeiden.* 

1) Installieren Sie das Modul PROFIBUS-DP und den Jumper J3 auf dem Mainboard (Position auf der folgenden Abbildung hervorgehoben).

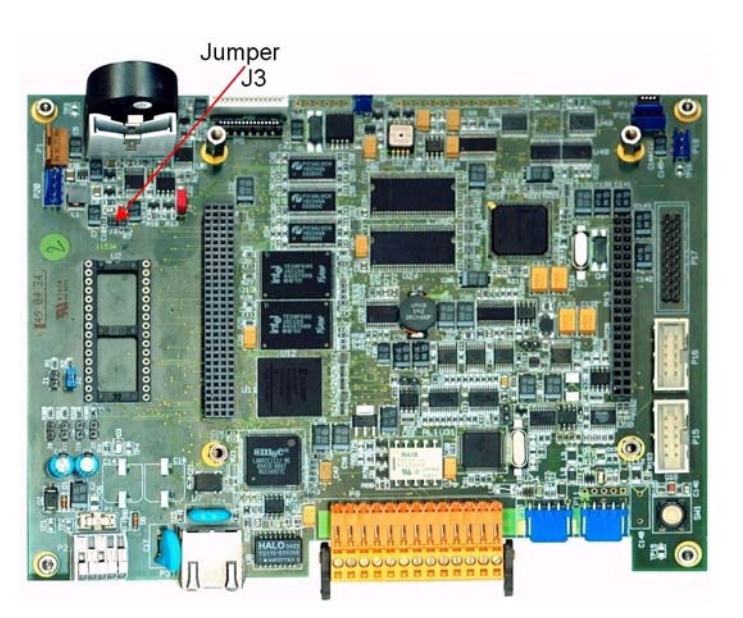

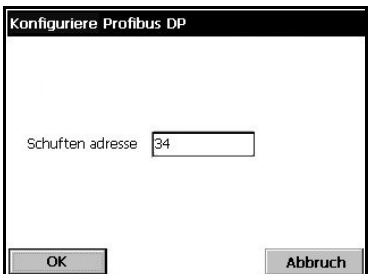

- 2) Wählen Sie das Menü "Konfigurierung/RS-485" und wählen Sie "PROFIBUS-DP" als Protokoll.
- 3) Wählen Sie das Menü "Konfigurierung/ PROFIBUS-DP", wählen Sie die Slave-Adresse und starten Sie das Instrument neu.

## <span id="page-75-0"></span>**7.2.2 Eingabe/Ausgabe-Daten**

Das Mainboard:

- schreibt die Daten der letzten Messung in den Eingabepuffer des Profibus.
- überprüft, ob ein von Profibus geschriebener Befehl ausgeführt werden muss (Profibus-Ausgabepuffer). Falls ein Befehl ausgeführt werden muss, führt das Instrument ihn aus und schreibt das Resultat (Status, Daten usw.) in den Profibus-Eingabepuffer.

Alle Ziffern werden im Format "Big Endian" codiert und Fließwerte werden im IEEE-Standard codiert. Die Dateitypen "Byte" und "Double Word" sind ungekennzeichnet.

#### **7.2.2.1 Mesuungen**

Messungen werden im Profibus-Eingabepuffer wie folgt formatiert:

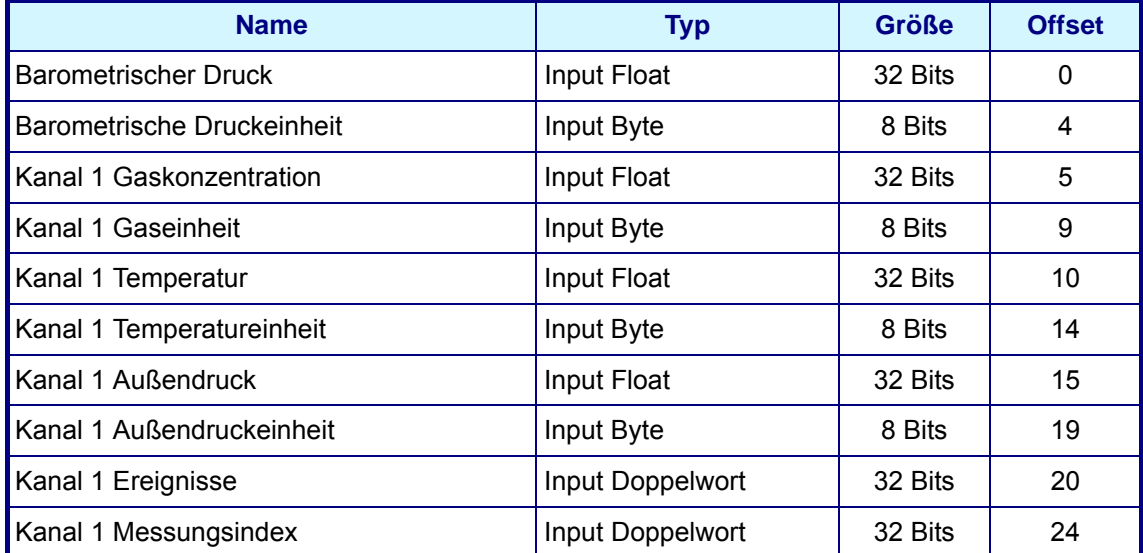

#### Die Werte Gas, Temperatur und barometrische Druckeinheit sind wie in der folgenden Tabelle definiert codiert:

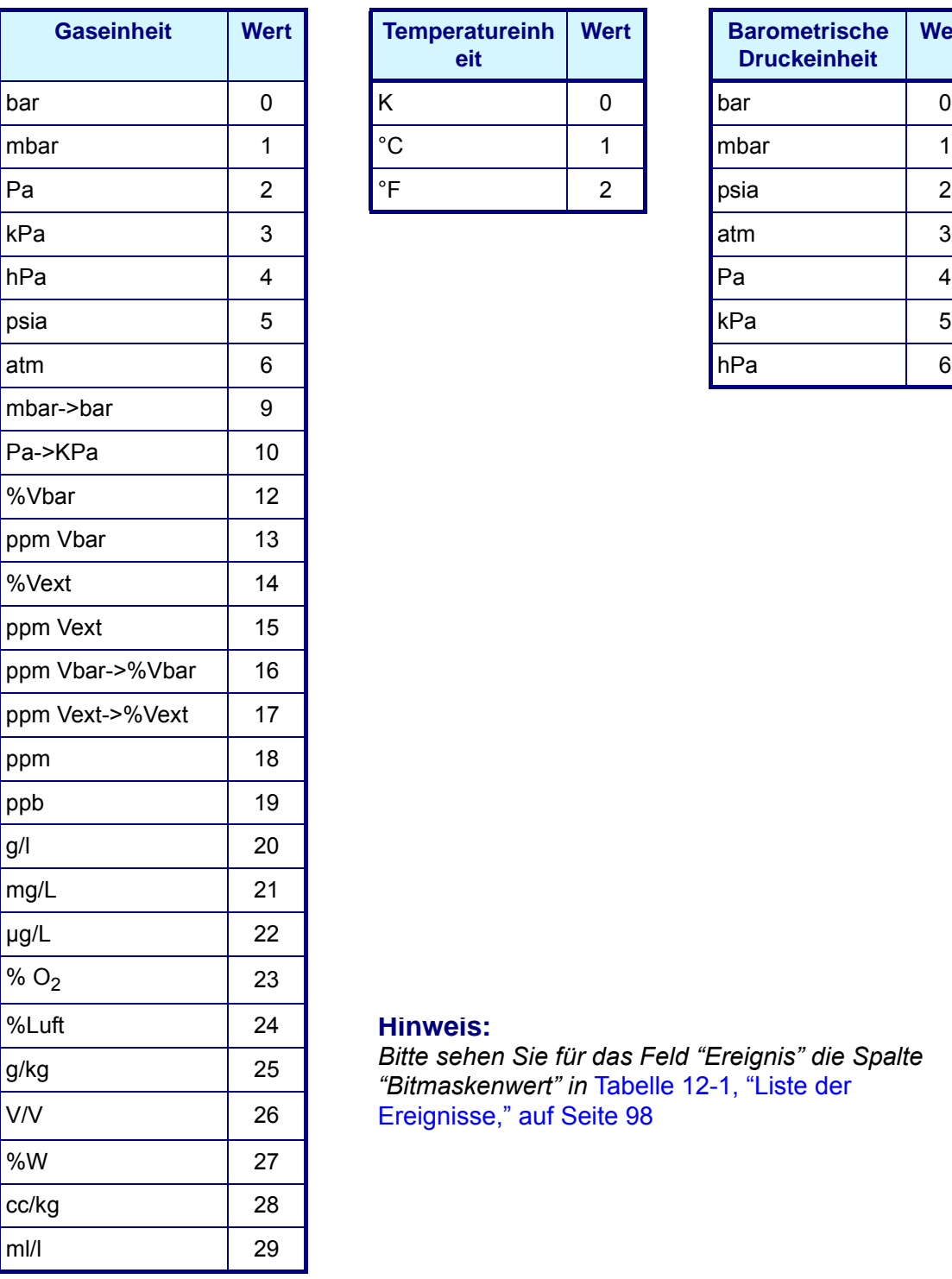

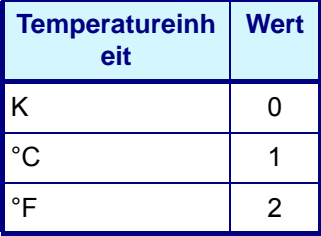

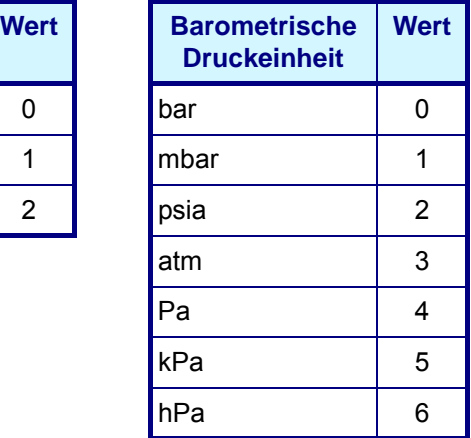

#### **Hinweis:**

*Bitte sehen Sie für das Feld "Ereignis" die Spalte "Bitmaskenwert" in* [Tabelle 12-1, "Liste der](#page-103-0)  [Ereignisse," auf Seite 98](#page-103-0)

#### **Hinweis:**

*FAlls das Instrument das Senden von Messdaten an das Modul abbricht, setzt das Modul die Ereignismaske nach 30 Sekunden auf den Wert PROFIBUS-DP Wert nicht aktualisiert (0x80000000) Bitmaske.*

#### **7.2.2.2 Befehle**

Der "Befehlsausgabepuffer" ist wie folgt formatiert:

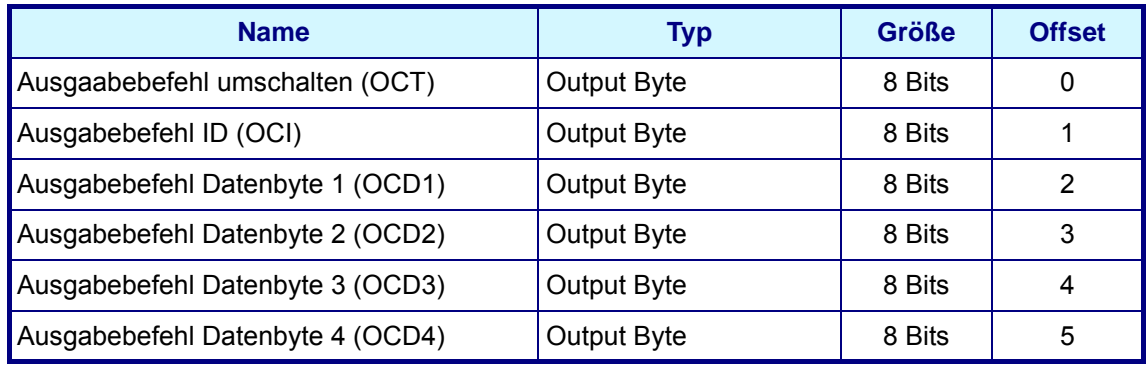

Der "Befehlseingabepuffer" befindet sich direkt hinter den Messdaten und ist wie folgt formatiert:

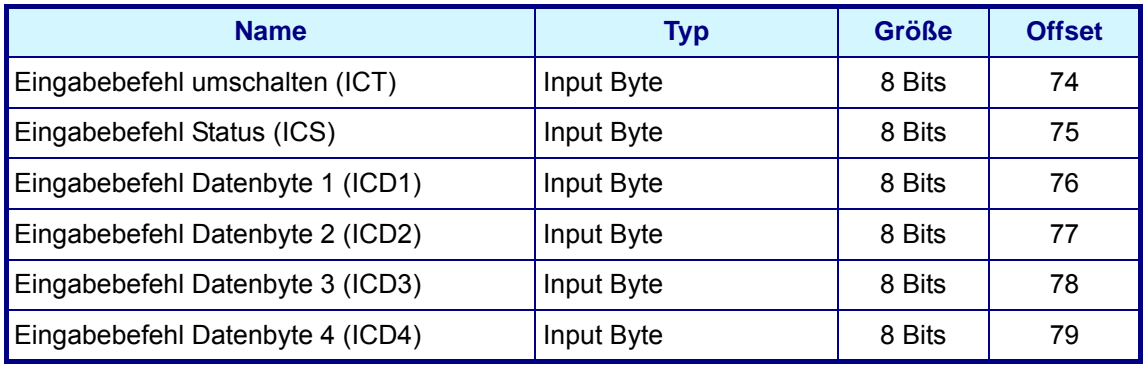

Die folgenden Befehle sind verfügbar:

- Produkt ändern
- Sensor aktivieren (nur gültig für EC-Sensoren)

#### **Befehl Produkt ändern - Ausgang**

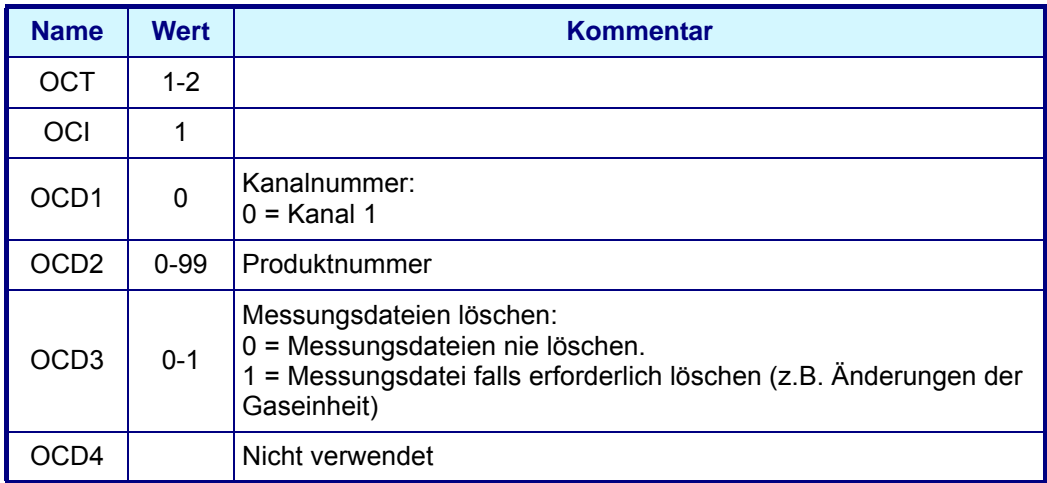

#### **Befehl Produkt ändern - Ausgang**

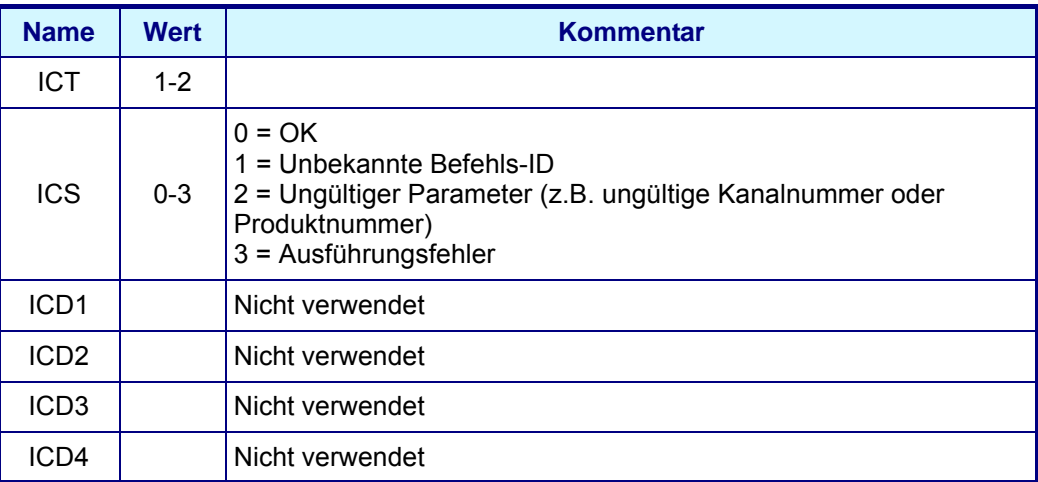

#### **Befehl Sensor aktivieren - Ausgang**

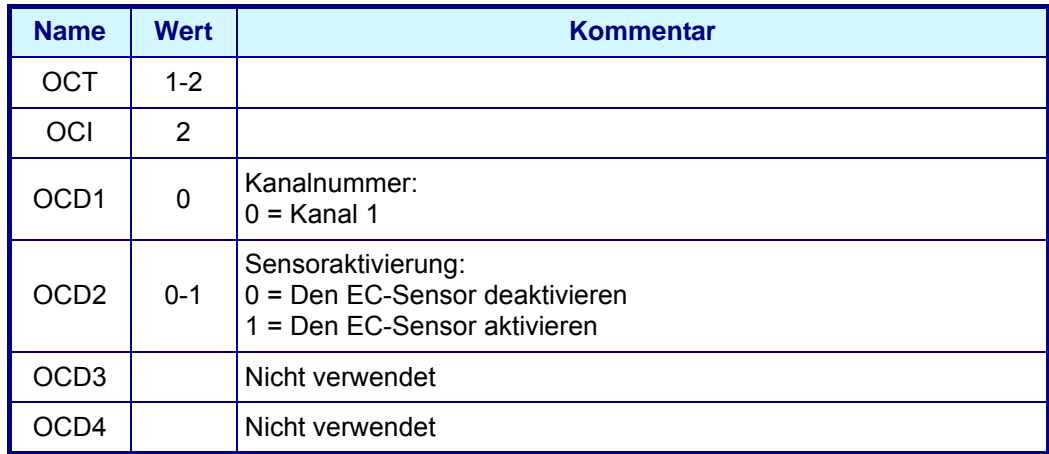

#### **Befehl Sensor aktivieren - Eingang**

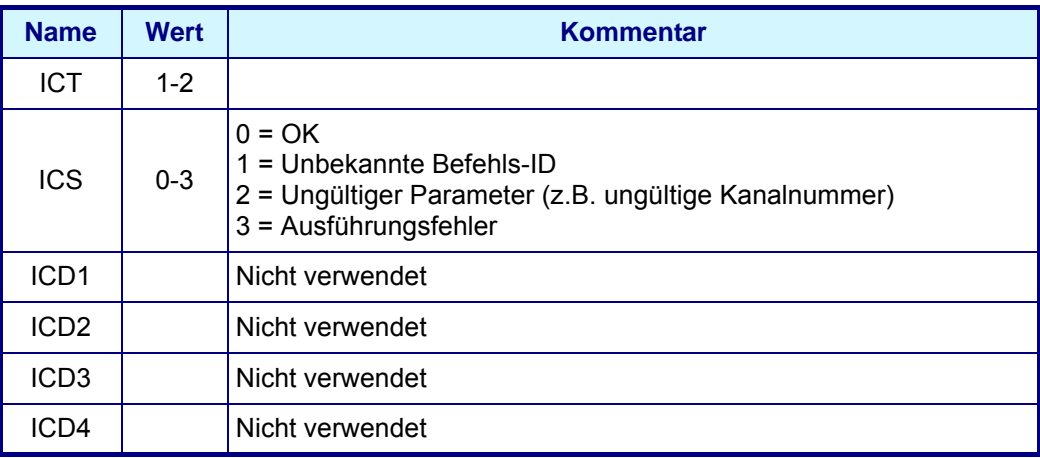

## **7.3 USB-A Port (Host)**

Diese Option gestattet das Exportieren oder Importieren von Daten von einem externen Massenspeichergerät. Das gerät muss zuerst über den Port USB-A an das Instrument angeschlossen werden.

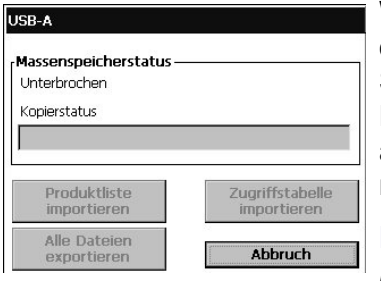

Wählen Sieeine der beiden Einportoptionen (Produktliste oder Zugangstabelle) zum Importieren der Daten vom Speichergerät. Dies ist nützlich für das Übertragen dieser Dateien auf zusätzliche Instrumente, ohne dass die Daten auf jedem Instrument einzeln eingegeben werden müssen.

#### **Hinweis:**

*Die importierten Daten überschreiben alle Einstellungen auf dem Instrument.* 

Wählen Sie die Exportoption zum Exportieren von Daten vom Instrument auf das Speichergerät. Bitte nehmen Sie für Informationen zum Hochladen von Dateien auf ["Hochgeladene Dateien" auf Seite 80](#page-85-0) Bezug.

Für die Import- und die Exportoptionen wird der Fortschritssbalken aktualisiert, um den Fortschritt der gewählten Option anzuzeigen.

## **7.4 HTTP/TCP-IP**

## **7.4.1 Übersicht**

Wenn diese Option aktivirt ist, werden die Daten vom Instrument direkt auf eine Webseite heruntergeladen, auf die vom PC aus zugegriffen werden kann. Für die Nutzung dieser Option muss das Instrument an das Netzwerk angeschlossen sein (im einzelnen **Steckverbindung P3** - für Details siehe ["Anschlüsse des Mainboards" auf](#page-24-0) [Seite 19\)](#page-24-0) und im Netzwerk muss ein DHCP-Server installiert sein.

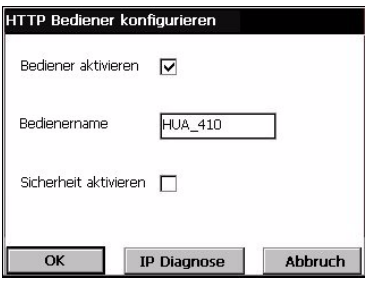

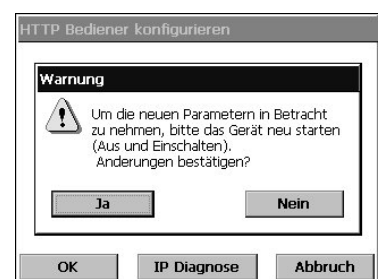

- ⌧ Markieren Sie das Kontrollfeld Server aktivieren, um den Kommunikationslinks Webserver zu aktivieren.
- Geben Sie den Servernamen für das Instrument ein. Dies Text in freiem Format und sollte normalerweise zur Identifizierung des Instrument verwendet werden.
- ⌧ Markieren Sie das Kontrollfeld Sicherheit aktivieren, falls Sie ein Password benötigen, um mit dem PC auf eine Webseite zuzugreifen.

Falls Details der vorausgehenden Bildschirmanzeige geändert worden sind, erscheint die links illustrierte Warnmeldung.

Die Änderungen müssen bestätigt werden und anschließend muss das Instrumen aus- und wieder eingeschaltet werden, damit die Änderungen ausgeführt werden.

#### **Hinweis:**

*Die Schaltfläche IP Diagnose unten auf der Bildschirmanzeige dient erfahrenem ITpersonal bei der Lösung von Kommunikationsproblemen.*

## **7.4.2 PC-Schnittstelle**

Nachdem der Server aktiviert und die Schnittstelleninformationen eingerichtet worden sind, können Sie auf die Informationen zugreifen, indem Sie den Internetbrowser starten und "**http://**" eingeben, gefolgt von dem Servernamen, den Sie dem Instrument in dem Adressfeld zugewiesen haben, wie unten illustriert:

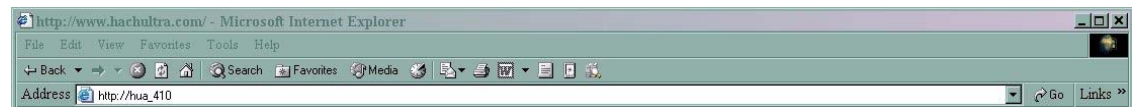

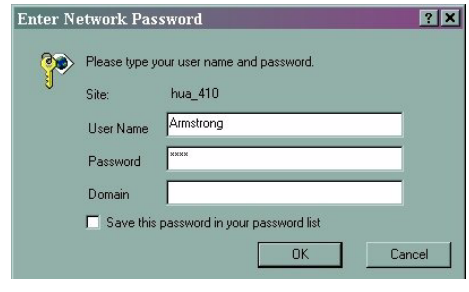

Falls die Option Sicherheit aktivieren auf dem Instrument aktiviert worden ist, müssen Sie einen Benutzernamen und ein Password auf Ihrem PC eingeben, um auf die Webseite zugreifen zu können.

Der Benutzernamen und das Password müssen eine gültige Kombination von benutzernamen und Password sein, die im Instrument eingerichtet worden sit (siehe auch["Benutzerverwaltung" auf Seite 83](#page-88-0) zur Einrichtung von Benutzern auf dem Instrument). Domäneninformationen sind nicht erforderlich.

Nachdem eine gültige Kombination von Benutzernamen und Password eingegeben worden ist, wird die initiale Webseite angezeigt, die eine Liste von Optionen anbietet:

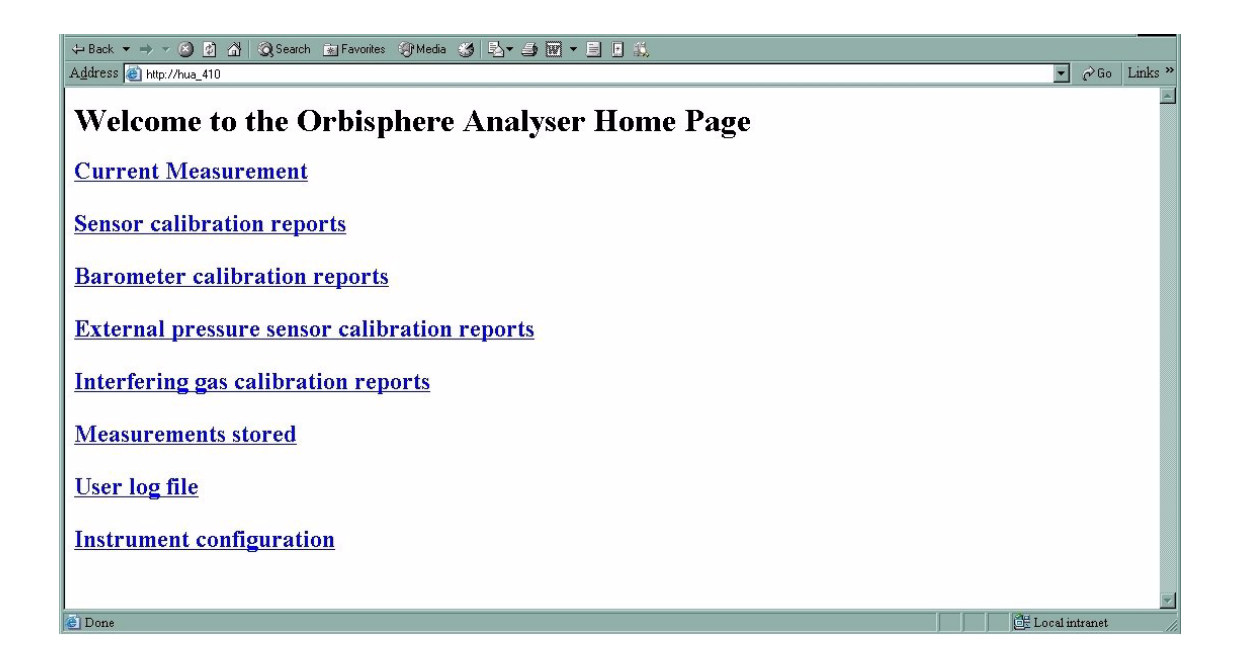

Klicken Sie auf eine dieser Optionen, um die Daten auf dem PC anzuzeigen. Im Folgenden wird ein Beispiel einer Bildschirmanzeige für die Wahl der Option Aktuelle Messung angezeigt:

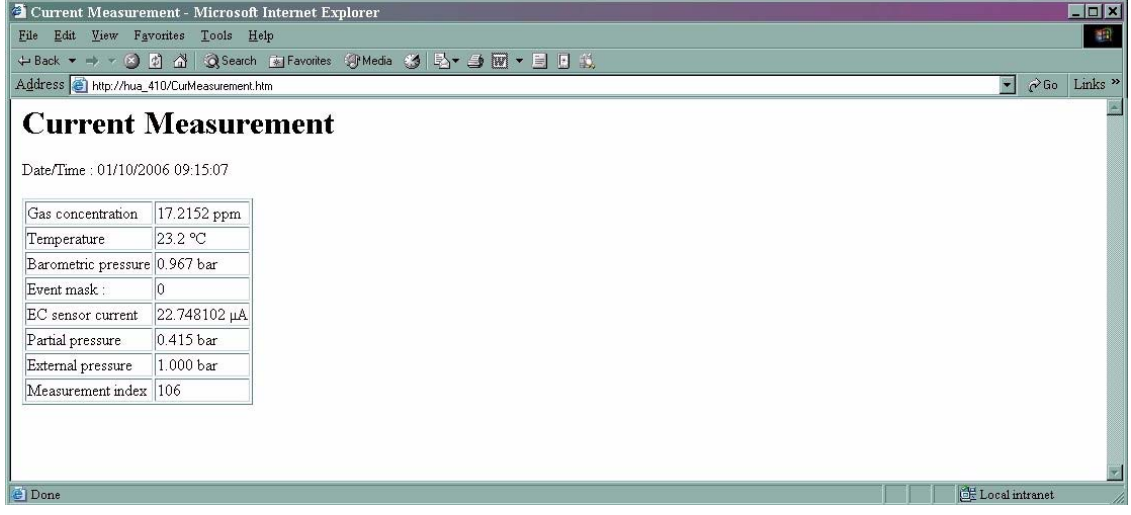

## **7.5 Dateiübertragung über den Port USB-B (Client)**

Der Port USB gestattet es Ihnen, Dateien unter Verwendung der Software Microsoft ActiveSync® vom Instrument auf einen PC zu kopieren. Die Dateien im Instrument sind im binären Format codiert und daher müssen sie konvertiert werden, damit sie auf Ihrem PC angezeigt werden können. Dies erfolgt automatisch durch die Software, die auf der Orbisphere-CD geliefert wird (siehe ["Installation der PC-Software" u](#page-82-0)nten und ["Hochladen](#page-84-0) [von Berichtdateien" auf Seite 79](#page-84-0) ffür Details).

Stellen Sie sicher, dass das Instrument und der PC eingeschaltet sind und verbinden Sie sie dann mit dem USB-Kabel, das mit dem Instrument geliefert worden ist. Befolgen Sie die folgenden Anweisungen:

#### <span id="page-82-0"></span>**7.5.1 Installation der PC-Software**

Legen Sie die Orbisphere-CD in das Laufwerk des PCs ein. Durchsuchen Sie die CD mit dem Windows Explorer und doppelklicken Sie auf die Datei "setup.exe", um die Installation zu starten, falls die Installation nicht automatisch startet. Befolgen Sie die Bildschirmanweisungen Schritt für Schritt.

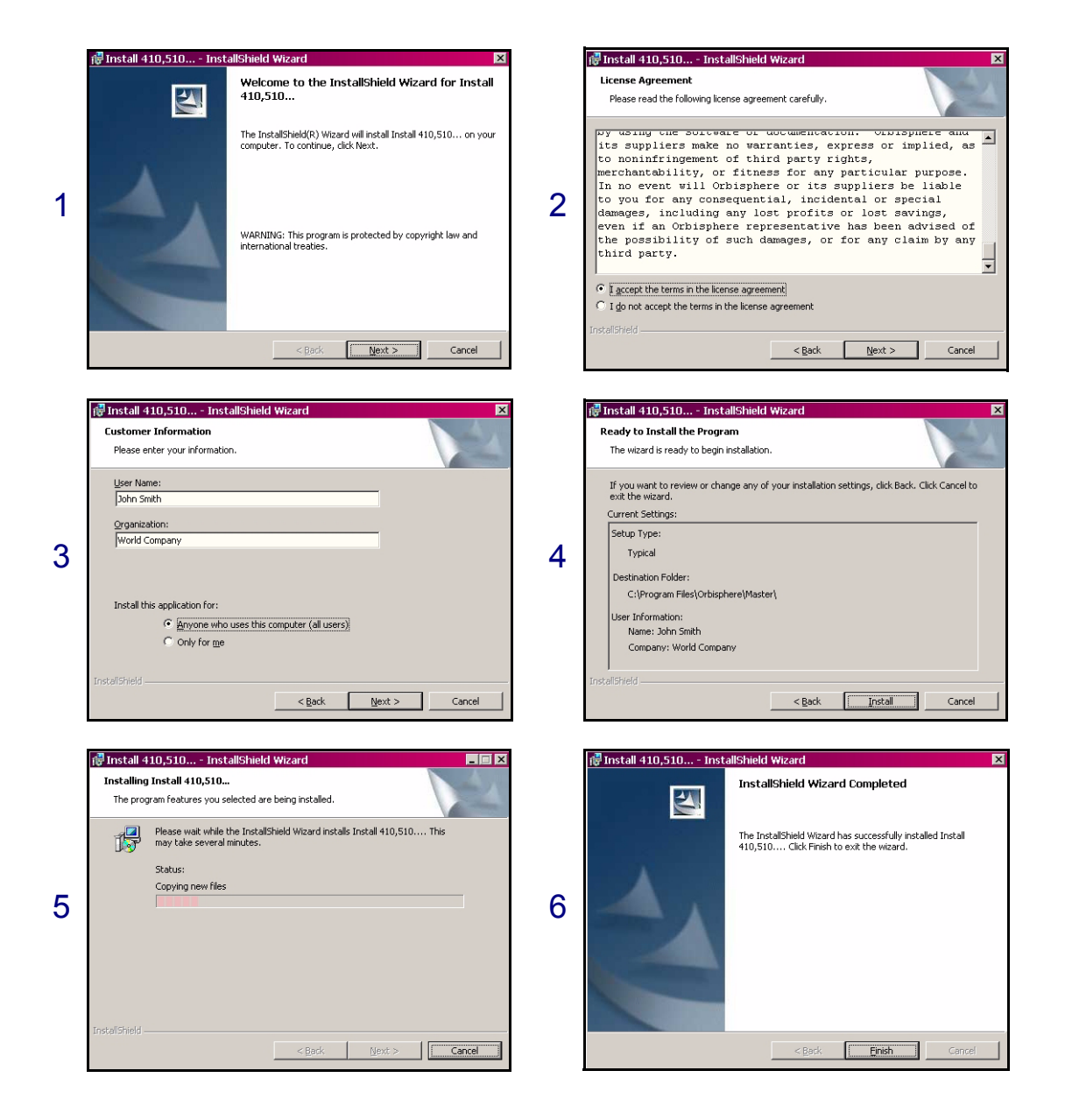

Nach Abschluss der Installation werden zwei Symbole auf dem PC-Desktop installiert:

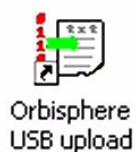

Orbisphere USB Upload wird zum Hochladen und Konvertieren von Berichtdateien vom Instrument auf den PC verwendet. [Siehe "Hochladen von Berichtdateien" auf](#page-84-0) [Seite 79](#page-84-0).

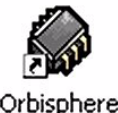

Orbisphere Install 4...

Orbisphere Install ist eine Installationssoftware, die von den Kundendiensttechnikern von Hach Ultra zum Hochladen neuer Softwareversionen verwendet wird. Dieser Schlüssel ist erforderlich, um versehentliche Änderungen der Software zu vermeiden.

#### **7.5.2 Konfigurierung von Microsoft ActiveSync®**

Die letzte Version von ActiveSync® ist verfügbar unter:

www.microsoft.com/windowsmobile/downloads

#### **Hinweis:**

*Die Software ActiveSync® befindet sich auch auf der Orbisphere-CD. Doppelklicken Sie im Ordner ActiveSync auf die Datei "MSASYNC.EXE", um sie auf Ihrem PC zu installieren.*

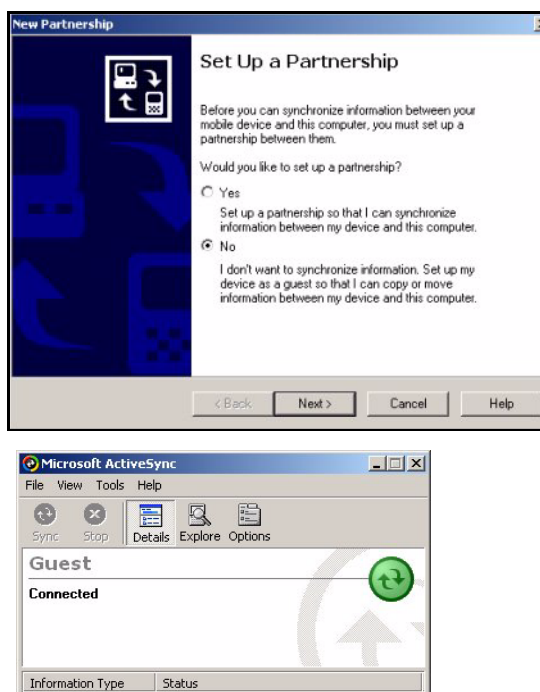

**E** Nach der erfolgreichen Installation startet ActiveSync® automatisch, wenn das Instrument Orbisphere an den PC angeschlossen wird.

#### **Hinweis:**

*Als Default bietet ActiveSync® an, eine Partnerschaft mit dem Instrument einzurichten. Stellen Sie sicher, dass diese Position auf NEIN gesetzt wird (wie links illustriert), bevor Sie fortfahren, falls dies nicht erforderlich ist.*

Dann wird die Bildschirmanzeige ActiveSync® angezeigt und ein Symbol erscheint in der Taskleiste am unteren Bildschirmrand.

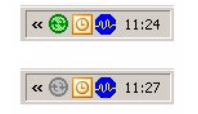

Wenn ActiveSync® aktiv ist, ist das Symbol grün (wie oben links gezeigt) und wenn ActiveSync® inaktiv ist, ist das Symbol ausgegraut sichtbar (wie unten links gezeigt).

#### <span id="page-84-0"></span>**7.5.3 Hochladen von Berichtdateien**

Doppelklicken Sie auf das Symbol **Orbisphere USB Upload** auf dem PC-Desktop (erstellt während des zuvor in["Installation der PC-Software"](#page-82-0) beschriebenen Prozesses) um den Vorgang zum Hochladen und Konvertieren zu starten.

Klicken Sie auf die Schaltfläche Assistent  $\mathscr{F}$  in der oberen linken Ecke, wenn die hauptbildschirmanzeige angezeigt wird.

**Schritt 1**

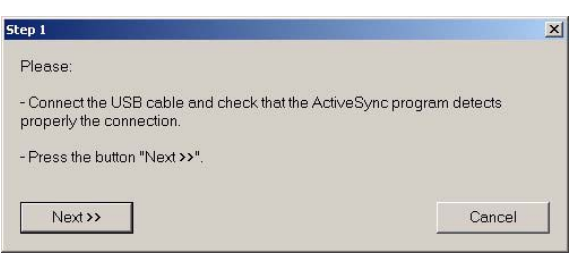

Stellen Sie sicher, dass die USB-Verbindung zwischen dem Instrument und dem PC hergestellt worden ist, dass die Software Actice Sync® aktiv ist und das die Verbindung erkannt wird (das Symbol in der Taskleiste muss grün angezeigt werden).

Klicken Sie auf Weiter.

#### **Schritt 2**

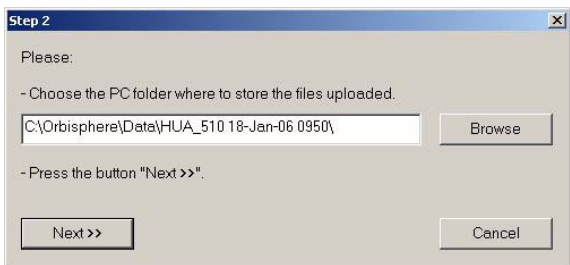

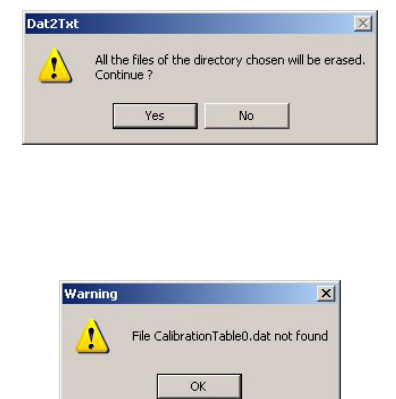

## **Schritt 3**

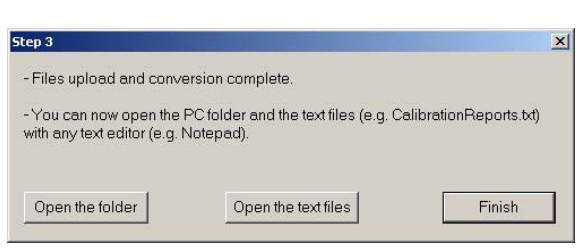

Wählen Sie das verzeichnis aus, in dem die dateien gespeichert werden sollen. Falls der Pfad des Verzeichnisses nicht vorhanden ist, wird er automatisch erstellt.

Klicken Sie auf Weiter.

Eine Warnmeldung erscheint, um darauf hinzuweisen, dass alle Dateien in dem Verzeichnis (falls vorhanden) vor dem Hochladen gelöscht werden.

Klicken Sie Ja zum Fortsetzen des Prozesses oder Nein zum Abbrechen. Falls Ja gewählt wird, wird der Fortschrittsbalken für das Hochladen angezeigt.

Falls einige Dateien fehlen sollten (z.B. fehlt die Kalibrierungsdatei, falls keine Kalibrierung vorgenommen worden ist), erscheint eine Warnmeldung, aber es ist kein Eingreifen erforderlich. Klicken Sie auf OK.

Nachdem das Hochladen abgeschlossen worden ist, werden die Dateien konvertiert und in dem im vorausgehenden Schritt 2 festgelegten Ordner gespeichert.

Klicken Sie zum Abschließen des Vorgangs auf Beenden oder auf eine der beiden Tasten zum Öffnen des Ordners oder zum Anzeigen der Textdateien.

#### <span id="page-85-0"></span>**Hochgeladene Dateien**

Während dieses prozesses wird eine reihe von Dateien auf den PC hochgeladen. Nur die textdateien (mit der Extension **.txt** ) können jedoch vom PC gelesen werden. Die meisten Dokumenteditoren (Word, WordPad usw.) sowie auch Tabellenkalkulationsprogramme (z.B. Excel) können dies Dateien öffnen.

Es sind vier Berichte verfügbar:

- Konfigurierung des Instruments
- Kalibrierungsberichte
- Mesuungen
- Produktlisten
- Benutzerhandlungen

Die Berichte zeigen die Informationen für alle Kanäle (wo anwendbar). Es folgt ein Beispiel für den Bericht Konfigurierung des Instruments, so wie er von WordPad angezeigt wird.

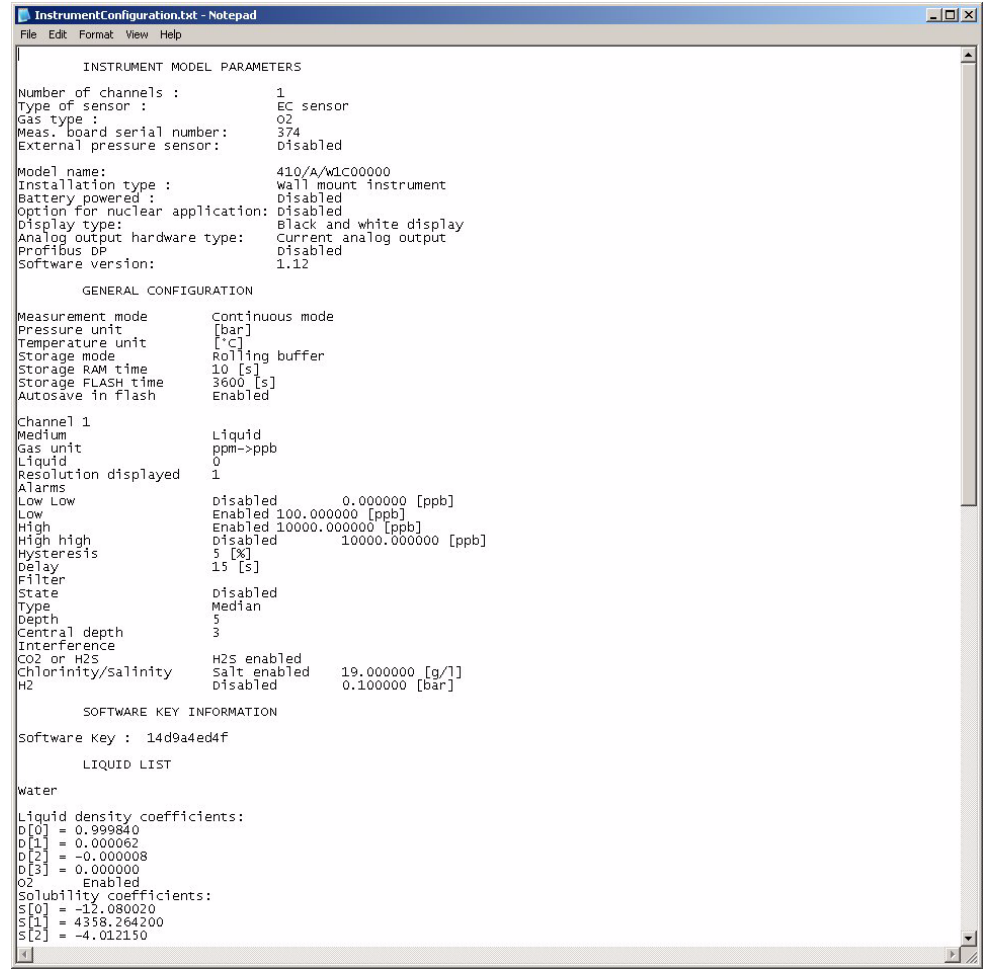

## **8 Menü Sicherheit**

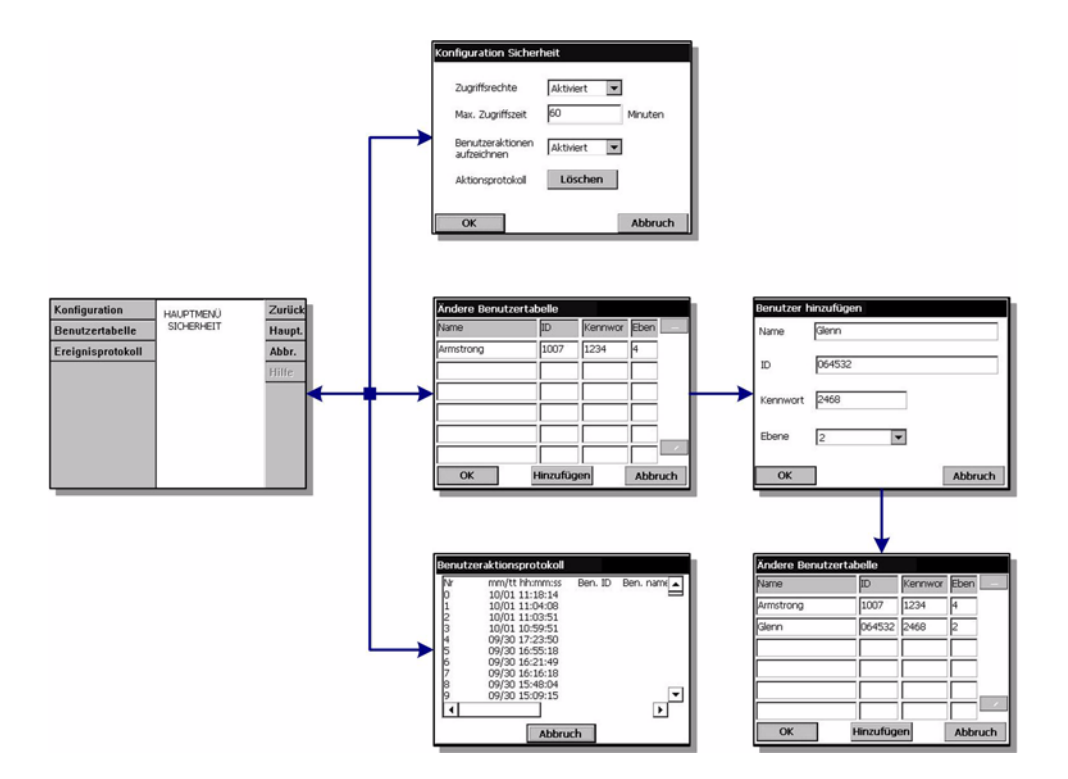

Abb. 8-1: Menü Sicherheit

#### **Hinweis:**

*Bei ersten Start des Instruments ist Sicherheit standardgemäß deaktiviert. Es wird dringend empfohlen, dass alle Benutzer so bald wie möglich in das System eingegeben wird und, dass ihnen entsprechende Zugangsrechte zugewiesen werden, um einen unbefugten Zugang zu vermeiden. In diesem Abschnitt wird dieser Vorgang im Detail beschrieben.*

## **8.1 Verwaltung der Zugangsrechte**

Alle Benutzer haben eine eindeutige ID und ein Benutzerpassword. Diese ID und dieses Password werden von der Software verwendet, um:

- dem Benutzer die Durchführung bestimmter Handlungen zu gestatten oder zu verweigern;
- diese Handlung mit der "ID" in einer Log-Datei zu registrieren.

Nach der Eingabe der ID und des Passwords ist der Benutzer berechtigt, die Handlungen auszuführen, die der "Zugangsebene" entsprechen, die ihm vom Systemverwalter zugewiesen worden ist. [Siehe "Tabelle Sicherheitsniveau" auf](#page-109-0) [Seite 104](#page-109-0)

#### Tabelle 8-1: Zugangsebenen

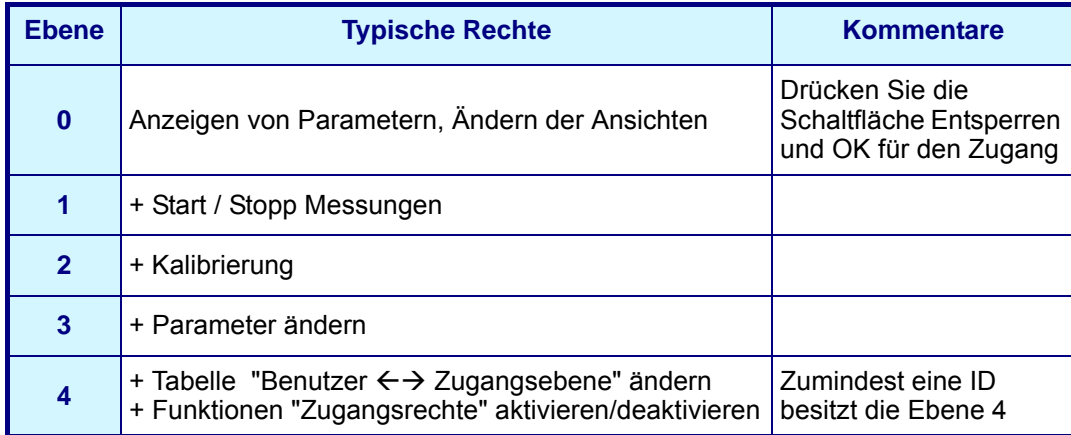

Beim Starten sind alle Menüs gesperrt. Der Benutzer muss sich selbst identifizieren, um Zugang zu den verschiedenen Ansichten zu erhalten ([Siehe "Funktionstasten auf der](#page-31-0) [Kopfleiste" auf Seite 26\)](#page-31-0).

## **8.2 Sicherheit konfigurieren**

Dies gestattet die Festlegung der Benutzer mit ihrer Zugangsebene bei ersten Start der Software. Es ist möglich, verschiedene Parameter als vertraulich zu konfigurieren. Dazu ist ein Benutzer mit der Zugangsebene 4 erforderlich.

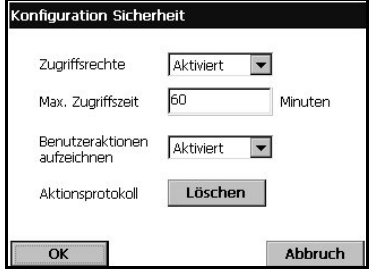

#### **Hinweis:**

*Die Zugangsrechte werden standardmäßig deaktiviert.*

- Zugangsrechte: Wenn aktiviert, ist die Anmeldung als registrierter Benutzer (siehe ["Benutzerverwaltung" auf](#page-88-1)  [Seite 83\)](#page-88-1) für den Zugang zu den Menüs erforderlich. Wenn deaktiviert (Default) sind alle Menüs frei zugänglich und wenn das Textfeld im Fenster Benutzeranmeldung leer gelassen wird, wird für die Handlung keine Name in der Log-Datei registriert.
- Geben Sie eine Sitzungshöchstdauer in Minuten ein, um die Vertraulichkeit zu verbessern. Der Benutzer wird automatisch abgemeldet, wenn die eingestellte Verzögerung für die Nichtbenutzung abgelaufen ist.
- Aufzeichnung der Benutzerhandlung: Wenn aktiviert, werden alle Handlungen des angemeldeten Benutzers zur Nachverfolgbarkeit in einer Log-Datei für den Benutzer abgespeichert.
- Löschen aller Handlung in der Log-Datei eines Benutzers. Bestätigen, um die Log-Datei zu löschen. Diese Funktion dient zum Beispiel zum Löschen von Demo- oder Test-Logs. Die Log-Datei weist einen Rollspeicher für die letzten 100 Handlungen auf.

## <span id="page-88-1"></span><span id="page-88-0"></span>**8.3 Benutzerverwaltung**

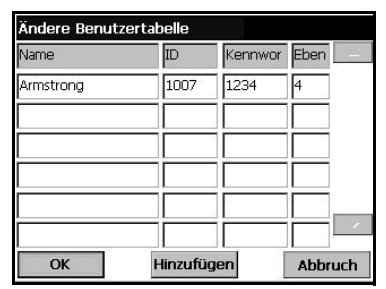

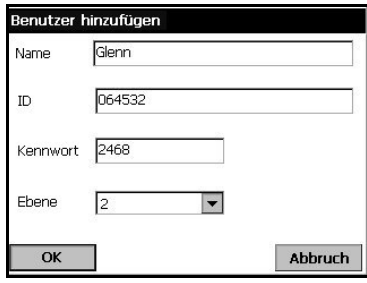

Dieses Fenster zeigt die Liste der für dieses Instrument registrierten Benutzer an. Sie werden nach Name, ID, Password und Zugangsebene aufgelistet.

#### **Hinweis:**

*Das "Benutzerpassword" muss zumindest 4 Zeichen lang sein.*

Durch Drücken einer leeren Zeile oder Drücken der Schaltfläche Hinzufügen wird ein neuer Benutzer hinzugefügt. Der Name, die ID, das Password und die Zugangsebene (von 1 bis 4) müssen eingegeben werden.

beim Drücken auf die Zeile eines registrierten Benutzers wird ein Fenster für die Bearbeitung oder das Löschen der Benutzerdaten aus der Liste angezeigt.

#### **Hinweis:**

*Die Liste kann bis zu 99 Benutzer enthalten.*

## **8.4 Log-Datei Benutzerhandlung**

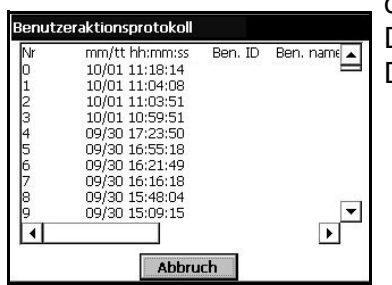

Jedes Mal, wenn ein Benutzer eine wichtige Handlung vornimmt, wird ein Eintrag in die "Log-Datei Benutzerhandlung" geschrieben. Dies ist ein Rollspeicher, der die letzten 100 Handlungen des Benutzers enthält. Die "Benutzerschnittstelle" gestattet das Anzeigen dieser Log-Datei (Menü Sicherheit/ Log-Datei anzeigen). Diese Log-Datei enthält die folgenden Daten:

- Leitungsnummer
- den Namen der Handlung
- den Benutzernamen und die ID
- das aktuelle Datum und die Uhrzeit.

#### **Hinweis:**

*Fehlgeschlagene Registrierungsversuche werden in der Log-Datei ohne Benutzer-ID registriert.*

## **9 Menü Produkte**

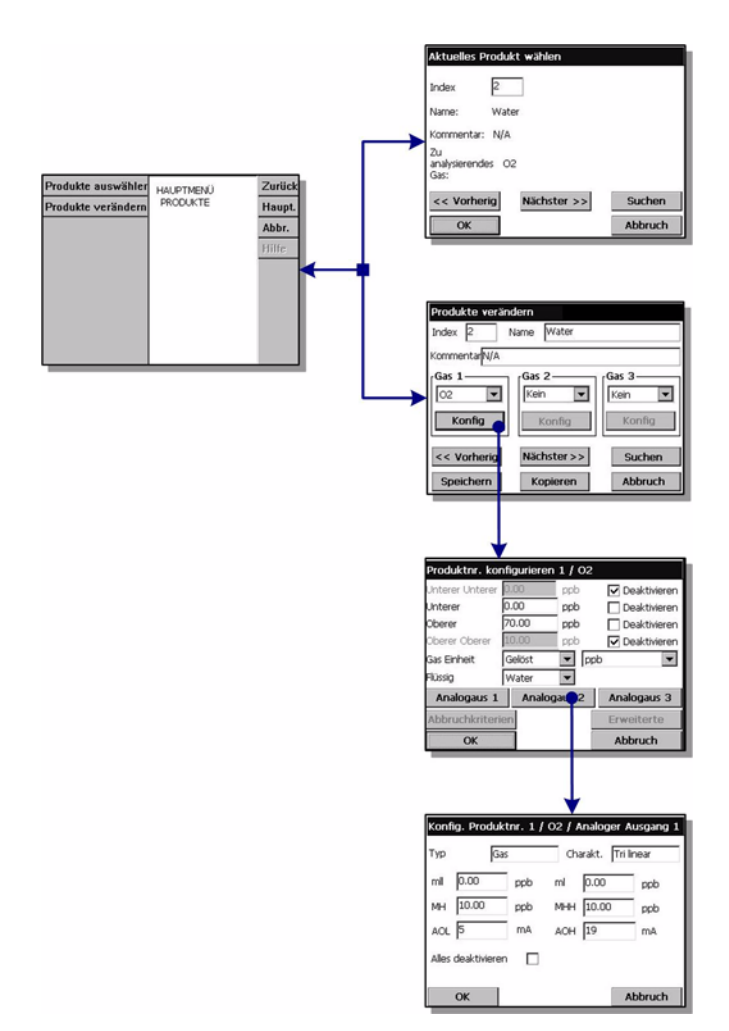

Abb. 9-1: Menü Produkte

## **9.1 Übersicht**

Diese Option gestattet es den Benutzern, die Produktkonfigurierungen zu speichern und/ oder zuvor gespeicherte Konfigurierungen zu verwenden. In dem Instrument können bis zu max. 100 verschiedene Produktkonfigurierungen gespeichert werden. Die Basismesskonfigurierung für ein Produkt (zu analysierendes Gas, Gaseinheit, Alarmgrenzwerte, analoge Ausgänge usw.) können eingerichtet werden und werden automatisch vom Instrument aufgerufen, wenn dieses Produkt ausgewählt wird.

Die Produktkonfigurierungen können falls erforderlich von einem Instrument auf ein anderes übertragen werden. Da der Sensor jedoch nur Sauerstoff analysiert, können auf diesem Instrument nur Produkte ausgewählte werden, die für die Analyse von Sauerstoff konfiguriert sind. Produkte, die für die Analyse von anderen Gasen konfiguriert sind, können jedoch auf diesem Instrument eingerichtet und einfach auf andere Instrumente 410 oder 510 übertragen werden, die für die Analyse von von Sauerstoff verschiedenen Gasen konfiguriert sind.

Für die einfache Benutzung ist auf der Bildschirmanzeige Produkt ändern eine Funktion *Kopieren* vorhanden, falls die Produktkonfigurierungen identisch oder ähnlich sind. Diese Funktion gestattet das Kopieren einer gespeicherten Konfigurierung und ihr Abspeichern unter einer oder mehreren zusätzlichen Positionen. benutzen Sie dann die Option Produkt ändern, um die duplizierten Konfigurierungen zu identifizieren und/oder zu ändern.

## **9.1.1 Auswahl Produkt**

Falls das Kommunikationsprotokoll PROFIBUS-DP aktiviert worden ist, können die Produkte für die Analyse mit dieser Funktion ausgewählt werden (für detaillierte Angaben siehe ["Eingabe/Ausgabe-Daten" auf Seite 70](#page-75-0)).

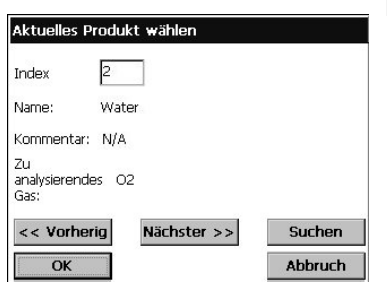

 Wählen Sie das zu analysierende Produkt aus oder benutzen Sie die Tasten *Nächstes* und *Vorausgehendes*, um die Liste der vorhandenen Produkte nach und nach durchzugehen.

Benutzen Sie alternativ dazu die Funktion *Suche* zum Suchen nach einem Produkt. Geben Sie das Suchkriterium ganz oder teilweise ein. Falls nur ein passendes Resultat gefunden wird, wird das Produkt automatisch ausgewählt. Falls mehrere Produkte dem Suchkriterium entsprechen, wird die Liste der Resultate angezeigt. Wählen Sie das Produkt direkt aus der Liste der passenden Produkte aus.

Drücken Sie zum Auswählen des Produkts auf *OK* oder zum Verlassen auf *Abbruch*.

## **9.1.2 Produkt ändern**

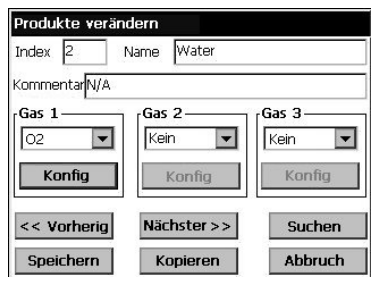

 Wählen Sie das zu ändernde Produkt aus oder benutzen Sie die Tasten *Nächstes* und *Vorausgehendes*, um die Liste der vorhandenen Produkte nach und nach durchzugehen.

Benutzen Sie alternativ dazu die Funktion *Suche* zum Suchen nach einem Produkt. Geben Sie das Suchkriterium ganz oder teilweise ein. Falls nur ein passendes Resultat gefunden wird, wird das Produkt automatisch ausgewählt. Falls mehrere Produkte dem Suchkriterium entsprechen, wird die Liste der Resultate angezeigt. Wählen Sie das Produkt direkt aus der Liste der passenden Produkte aus.

Wählen Sie das zu analysierende Gas auss dem Pulldownmenü aus. Drücken Sie nach der Auswahl eines Produkts und eines Gases zur Konfigurierung des Produkts *Konfigurieren*.

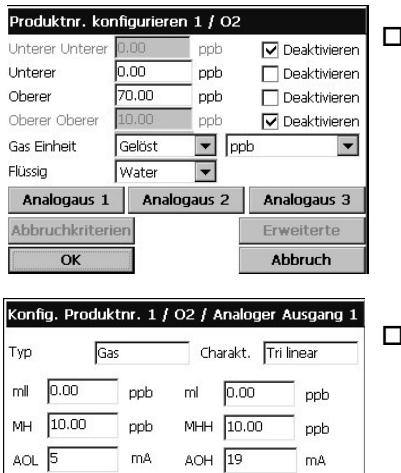

Abbruch

Alles deaktivieren D

OK

 Konfigurieren Sie das Gas wie erforderlich (für zusätzliche Informationen siehe ["Konfigurierung der](#page-41-0)  [Messung" auf Seite 36](#page-41-0)).

Drücken Sie zur Konfigurierun der analogen Ausgänge *Analoger Ausgang* und dann *OK* zu Akzeptieren der Konfigurierung oder *Abbruch* zum verlassen

 Konfigurieren Sie den analogen Ausgang wie erforderlich (für zusätzliche Informationen siehe ["Kanalkonfigurierung" auf Seite 56\)](#page-61-0).

Drücken Sie *OK*, um die Konfigurierung zu akzeptieren, oder *Abbruch*, um die Funktion zu verlassen.

## **10 Menü Globale Konfigurierung**

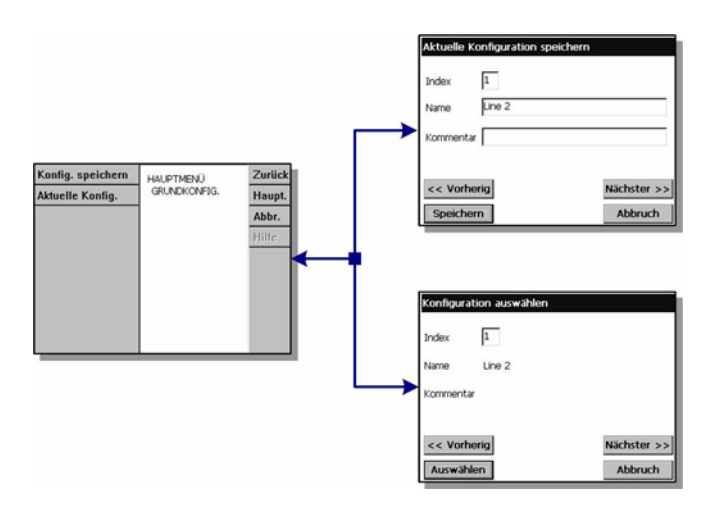

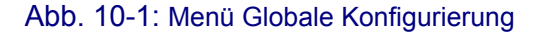

## **10.1 Übersicht**

Die Option Globale Konfigurierung gestattet es den Benutzern, die Konfigurierungen des Instruments zu speichern und die zuvor gespeicherten Konfigurierungen zu benutzen. Es können bis zu 10 Konfigurierungen gespeichert werden, wobei die Konfigurierung 0 (Null) das Defaultkonfigurierung des Instruments ist.

Benutzen Sie diese Option, um die Konfigurierung zu speichern, nachdem alle Parameter des Instruments eingerichtet worden sind. Durch die Wahl von vordefinierten Konfigurierungen wird es überflüssig, alle Parameter neu einzugeben, wenn das Instrument für eine andere Anwendung verwendet wird.

#### **10.1.1 Speichern**

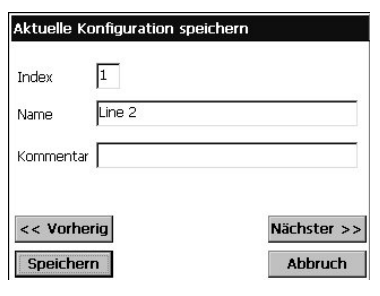

- Definieren Sie den Index (1-9), um die aktuelle Konfigurierung abzuspeichern. verwenden Sie die Schaltflächen Nächste und Vorausgehende, um die vorhandenen Konfigurierungen durchzugehen, um eine vorhandene Konfigurierung zu überschreiben oder als neue zu speichern.
- □ geben Sie einen Namen ein, um die aktuelle Konfigurierung zu definieren.
- Geben Sie Kommentare zu dieser Konfigurierung ein.

## **10.1.2 Auswahl**

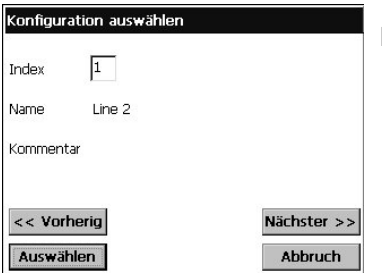

 Wählen Sie die Konfigurierung aus (Index 0-9), die auf dem Instrument verwendet werden soll.

Die ausgewählte Konfigurierung muss bestätigt werden. Das Instrument muss neu gestartet (aus- und wieder eingeschaltet) werden, damit die neu Konfigurierung ausgeführt wird.

## **11 Menü Wartung**

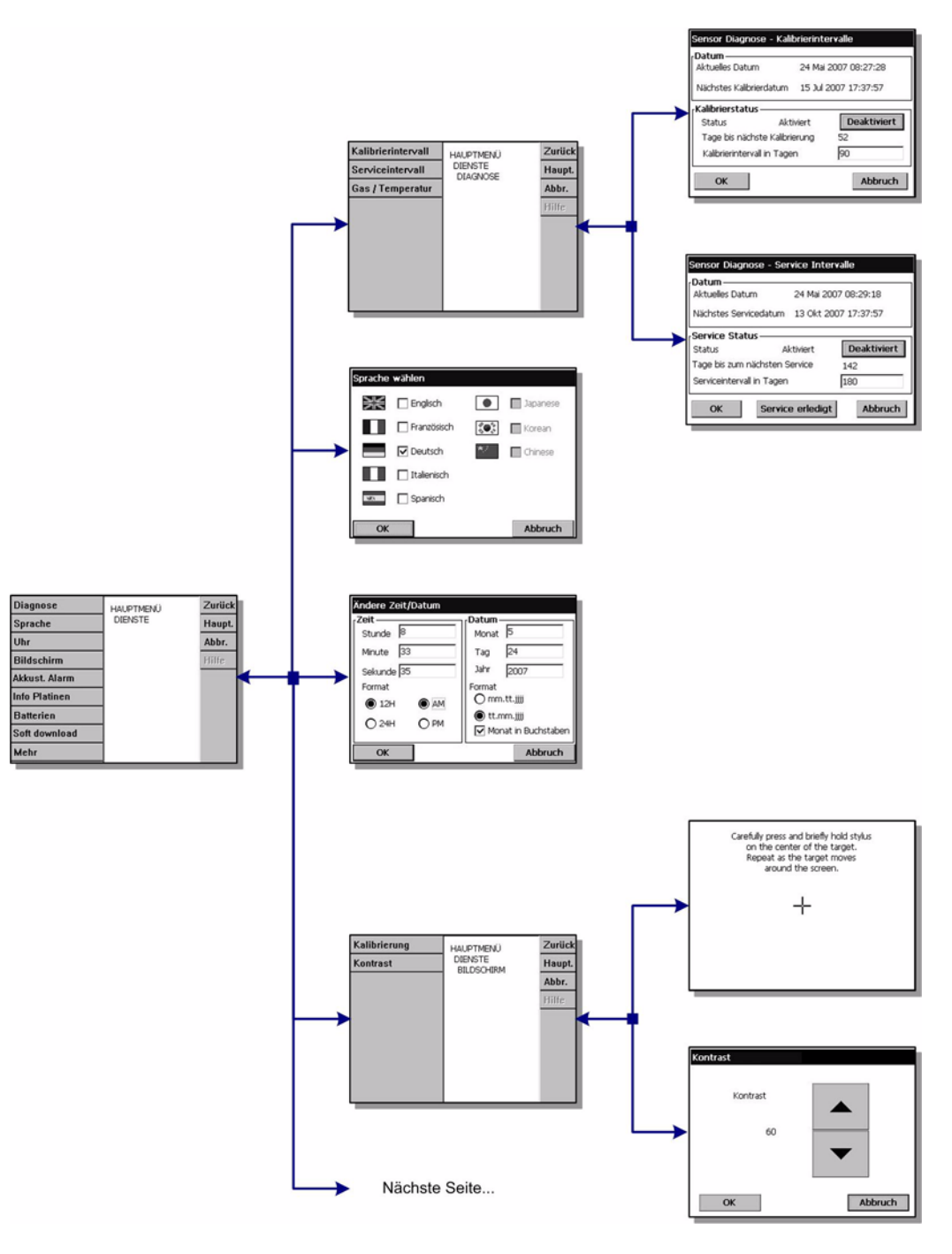

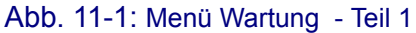

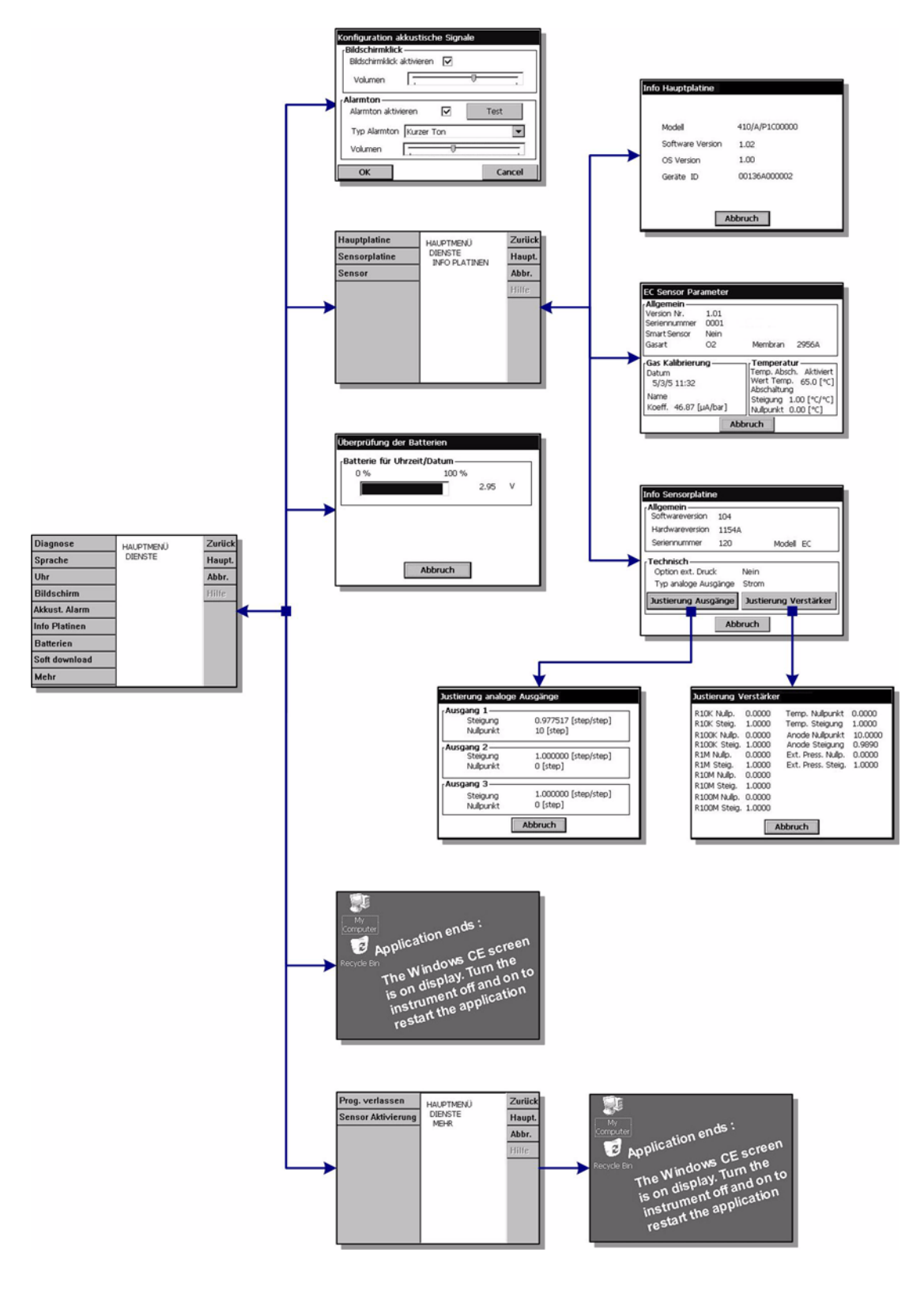

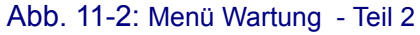

## <span id="page-96-0"></span>**11.1 Diagnose des Sensors**

## **11.1.1 Kalibrierung des Timers**

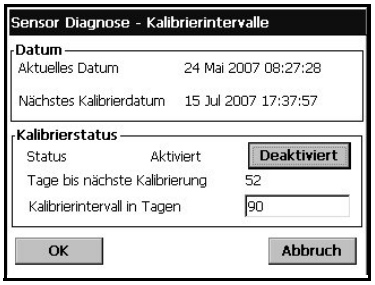

Das Instrument kann den Benutzer automatisch daran erinnern, dass der Sensor kalibriert werden muss. Diese Option ist nützlich, falls Sie Kalibrierungen manuell vornehmen. Falls Sie jedoch die automatische Kalibrierung des Instruments gewählt haben, sollte diese Option deaktiviert werden.

- Wählen Sie zum Aktivieren des Timer Aktivieren und geben Sie die Verzögerung in Tagen ein.
- Das Display zeigt das aktuelle Datum und die aktuelle Uhrzeit des Instruments, das Datum und die Uhrzeit der nächsten Kalibrierung sowie die verbleibenden Tage an.

Das Datum der nächsten Kalibrierung wird aktualisiert, wenn der Sensor kalibriert wird. Das Ereignis "Kal. erforderlich" wird generiert, wenn die Zeit abgelaufen ist.

## **11.1.2 Timer Wartung**

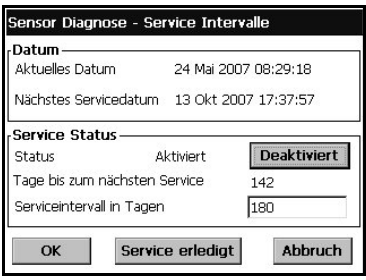

Das Instrument kann den Benutzer automatisch daran erinnern, dass der Sensor gewartet werden muss.

 Wählen Sie Aktivieren und geben Sie die Verzögerung in Tagen ein. Dies sollte von einem Benutzer mit Ebene 3 vorgenommen werden.

Das Display zeigt das aktuelle Datum und die aktuelle Uhrzeit des Instruments, das Datum und die Uhrzeit der nächsten Wartung sowie die verbleibenden Tage an.

Das Datum der nächsten Wartung wird aktualisiert, wenn die Schaltfläche "Wartungsausgeführt" nach der Wartung gedrückt wird. Das Ereignis "Wartung erforderlich" wird generiert, wenn die Zeit abgelaufen ist.

Der an Ihr Instrument angeschlossene Sensor macht eine regelmäßige Wartung erforderlich. Bitte konsultieren Sie für weitere Informationen dazu das mit dem Sensor gelieferte Handbuch.

## **11.2 Auswahl der Sprache**

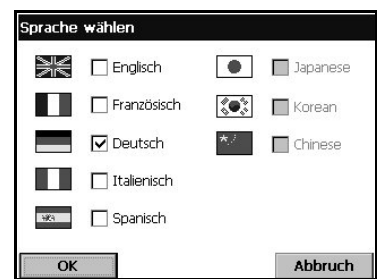

Stellen Sie die gewünschte Sprache ein und starten Sie das Instrument erneut, um die Änderung auszuführen. Das Instrument startet in der ausgewählten Sprache.

#### **Hinweis:**

*Zum Ändern der Anzeigesprache ist Ebene 3 oder 4 erforderlich.*

## **11.3 Uhr**

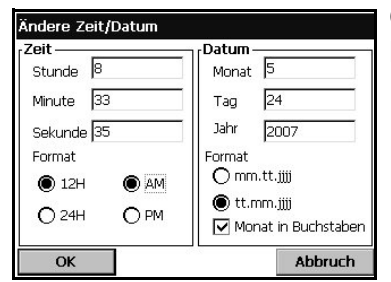

Geben Sie die Zeit und das Datum in das entsprechende Feld ein und wählen Sie das Anzeigeformat aus.

## **11.4 Bildschirm**

## **11.4.1 Kalibrierung des Bildschirms**

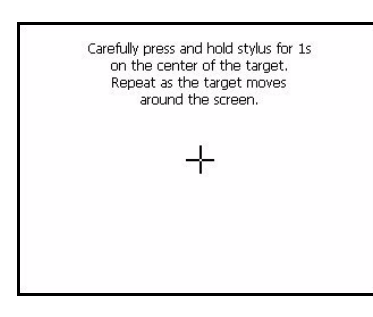

Diese Anzeige von Windows CE gestattet Ihnen die Einstellen der Klickposition für die angezeigten Schaltflächen. Verwenden Sie diese Funktion, falls die sensitiven Bereich nicht mehr mit den angezeigten Schaltflächen übereinstimmen. Befolgen Sie die Anweisungen auf dem Bildschirm:

Setzen Sie den Stylus auf das Kreuz, wenn Sie dazu aufgefordert werden, und fahren Sie fort. Der Benutzer wird aufgefordert, auf den Bildschirm zu klicken, um die neue Einstellung zu akzeptieren. Anderenfalls wird die neue Einstellung nicht gespeichert und es wird keine Änderung vorgenommen.

## **11.4.2 Bildschirmkontrast**

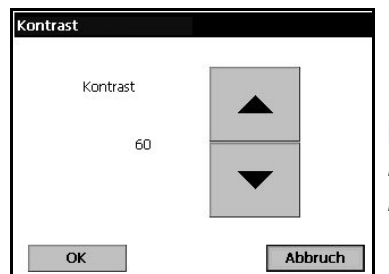

 Drücken Sie den Pfeil aufwärts oder abwärts, um den Kontrast des Bildschirms anzuheben oder abzusenken. Drücken Sie zum Abschluss OK.

#### **Hinweis:**

*Kann auch mit dem Symbol Kontrast auf der Hauptanzeige aufgerufen werden.*

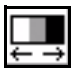

## **11.5 Summer**

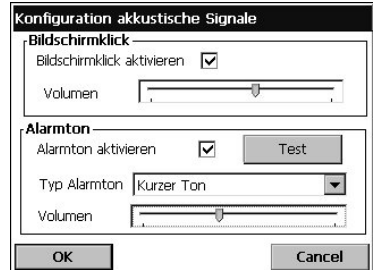

Stellt die auf dem Instrument verfügbaren Klänge ein:

Wenn "Bildschirm-Klick" aktiviert ist, ertönt jedes Mal ein Klick-Geräusch, wenn der Bildschirm berührt wird. Die Lautstärke kann eingestellt werden.

Der Alarmklang des Instruments kann zur Anpassung der Anwendung aktiviert oder deaktiviert werden. Der Typ und die Lautstärke des Klangs können ebenfalls eingestellt werden.

Drücken Sie die Schaltfläche Test, um die vorgenommene Einstellung zu testen. Drücken Sie sie zum Anhalten erneut.

## **11.6 Info Karten**

## **11.6.1 Info Mainboard**

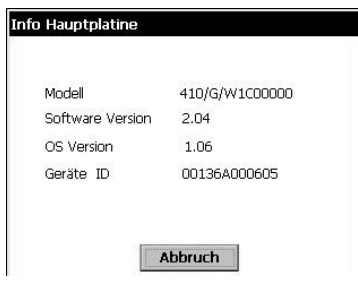

Zeigt Informationen zum Modell des Instruments, der Softwareversion und der Instrumenten-ID an.

## **11.6.2 Info Messkarte**

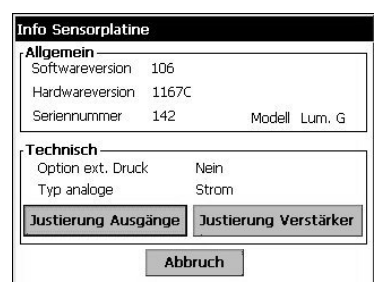

Zeigt Informationen zur Hardware und Software der Messkarte an.

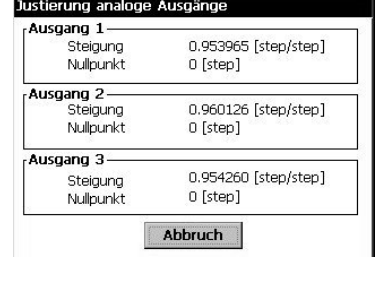

Beim Drücken der Schaltfläche Analoger Ausgang wird für jeden Kanal der Korrekturfaktor angezeigt, der auf die analogen Ausgänge angewendet wird.

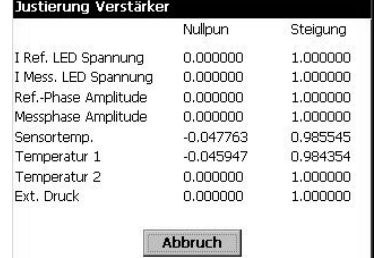

Beim Drücken der Schaltfläche Verstärkerkorrektur wird der Wert des aktuellen Korrekturfaktors der Verstärker angezeigt.

## **11.6.3 Sensorparameter**

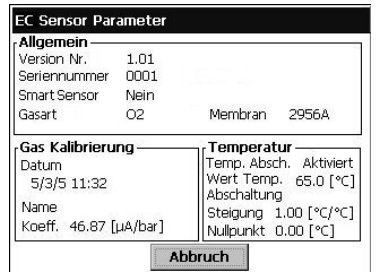

zeigt Informationen zum Modell und Typ des Sensors, zur letzten Kalibrierung, den Einstellungen und dem Verhalten an.

## **11.7 Batterien**

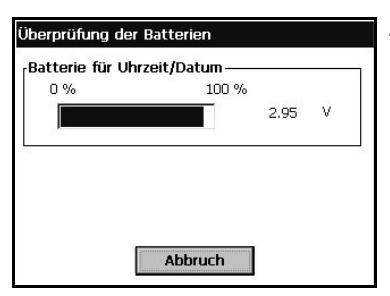

Zeigt die Ladung und die Spannung der Batterie der Echtzeituhr an.

## **11.8 Software-Download**

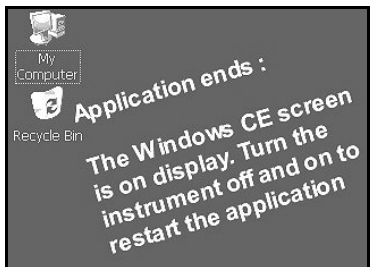

Nur für die Verwendung durch Techniker von Hach Ultra. Verwendet zum Nachladen neuer Softwareversionen.

#### **Hinweis:**

*Beendet die Anwendung. Der Benutzer muss das Instrument anhalten und neu starten, um das Programm neu zu starten.*

## **11.9 Ende Anwendung**

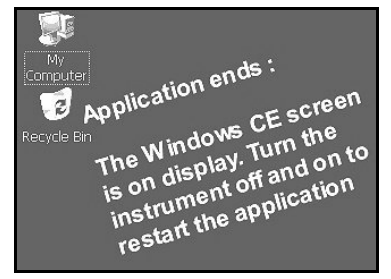

#### **Hinweis:**

*Beendet die Anwendung. Der Benutzer muss das Instrument anhalten und neu starten, um das Programm neu zu starten.*

## **12 Wartung und Fehlerbehebung**

## **12.1 Wartung des Instrument**

Die gesamte Wartung des Instruments sollte von qualifiziertem Kundendienstpersonal von Hach Ultra Service durchgeführt werden. Bitte wenden Sie sich an Ihren Vertreter, falls Ihr Instrument Wartungs- oder Reparaturarbeiten erforderlich macht.

## **12.2 Wartung des Sensors**

Der Sensorpunkt muss einmal pro Jahr ersetzt werden. Das Verfahren ist sehr einfach und dauert nicht länger als ein paar Minuten. Falls Sie einen Partikelfilter Modell 33079 x verwenden sollten Sie zusätzlich gleichzeitig auch die Filterkartusche (Modell 33080) ersetzen.

## **12.2.1 Erforderliches Werkzeug**

- Pinzette und Wartungs-Tool beide mitgeliefert. Auch erhältlich als Kit Nr. 33022.
- Ersatzsensorpunkt und O-Ring erhältlich als Kit Nr. 33021

#### **Hinweis:**

*Überprüfen Sie den KSV-Faktor des neuen Sensorspunkts (Wert im Kit 33021 enthalten). Aktualisieren Sie den Werksparameter auf den neuen Parameter, falls er von dem angezeigten KSV-Wert verschieden ist (siehe* ["Konfigurierung](#page-51-0)  [der manuellen Kalibrierung" auf Seite 46](#page-51-0)*).*

## **12.2.2 Ausbau des Sensorpunkts**

- 1) heben Sie den O-Ring, der den Sensorpunkt sichert, mit der Pinzette vorsichtig heraus.
- 2) Führen Sie das schmale Ende des Wartungs-Tool auf den Sensorpunkt und drücken Sie leicht, um einen sicheren Halt zu erzielen. Entfernen Sie den Punkt.
- 3) Der alte Sensorpunkt und der O-Ring können entsorgt werden.

#### **ACHTUNG:**

*Berühren Sie das Innere des Sensors nicht, nachdem der alte Sensorpunkt entfernt worden ist, da der freiliegende empfindliche Messkopf (mit dem Pfeil gekennzeichnet) dadurch zerkratzt und beschädigt werden kann.*

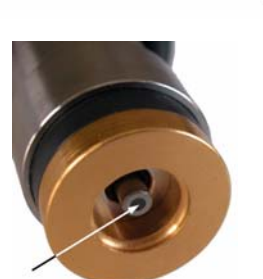

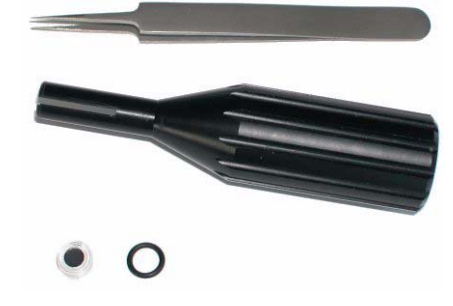

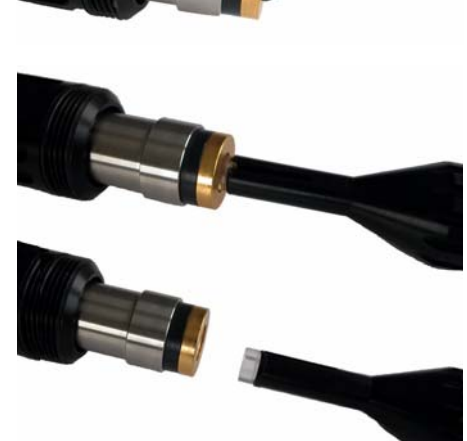

#### **12.2.3 Ersetzung des Sensorpunkts**

- 1) Nehmen Sie den neuen Sensorpunkt und setzen Sie ihn mit dem Wartungs-Tool in das Ende des Sensors ein.
- 2) Setzen Sie den neuen Sicherungsring mit den Fingern ein und drücken Sie ihn in Position.
- 3) Nehmen Sie das Wartungs-Tool, um den O-Ring in Position zu bringen, und drücken Sie mit dem breiten Ende auf den O-Ring über dem Sensor. Drücken Sie ihn zuerst kräftig nach unten und drehen Sie ihn dann mehrmals nach links und rechts, bis der O-Ring mit der Oberkante des Sensors abschließt.

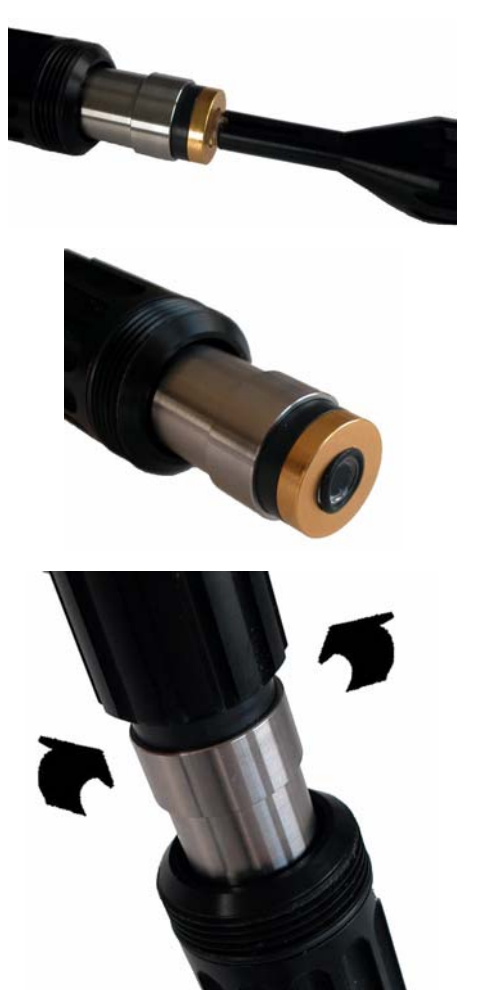

## **12.3 Lagerung, Handhabung und Transport**

Schütze Sie das Instrument gegen: Regen, Spritzer, direktes Sonnenlicht usw.

Ein ordnungsgemäß verpacktes Instrument kann bei Temperaturen zwischen -20°C und +70°C und einer relativen Feuchtigkeit von bis zu 80% gelagert und transportiert werden. Die beste Weise für die Verpackung des Instruments für den Transport ist die Verwendung der Originalverpackung, in der das Instrument geliefert wurde. Das Instrument sollte in geeigneten Räumen gelagert werden, die frei von Staub, Kondensbildung und Chemikaliendämpfen sind.

Verhindern Sie bei kaltem Wetter Temperaturschwankungen (wie beim Eintreten in einen warmen Raum) und lassen Sie dem Instrument genug Zeit, um sich an die Umgebungstemperatur anzupassen, um die Kondensbildung zu vermeiden.

Wischen Sie das Gehäuse mit einem Baumwolltuch oder einem Papiertaschentuch sauber, um das Instrument zu reinigen. Reinigen Sie das Instrument immer vor der Lagerung. Achten Sie darauf, dass die Oberfläche des Displays nicht zerkratzt wird, damit er immer gut ablesbar bleibt.

#### **ACHTUNG:**

*Verwenden Sie nie Flüssigkeiten wie Öl, Benzol, Lösungsmittel oder Reinigungsmittel für die Reinigung des Instrument oder des Sensors. Zur Entfernung von Fettrückständen kann ein milder Glasreiniger verwendet werden.*

## **12.4 Fehlerbehebung**

Die möglichen Ereignis werden zusammen mit der auf dem numerischen Display des Instruments angezeigten Textmeldung, der Ursache des Ereignisses und der Kritizität in [Tabelle 12-1, "Liste der Ereignisse," auf Seite 98](#page-103-1) aufgelistet. Ein Ereignis ist etwas, das die Messung beeinträchtigt. In der numerischen Ansicht werden die aktuellen Ereignisse zusammen mit der Gaskonzentration angezeigt.

#### **Hinweis:**

*Beim Drücken von* 

*, oder werden die Erklärungen zum Ereignis angezeigt.* 

Wenn ein anomales Ereignis auftritt, wird ein Zeichen oben links auf der Anzeige angezeigt. Durch Drücken auf das Zeichen wird ein Fenster aufgerufen, das weitere Informationen zur aktuellen Situation anzeigt.

Es gibt drei Ebenen von anomalen Bedingungen:

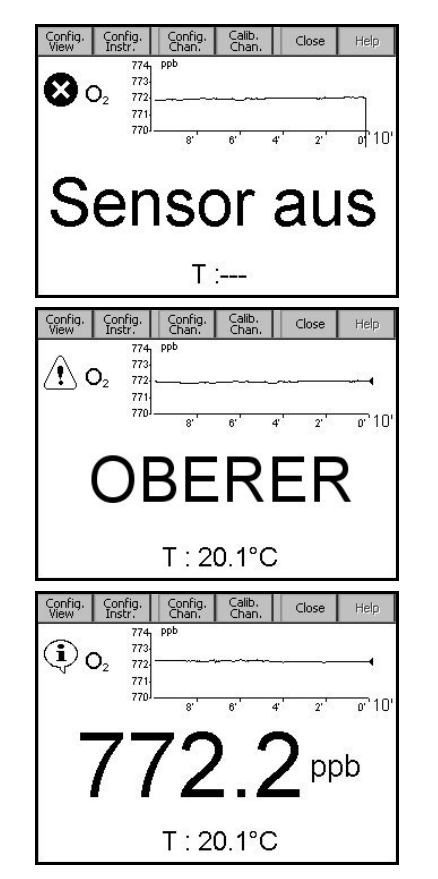

- **Alarm** Es liegt ein ernsthaftes Problem vor, das den Ausfall des Kanal bewirkt und das Alarmrelais wird aktiviert
- **Warnung** Weniger kritische Ereignisse als ein Systemalarm (zum Beispiel Messungsalarm)
- **Information** Nur zur Information; kein Eingriff erforderlich

#### **Hinweis:**

*Benutzen Sie zur Fehlerbehebung die Anzeige Diagnose.* [Siehe "Diagnose des](#page-96-0)  [Sensors" auf Seite 91](#page-96-0)

## **12.5 Liste der Ereignisse und Alarme**

#### <span id="page-103-1"></span><span id="page-103-0"></span>Tabelle 12-1: Liste der Ereignisse

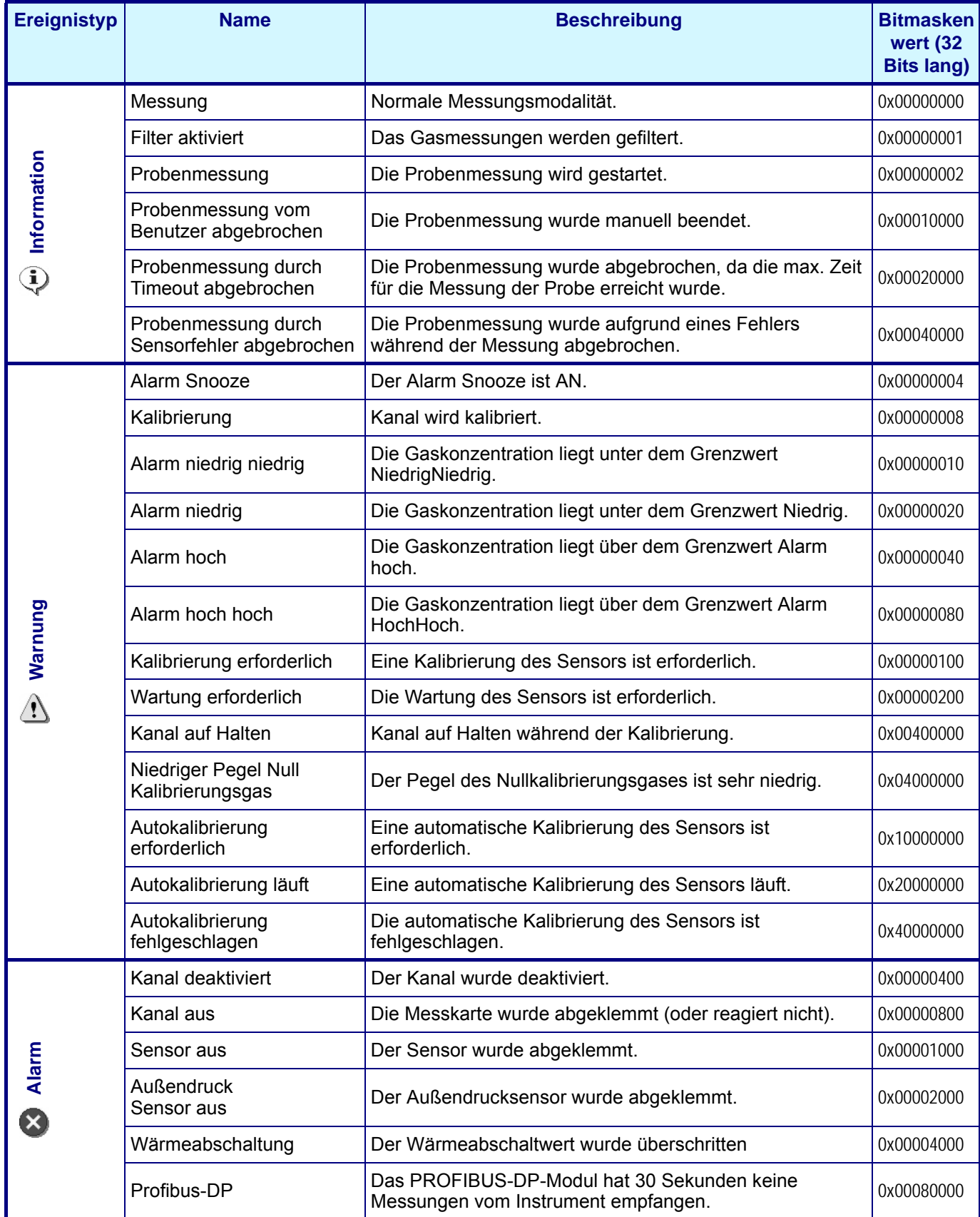

## **13 Spezifikationen**

## **13.1 Allgemeine Betriebsweise**

Die optische Erfassung von Sauerstoff geht auf eine Arbeit von Kautsky im Jahr 1939 zurück, in der er gezeigt hat, dass Sauerstoff die Fluoreszenz eines Indikators dynamisch abschwächen (den Quantumertrag steigern) kann. Dieses Prinzip wurde in verschiedenen Anwendungsfeldern wie der Überwachung der Wasserbiologie in Abwässern, Tests für Blutgasanalyse und Zellkulturüberwachung eingesetzt. Das Verfahren wurde jetzt von der ASTM (American Society for Testing and Materials) für die Messung von Sauerstoff in Wasser anerkannt. Im Vergleich zu der klassischen Sauerstofferfassung unter Verwendung von elektrochemischen Sensoren bietet die Lumineszenztechnik verschiedene Vorteile wie zum Beispiel kein Verbrauch von Sauerstoff, Unabhängigkeit von der Probenflussgeschwindigkeit, kein Elektrolyt und geringe Wartung.

Die optische Erfassung basiert auf der Messung der roten Fluoreszenz eines Farbstoffes/Indikators, der mit blauem Licht beleuchtet wird, wie auf [Abb. 13-1](#page-104-0) gezeigt.

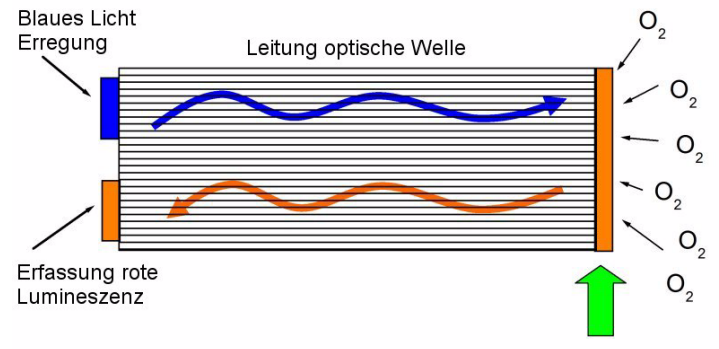

O2-lumineszenzempfindlicher Punkt

#### Abb. 13-1: Prinzip der optischen Sauerstofferfassung unter Verwendung von Fluoreszenzfarbstoff

<span id="page-104-0"></span>Die Fluoreszenz des Farbstoffes wird durch das Vorhandensein von Sauerstoff abgeschwächt. Die Sauerstoffkonzentration kann durch Messung der Dämpfungszeit der Fluoreszenzintensität berechnet werden, wie auf [Abb. 13-2](#page-104-1) links gezeigt. Je höher die Sauerstoffkonzentration ist, desto kürzer ist die Dämpfungszeit. Durch Modulation der Erregung wird die Dämpfungszeit in eine Phasenverschiebung des modulierten Fluoreszenzsignal verwandelt, die von der Fluoreszenzintensität und sowie von potenzieller Alterung unabhängig ist ([Abb. 13-2](#page-104-1) rechts).

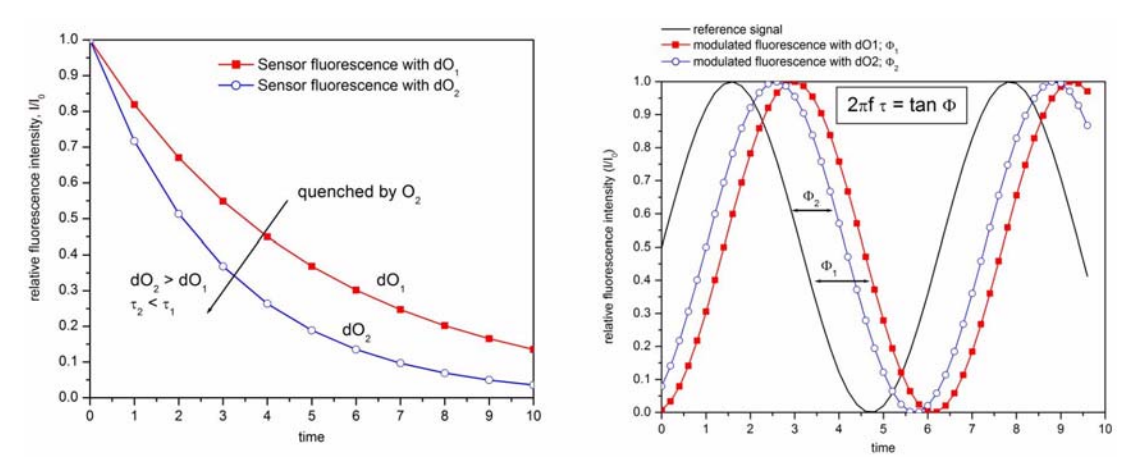

<span id="page-104-1"></span>Abb. 13-2: Fluoreszenzverzögerungszeit (links) und Modulierte Signale (rechts)

Der Partialdruck von Sauerstoff ( $pO<sub>2</sub>$ ) wird dann zur Messung der Phasenverschiebung (Φ) in Beziehung gesetzt, um die Kalibrierungskurve des Sensors (rechts auf [Abb. 13-3](#page-105-0) unten gezeigt) zu erhalten. Diese Kurve wird von der Stern-Volmer-Gleichung (links auf [Abb. 13-3](#page-105-0) unten gezeigt), wobei  $K_{sv}$  die Indikatorabschwächungskonstante (in mbar<sup>-1</sup>) ist, die die Abschwächungseffizienz des Sauerstoffes und damit die Empfindlichkeit des Sensors darstellt,  $f_0$  ist eine Konstante und  $\Phi_0$  ist die Phasenverschiebung bei Null Sauerstoff, die die nicht abgeschwächte Fluoreszenzdämpfungszeit eines Farbstoffes ist. Die Kalibrierungskurve beruht daher auf zwei Parametern: der Phasenverschiebung bei Null Sauerstoff und der Lumineszenzpunktempfindlichkeit K<sub>sv</sub>. Die Konzentration des gelösten Sauerstoffes wird dann mit dem Henry-Gesetz berechnet, wobei die Wasserlösichkeitskurve als eine Funktion der Temperatur verwendet wird.

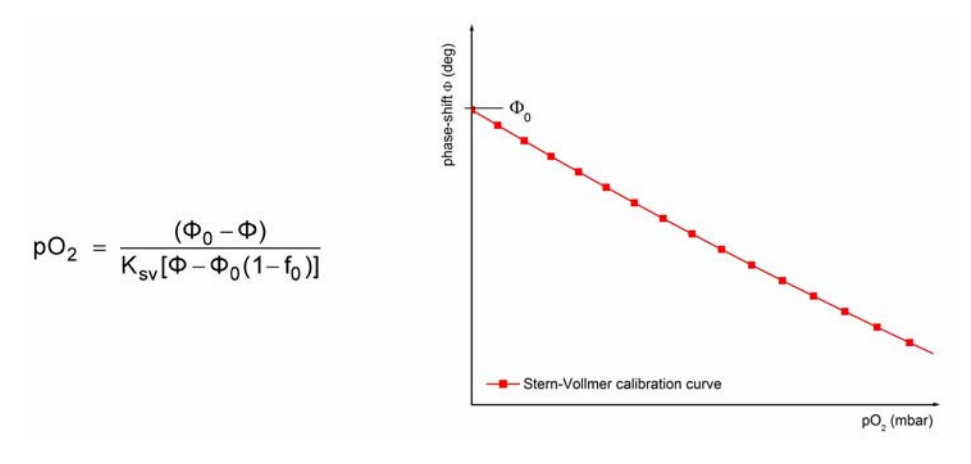

Abb. 13-3: Stern-Volmer-Gleichung und Kalibrierungskurve

## **13.2 Beschreibung der Hardware**

<span id="page-105-0"></span>Die Hardware des Instruments besteht aus einem Mainboard und einer Messkarte für den Messkanal (= dem Sensor).

Das Mainboard umfasst die Steuerelement für die Stromversorgung, den Display, den Touchscreen, den barometrischen Sensor, die Alarme und die Kommunikationsports. Die Messkarte nimmt die Messungen vor und führt die Befehle des Mainboards aus. Sie weist den "Analogen Ausgang" und die "Relais" auf, die die Informationen an externe Systeme sendet.

Beim Start des Programms wird ein Hardware-Watchdog aktiviert, um zu überprüfen, ob das System eingefroren ist (z.B. Endlosloop, Systemabsturz usw.). Falls der Watchdog nicht jede Minute von der Software aktualisiert werd, werden das Messungsdisplay, die Relais und der analoge Ausgang nach zwei Minuten eingefroren. Dann fährt der Reset das Instrument für 10 Minuten herunter und der Startvorgang wird durchgeführt. Gleichzeitig wird die gesamte Hardware (Sensor, Messkarte) zurückgesetzt.

## **13.3 Modellidentifizierungssystem**

Die Identifizierungsnummer des Analysators und die Seriennummer des Instruments befinden sich auf dem Etikett auf der Rückwand und können auch aus der Auftragsbestätigung und der Rechnung entnommen werden.

Vollständige Systeme können mit einer einzigen Bauteilenummer bestellt werden, wie in der folgenden Matrix beschrieben wird:

#### **410 Modellnummermatrix**

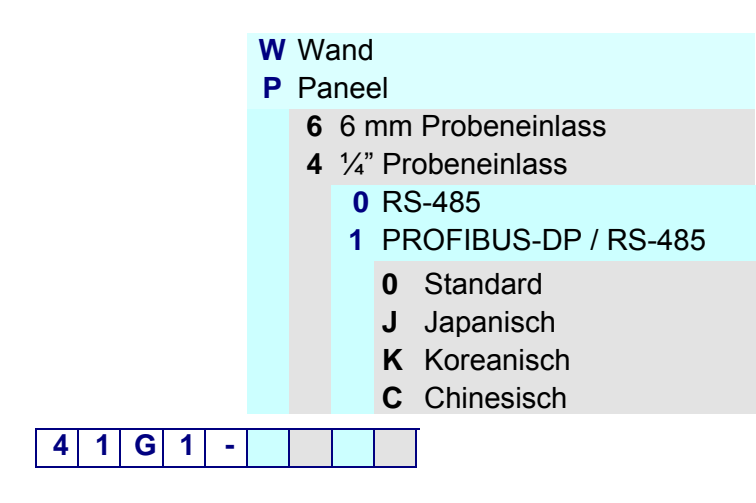

#### **Beispiel:**

#### **41G1 - W400**

- Analysator Modell 410 für Sauerstoffmessung mit Lumineszenzsensor
- Wandmontage
- ¼" Probeneinlass
- RS-485
- Standardsoftware (Englisch, Französisch, Deutsch, Italienisch und Spanisch)

jedes System umfasst einer Transmitter 410, einen Sensor G1100, ein voll ausgestattete Flusskammer (G1100-Fx), einen Druckminderer (33015) für die Kalibrierungsflasche, einen Ersatzteil-Kit (33021), einen Partikelfilter (33079-4) und einen Tool-Kit (33022).

Die Instrumente Orbisphere 410, die Sensoren G1100 und die Zubehörvorrichtungen können auch einzeln bestellt werden.

## **13.4 Betriebsbedingungen**

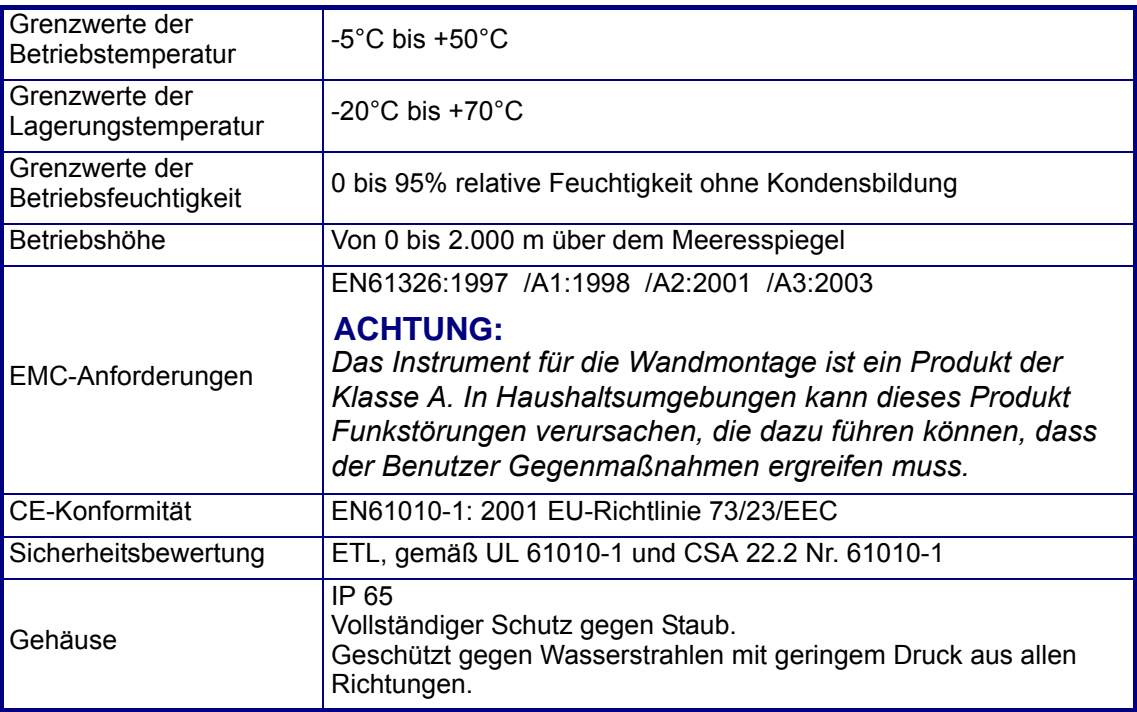

## **13.5 Messung**

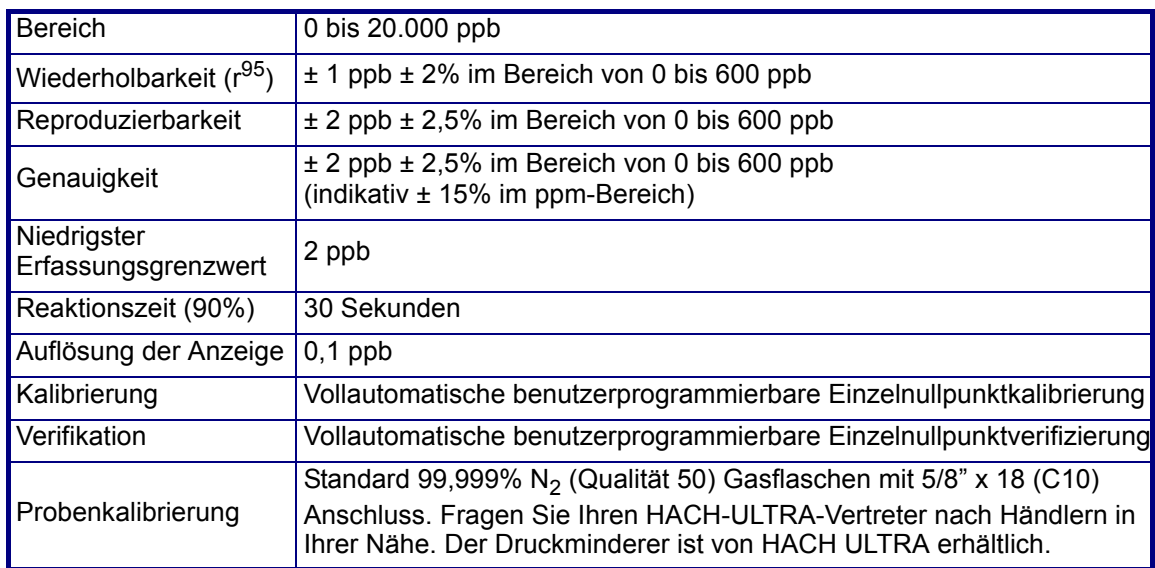

## **13.6 Stromversorgung**

Universal 100 Vac bis 240 Vac @ 50/60Hz - 25VA 10 bis 30 Vdc - 25W

## **13.7 Kommunikation**

- RS-485 oder PROFIBUS-DP (optional)
- USB-Client
- USB-Host
- Ethernet 10/100 Base-T
## **13.8 Größe und Gewicht**

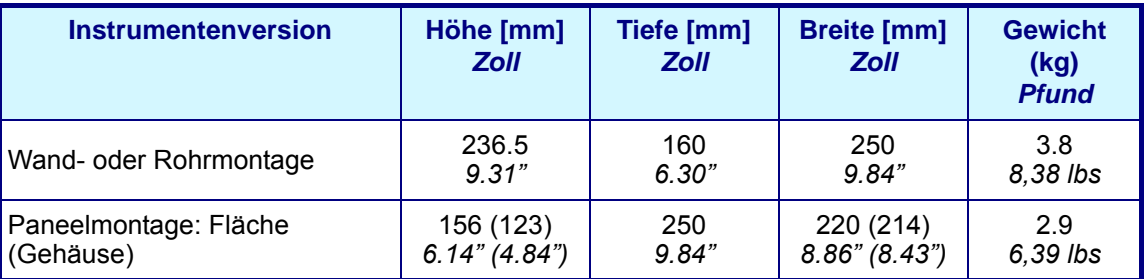

# **13.9 Analoge und digitale Ausgänge**

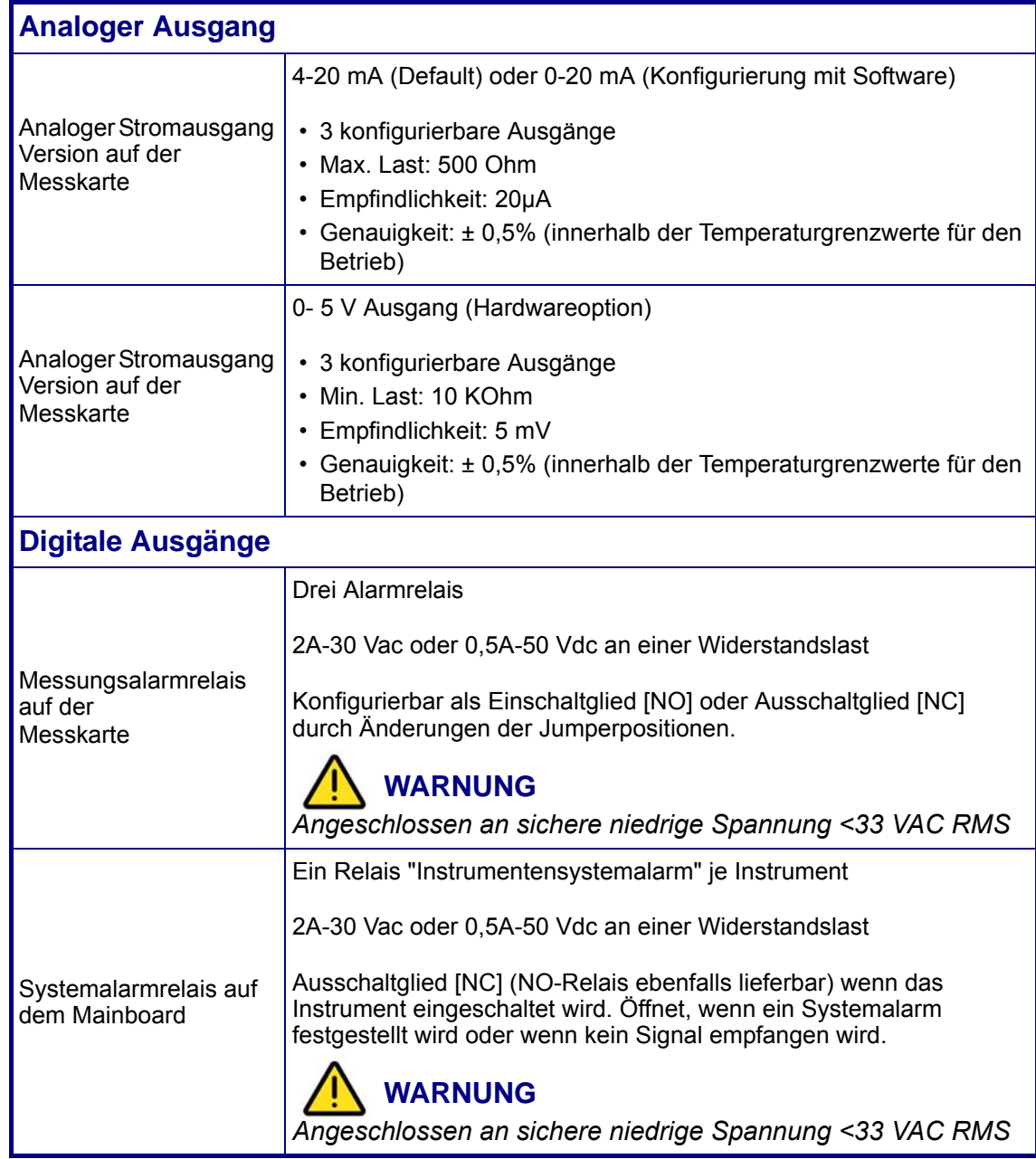

## **13.10 Tabelle Sicherheitsniveau**

Ein Kreuz bedeutet, dass der Benutzer, der über das Sicherheitsniveau verfügt, Zugang zu dieser Funktion oder Einstellung hat ([Siehe "Benutzerverwaltung" auf Seite 83](#page-88-0)).

#### **Hinweis:**

*Wenn nicht gezeigt, weisen die Unterebenen das gleiche Sicherheitsniveau wie die Ebene darüber auf.*

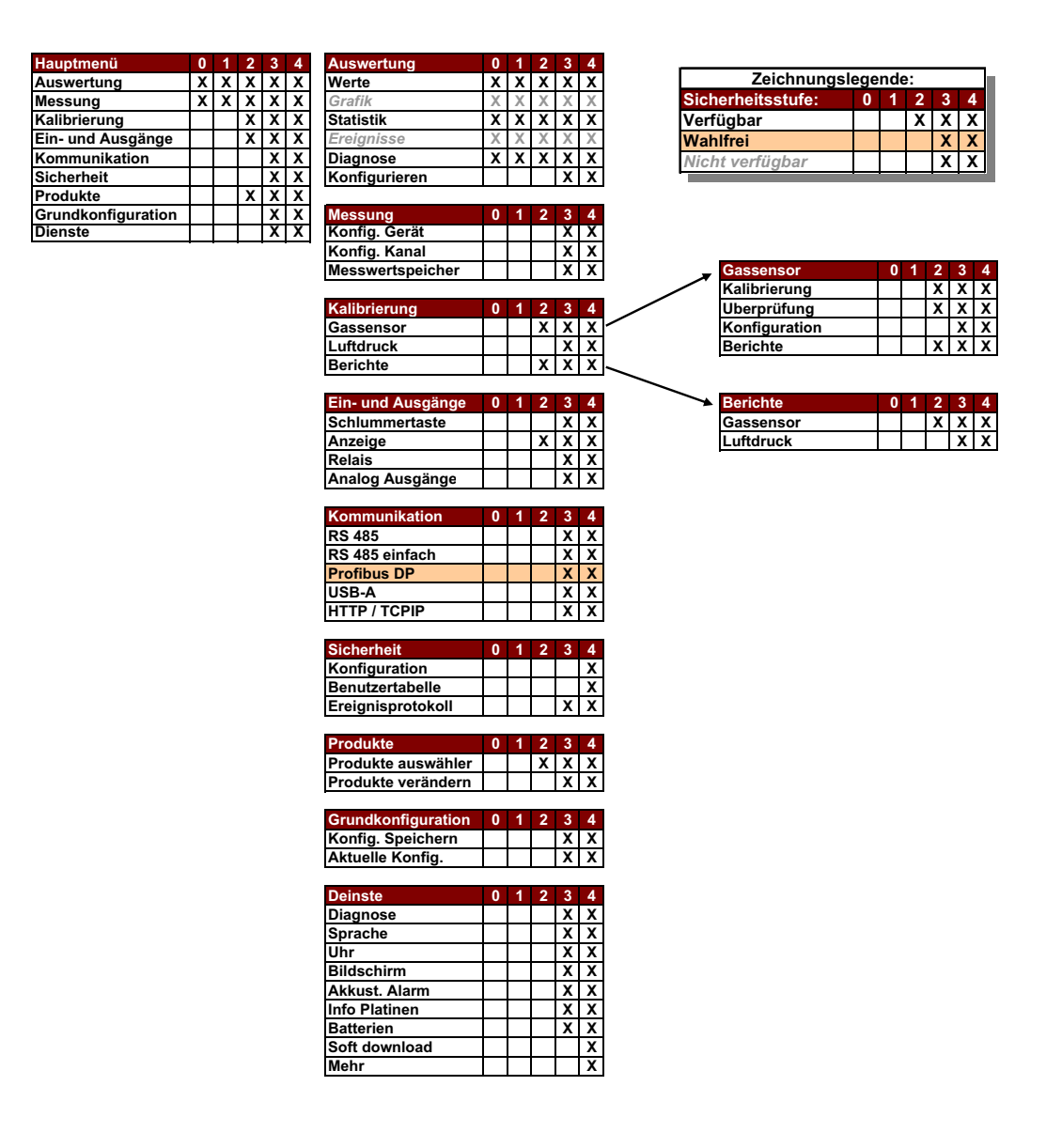

#### **Hinweis:**

*Für die Option USB-A im Menü Kommunikation ist Zugangsebene 4 für den Import der Daten der Zugangstabelle erforderlich.*

## **13.11 Defaultparameter**

Die folgende Tabelle gibt die Werkskonfigurierung wieder. Das Instrument weist diese Einstellungen auf, wenn es zum ersten Mal gestartet wird.

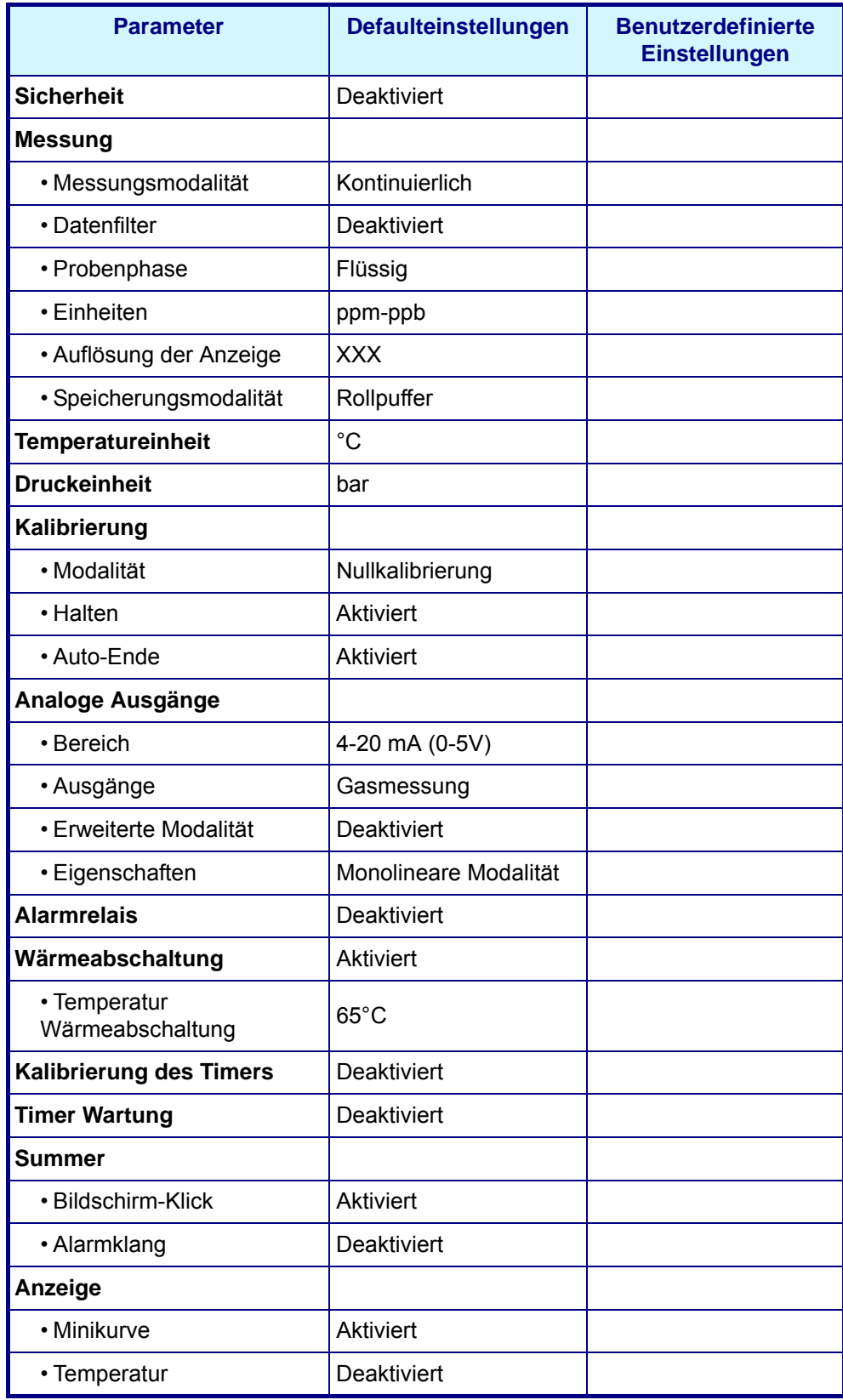

## **14 Teileliste**

# **14.1 Zubehörvorrichtungen und Ersatzteile**

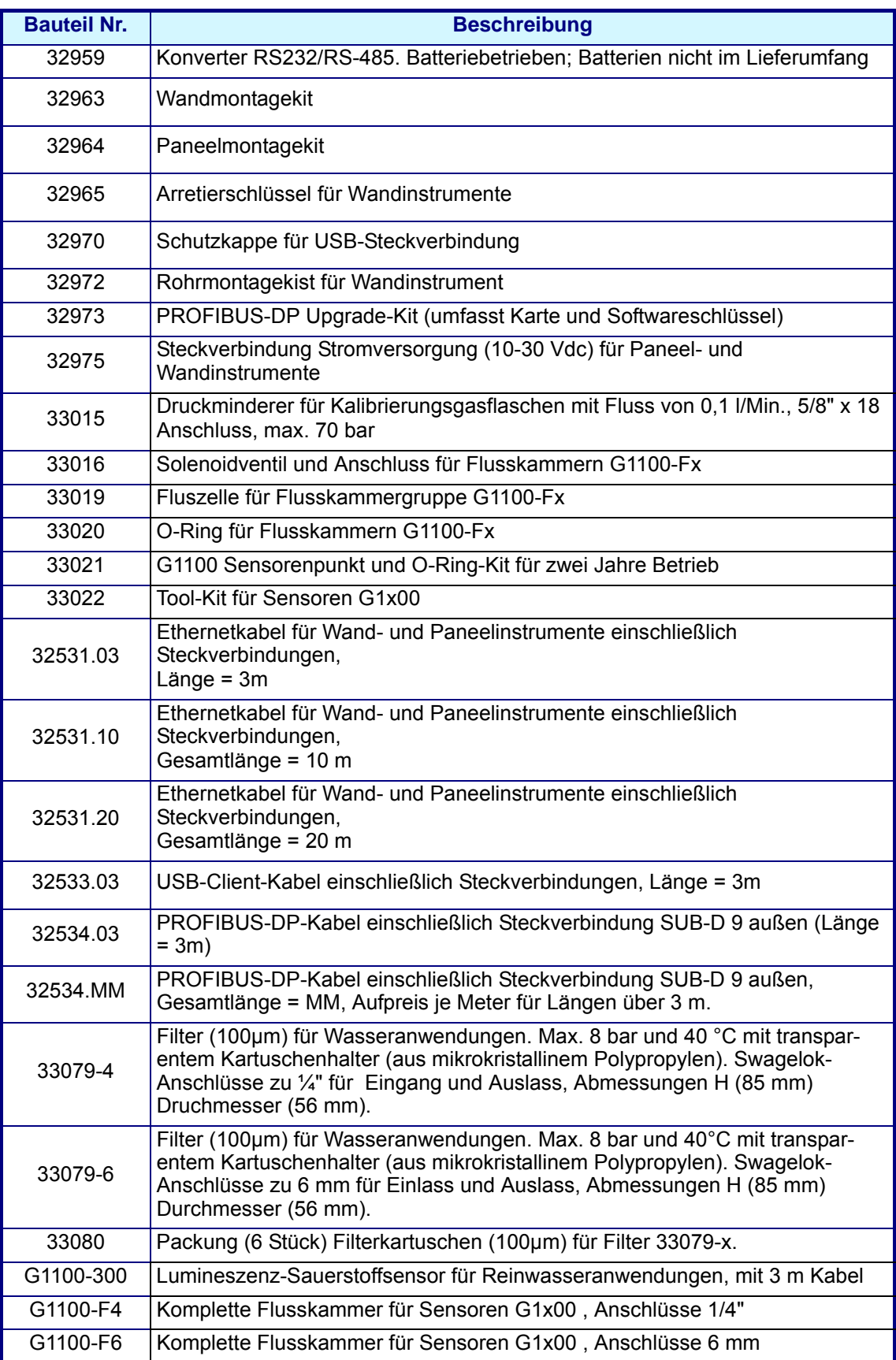

## **14.2 Instrumentenoptionen**

Für die Verwendung mit dem Sensor G1100 ist eine reihe von unterschiedlich konfigurierten Instrumenten 410 lieferbar. In der folgenden Matrix werden die verschiedenen lieferbaren Modelle beschrieben.

### **410 Modell Nummer Matrix**

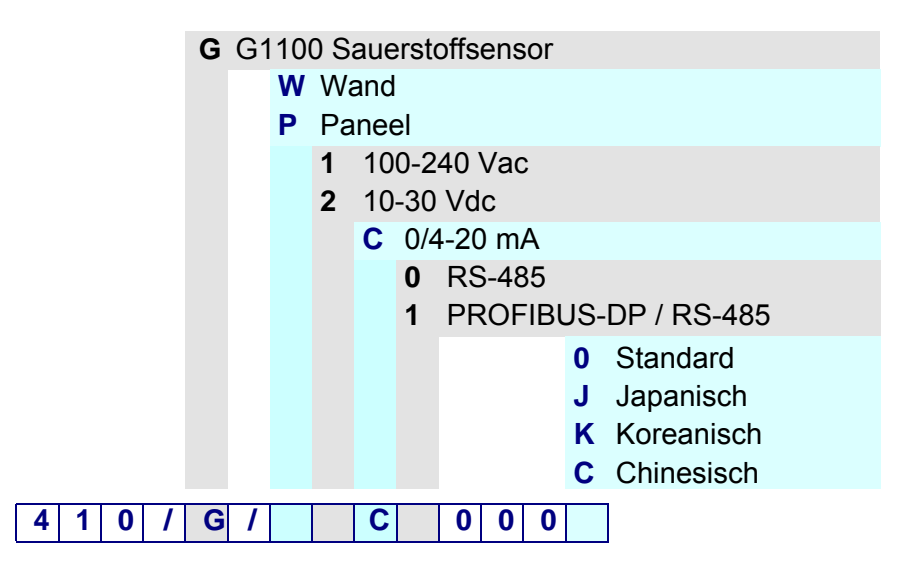

#### **Beispiel 410 / G / W1C00000**

- Analysator Modell 410
- Sauerstoffmessung mit Sensor G1100
- Wandmontage
- 100-240 Vac
- 0/4-20 mA analoger Ausgang
- RS-485
- Standardsoftware (Englisch, Französisch, Deutsch, Italienisch und Spanisch)

# **Anhang A: Glossar**

## **A.1 Gaseinheiten**

<span id="page-114-0"></span>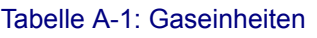

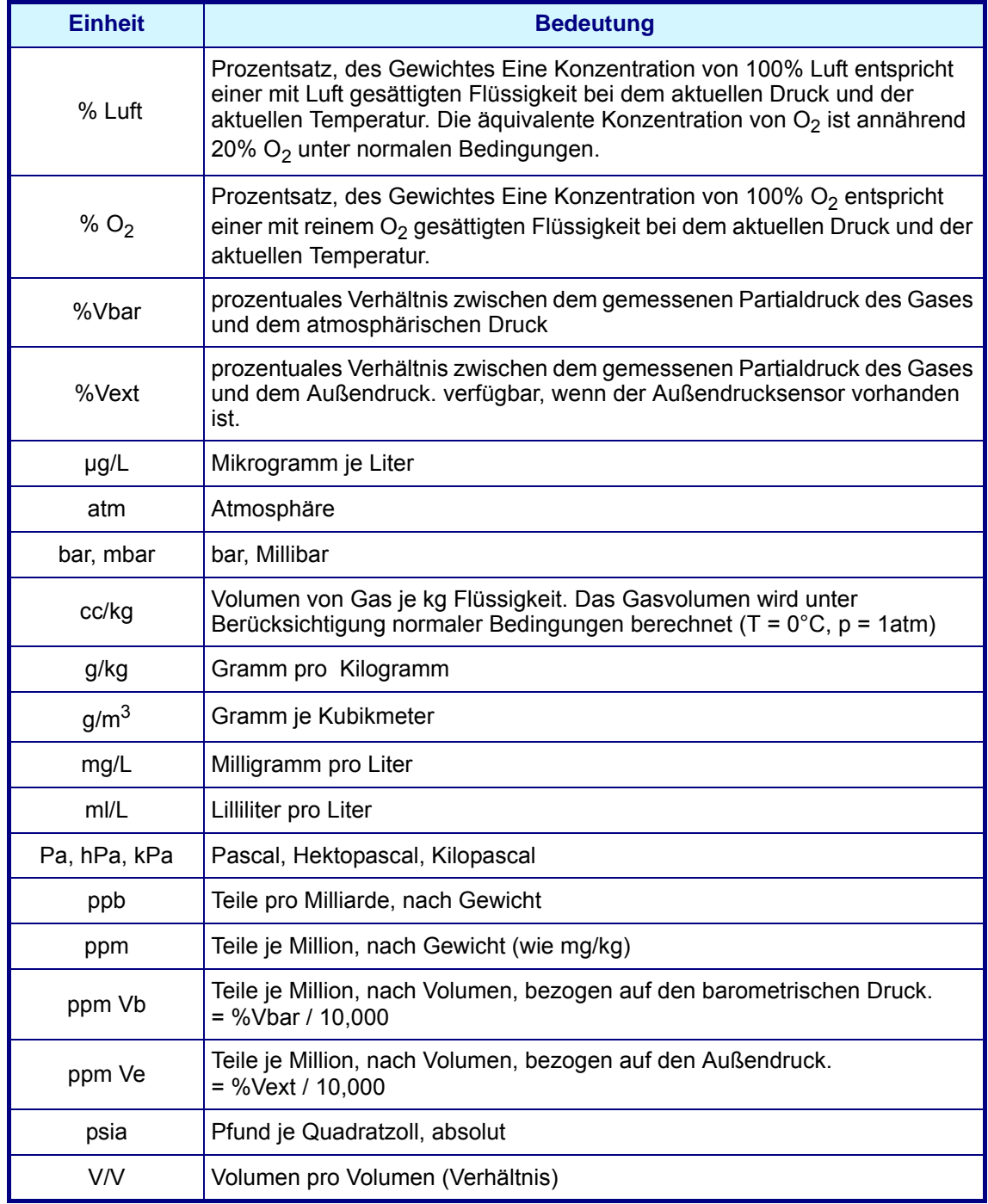

## **A.2 Allgemeine Begriffe und Definitionen**

<span id="page-115-0"></span>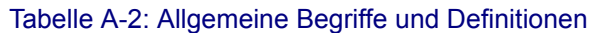

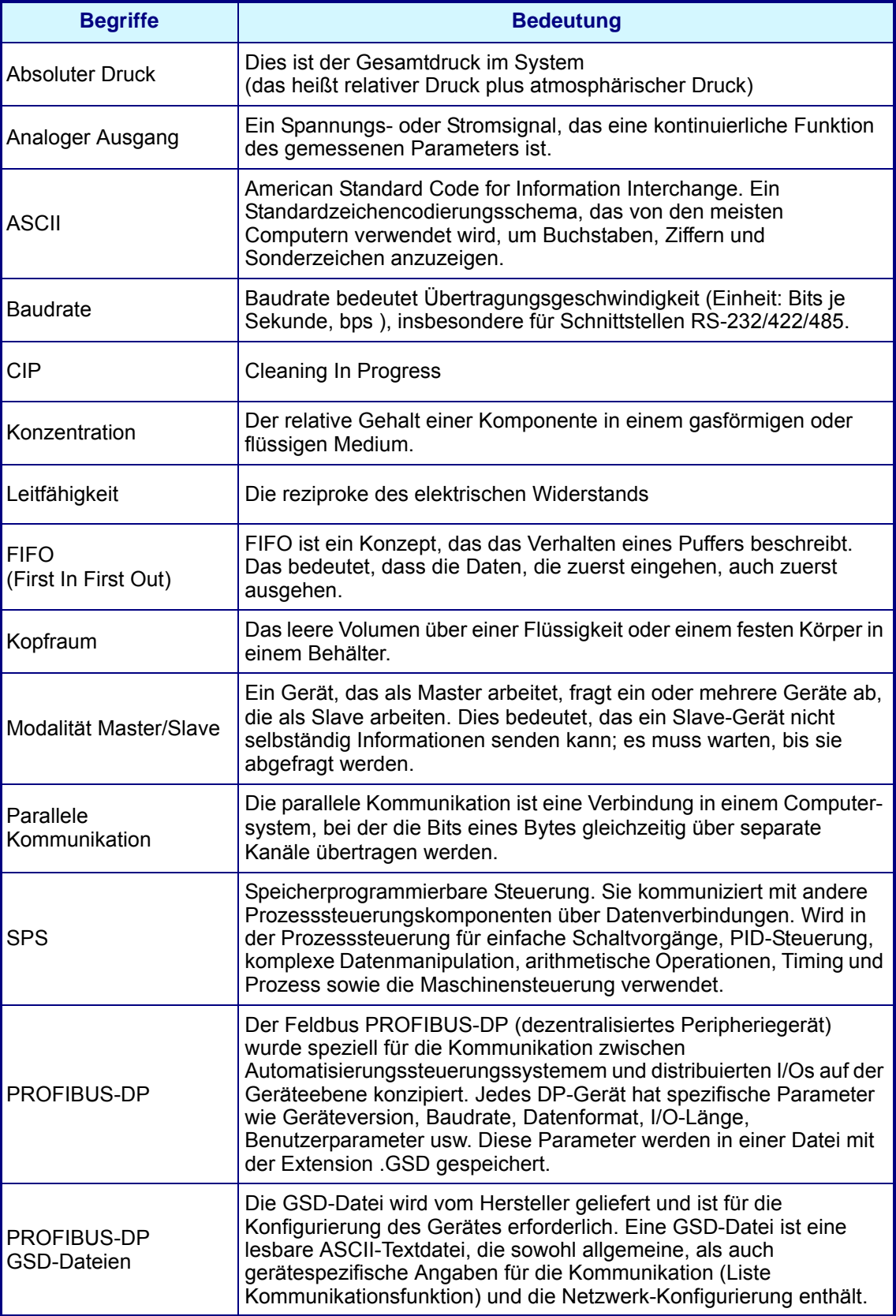

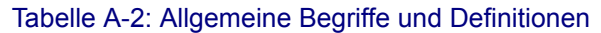

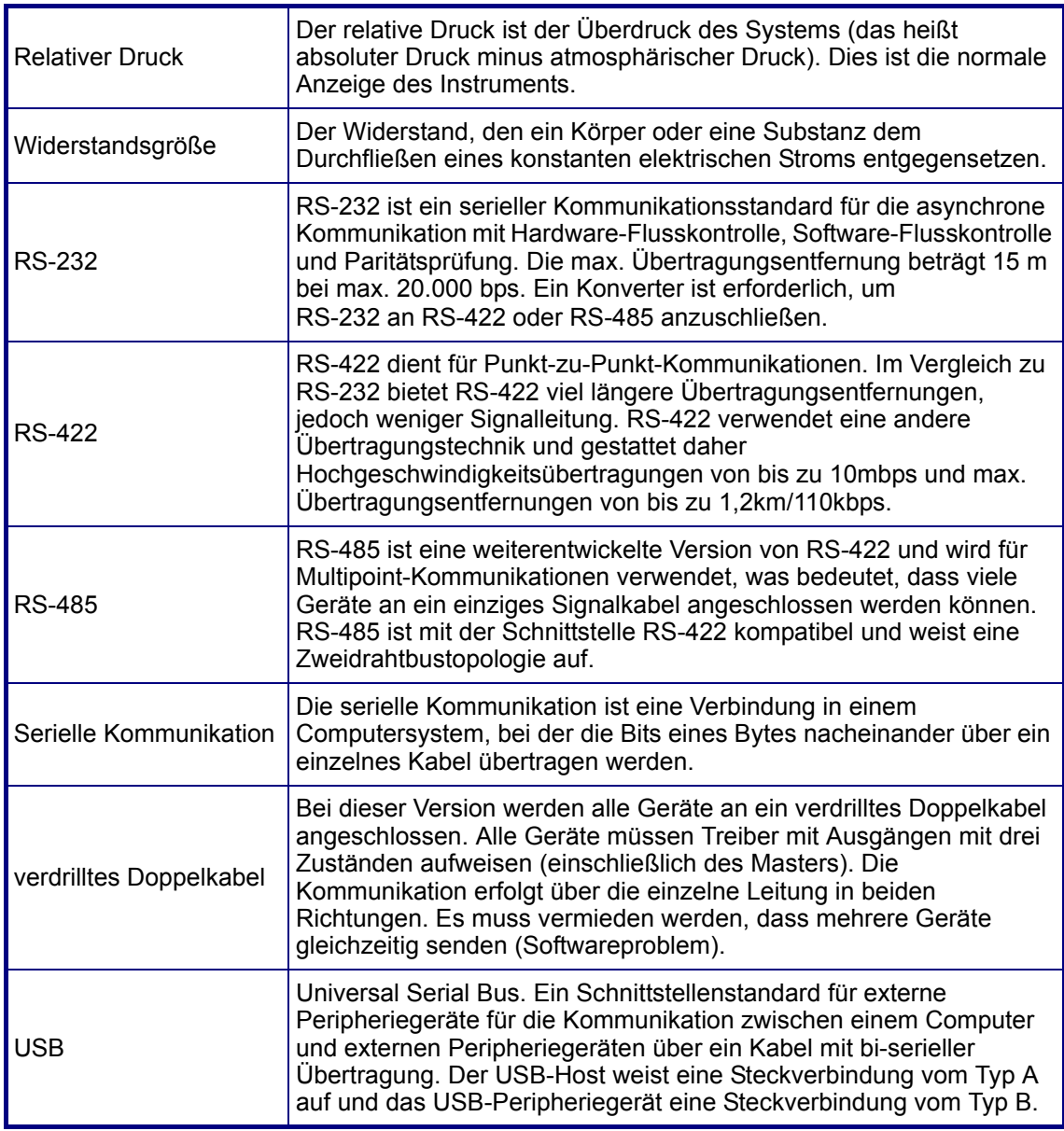

# **Anhang**

### **Tabellen und Illustrationen**

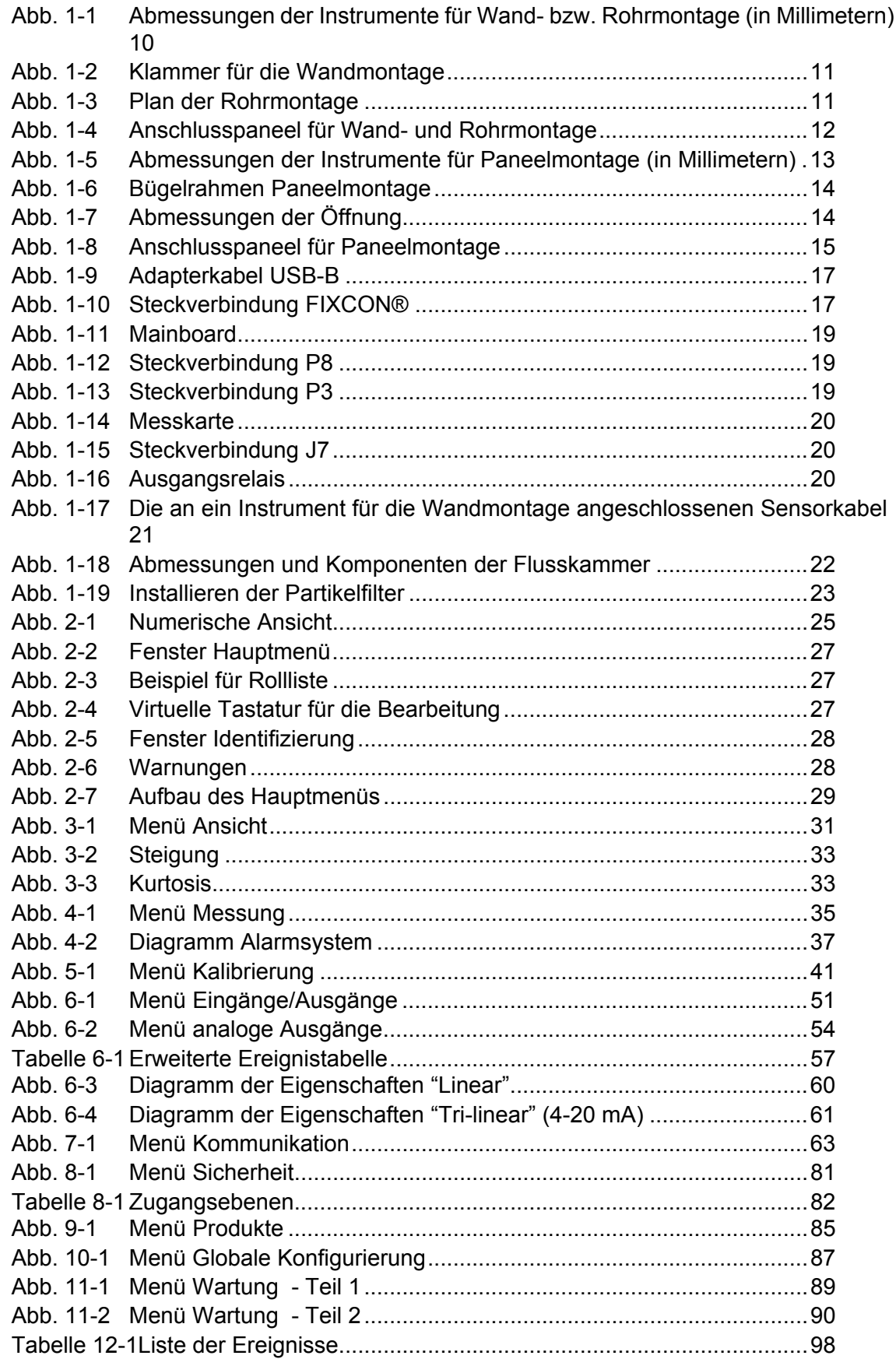

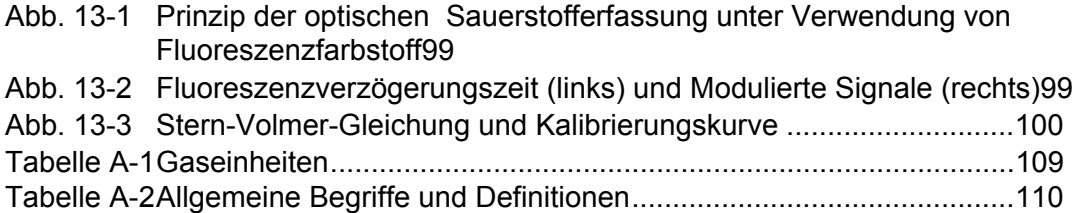

# **Anmerkungen des Benutzers**

#### **Global Headquarters**

6, route de Compois, C.P. 212, 1222 Vésenaz, Geneva, Switzerland Tel ++41 (0)22 594 64 00 Fax ++ 41 (0)22 594 64 99

#### Americas Headquarters

481 California Avenue, Grants Pass, Oregon 97526, USA Tel 1 800 866 7889 / 1 541 472 6500 Fax 1 541 479 3057

#### www.hachultra.com

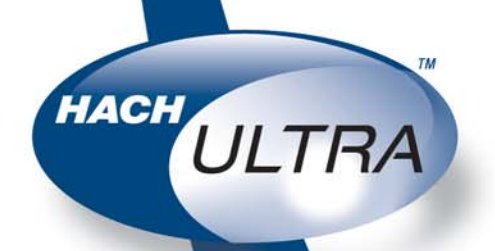

C 2006 HACH ULTRA ANALYTICS Trademarks are property of their respective owners. Specifications are subject to change without notice.